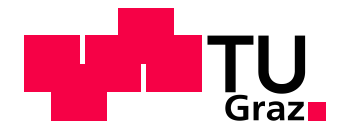

## **Diplomarbeit**

# **Analyse und Optimierung der Konvertierung von CAx-Daten in der Oberflächenkonstruktion**

**von Christoph Schreiner**

Durchgeführt am Institut für Fahrzeugtechnik

Member of [FSI]

Institutsvorstand: Univ.-Prof. Dipl.-Ing. Dr.techn. Peter Fischer

Prüfer: Univ.-Doz. Dipl.-Ing. Dr.techn. Mario Hirz

Betreuer: Dipl.-Ing. Severin Stadler

Graz, April 2014

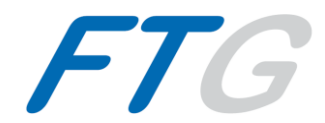

### **Danksagung**

Allen die mich bei der Diplomarbeit unterstützt haben, möchte ich auf diesem Weg sehr herzlich danken. An erster Stelle möchte ich meinem Betreuer Herrn Dipl.-Ing. Severin Stadler für die hervorragende Betreuung danken. Ebenfalls bedanken möchte ich mich bei Herrn Univ.-Doz. Dipl.-Ing. Dr.techn. Mario Hirz, der sich zur Beurteilung meiner Diplomarbeit zur Verfügung gestellt hat, und mir mit Ratschlägen während der Diplomarbeit zur Seite stand.

Danke auch an das gesamte Team des Instituts für Fahrzeugtechnik für das angenehme Arbeitsklima und für die gute Umgebung, um meine Arbeit durchzuführen.

Ein besonderer Dank gilt meinen Eltern Adelheid und Johann Schreiner, die mir das Studium ermöglicht haben und mich das ganze Studium hindurch unterstützten. Ein großer Dank gilt meiner Freundin Regina Spatt BSc. und meinen Geschwistern Elisabeth Schreiner BEd. und Mathias Schreiner, die mir immer mit Rat zur Seite gestanden sind.

### **Eidesstattliche Erklärung**

Ich erkläre an Eides statt, dass ich die vorliegende Arbeit selbstständig verfasst, andere als die angegebenen Quellen/Hilfsmittel nicht benutzt, und die den benutzten Quellen wörtlich und inhaltlich entnommene Stellen als solche kenntlich gemacht habe.

Graz, am ………………………………………………………………………………….

(Unterschrift)

I declare that I have authored this thesis independently, that I have not used other than the declared sources/resources, and that I have explicitly marked all material, which has been quoted either literally or by content from used sources.

………………………….. …………………………………………………………

(Date) (Signature)

### **Abstract**

In the development process of vehicles, the surface construction plays a vital part. It is the basis for many other development steps. The Thesis deals with the data exchange between the surface construction and the technical departments. In the surface construction, the design specifications and other requirements, for example aerodynamics, safety, etc. are taken into account. The created surfaces are passed on other departments, where these surfaces get further processed. In different departments, diverse CAx-Systems are used, with several of file formats. During a data exchange, these file formats have to be converted into other file formats. For the converting of data, interfaces are available. The interfaces can be designed differently. One possibility is to perform the data exchange with specially provided converters. These converters transform the file format into the required file format of the receiver system. Another possibility is to use a neutral data format. So the data are stored in a neutral data format and the receiver system is able to open this data format. The thesis deals with both of these possibilities of converting data. After the converting process, errors of surfaces or parts with poorly converted structures may arise. In the present work, two focal points for the exchange of geometry data are considered more in detail. In the first focus, errors of surfaces get analyzed and compared with the geometry in output format. On the basis of the analyzed errors, recommendations are made for how to avoid those errors and how to repair such errors. Therefore, the detected errors get divided into categories. For each category recommendations are issued. In the second focus the structure of components in the CAx-Systems, and how these behave in a conversion, are analyzed. With various settings the structure can be affected. This possibility allows, converting a structure which has an advantageous configuration. By optimizing the structure, the user can be incorporate quickly. The target of this thesis is to give the users recommendations for converting CAD-based components. These recommendations help users to avoid errors in the geometry and to convert clear structures. With the elaborate opportunities, it should be possible to incorporate efficiently without any further treatments of the component.

### **Kurzfassung**

In der Entwicklung von Fahrzeugen spielt die Oberflächenkonstruktion eine entscheidende Rolle. Sie ist die Basis für viele folgende Entwicklungsschritte. Die vorliegende Arbeit beschäftigt sich mit dem Datenaustausch zwischen der Oberflächenkonstruktion und der Bauteilkonstruktion. In der Oberflächenkonstruktion werden die Designvorgaben, sowie technische Vorgaben wie z.B. Aerodynamik, Sicherheit, usw. berücksichtigt. Die erstellten Oberflächen werden an andere Arbeitsbereiche übergeben, wo diese Flächen weiterverarbeitet werden. In den verschiedenen Arbeitsbereichen, kommen verschiedene CAx-Programme zum Einsatz. Die verschiedenen CAx-Programme arbeiten mit unterschiedlichen Dateiformaten. Diese Dateiformate müssen, bei einem Datenaustausch, in das Dateiformat des Zielsystems übergeführt werden. Für die Konvertierung der Daten sind Schnittstellen vorhanden, diese können unterschiedlich ausgeführt werden. Die erste Möglichkeit ist, den Datenaustausch mit eigens dafür vorgesehenen Konvertern durchzuführen. Diese konvertieren das Dateiformat direkt in das Dateiformat des Empfängersystems. Eine andere Möglichkeit ist die Verwendung von neutralen Dateiformaten. Dabei werden die Daten in einem neutralem Dateiformat gespeichert und das Empfängersystem kann dieses neutrale Dateiformat öffnen. Die vorliegende Arbeit beschäftigt sich mit beiden Konvertierungsmöglichkeiten. Durch die Konvertierung können Fehler in der Geometrie von Flächen entstehen oder die Bauteile werden durch eine schlecht konvertierte oder verlorene Struktur unübersichtlich. In der vorliegenden Arbeit werden zwei Schwerpunkte beim Austausch von Geometriedaten näher betrachtet. Im ersten Schwerpunkt werden die Fehler der konvertierten Geometrie im Zielsystem analysiert und mit der Geometrie im Ausgangssystem verglichen. Mit den analysierten Fehlern werden Empfehlungen abgegeben: Zum einem wie diese Fehler vermieden werden können, und zum anderen wie sich diese Fehler im Falle eines Auftretens ausbessern lassen. Dazu werden die Fehler in Kategorien unterteilt und für jede dieser Kategorien werden Empfehlungen erstellt. Im zweiten Schwerpunkt wird analysiert, wie die Strukturen der Bauteile bei einer Konvertierung reagieren. Mit diversen Einstellungen lässt sich die Bauteilstruktur bei der Konvertierung beeinflussen. Durch diese Möglichkeit wird dem Anwender im Empfängersystem eine Datei zur Verfügung gestellt, die eine bessere Strukturierung bietet. Durch die bessere Übersicht der Bauteilstruktur wird es dem Anwender ermöglicht, sich rasch in das Bauteil einzuarbeiten. Ziel dieser Arbeit ist es, an die Anwender Empfehlungen zur Konvertierung von Bauteilen abzugeben. Sowohl um Fehler in der Geometrie zu vermeiden, sowie um Strukturen geeignet zu konvertieren. Durch die ausgearbeiteten Möglichkeiten sollen dem Benutzer im Zielsystem Daten zur Verfügung stehen, in die er sich rasch einarbeiten kann und wobei keine zusätzliche Aufbereitung der Struktur notwendig ist.

# Inhalt

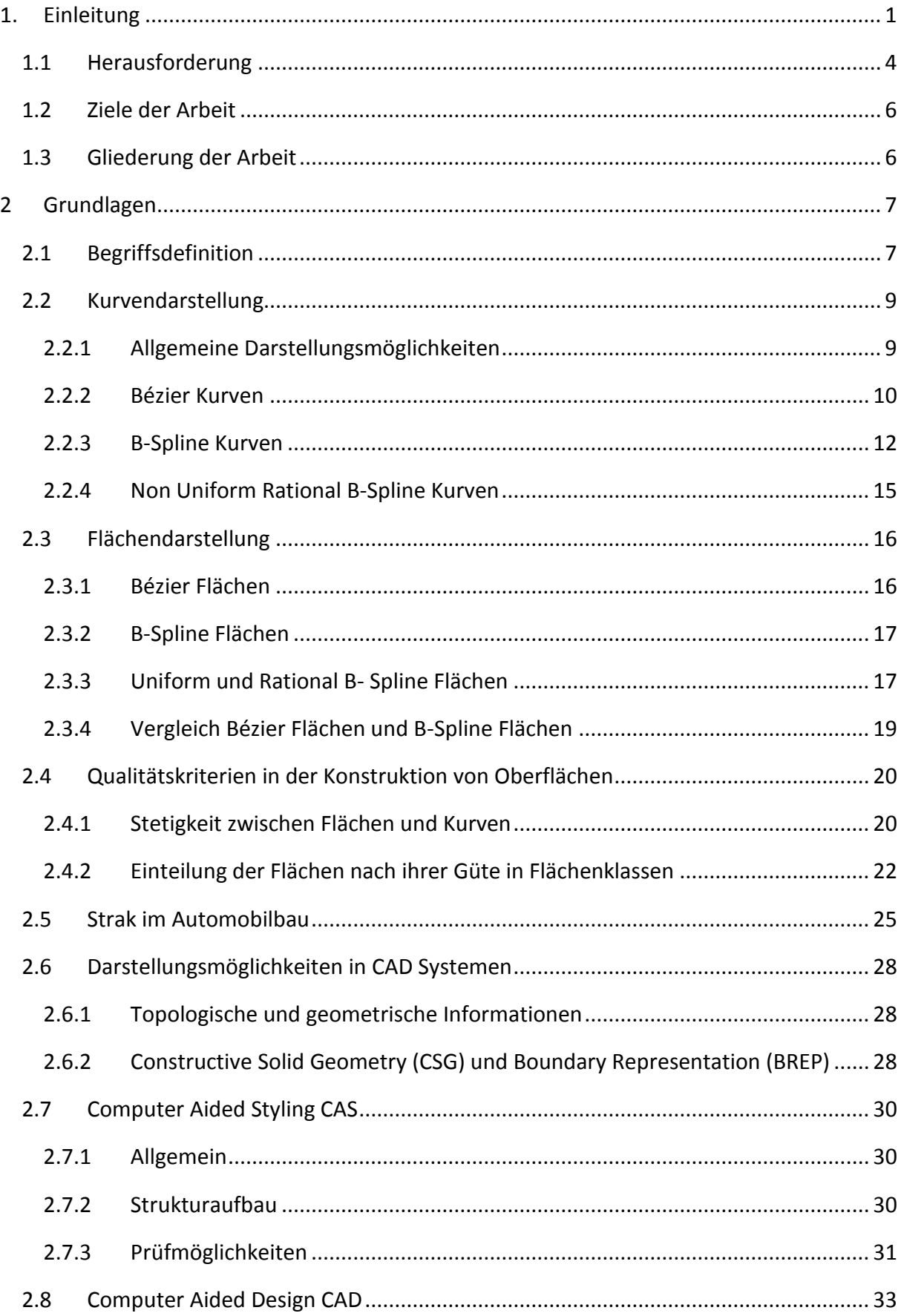

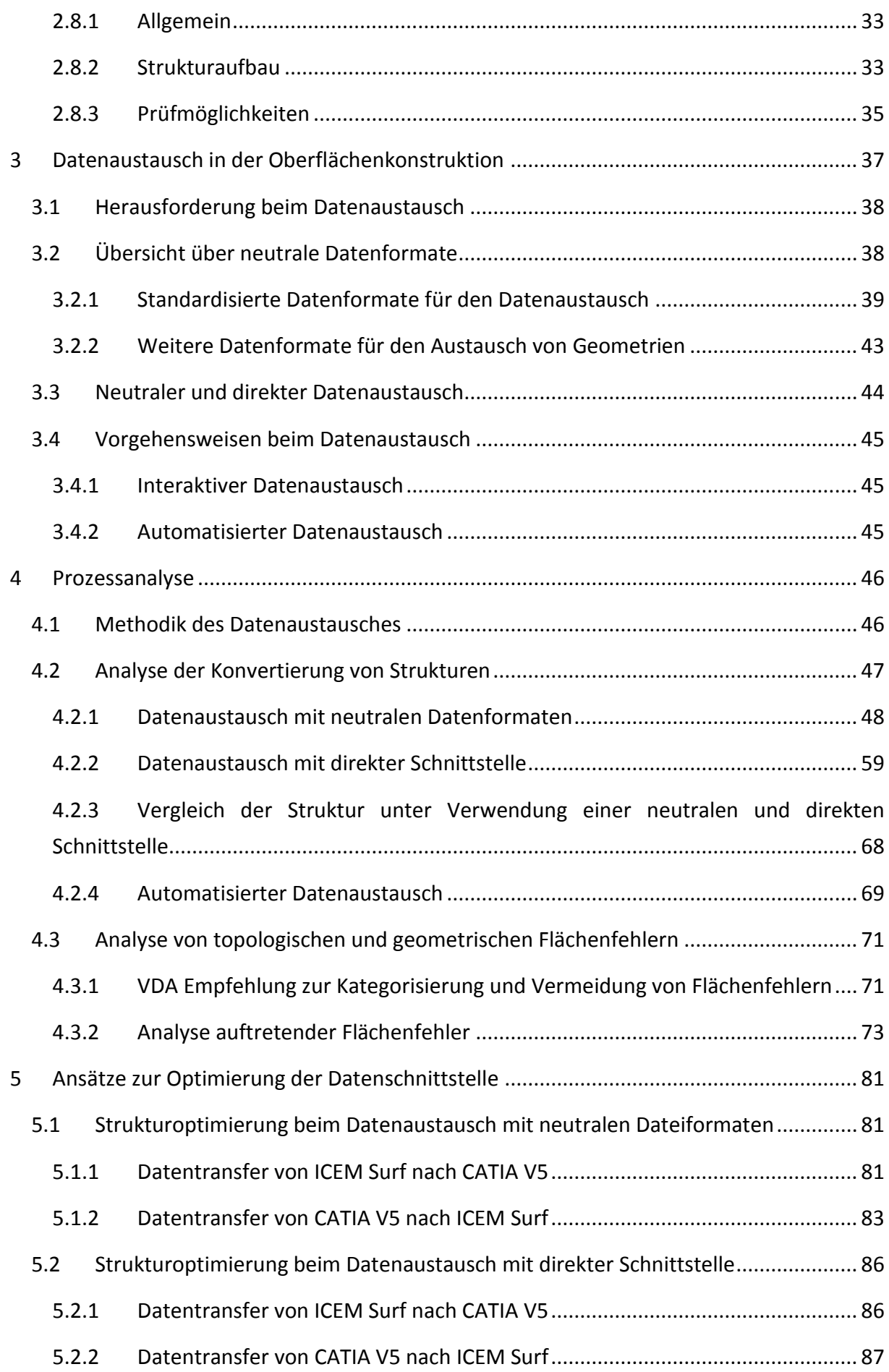

![](_page_7_Picture_3.jpeg)

# **Abkürzungen**

![](_page_8_Picture_135.jpeg)

# **Formelzeichen**

![](_page_9_Picture_60.jpeg)

### <span id="page-10-0"></span>**1. Einleitung**

Die Oberflächenkonstruktion spielt eine entscheidende Rolle in der Entwicklung von Fahrzeugen und wird in einer frühen Phase der Entwicklung durchgeführt. Der Entwicklungsprozess von Fahrzeugen unterliegt verschieden Phasen, an denen unterschiedliche Arbeitsbereiche arbeiten. Diese Phasen der Entwicklung überschneiden sich, d.h. die einzelnen Entwicklungsschritte werden teilweise parallel ausgeführt. Diese Vorgehensweise wird auch als *Simultaneous engineering* bezeichnet. Durch die parallele Durchführung von Entwicklungsschritten ist es möglich, die Entwicklungszeit zu verkürzen. In der folgenden Darstellung [\(Abbildung 1-1\)](#page-10-1) ist ein vereinfachter Entwicklungsprozess eines Fahrzeuges dargestellt. In dieser Abbildung sind die Arbeitsbereiche vom Design bis zur Technik abgebildet. Diese Bereiche betreffen die Konzeptphase und die Serienentwicklung. Während dieses Prozesses werden Meilensteine festgelegt; zu diesen Zeitpunkten müssen diejenigen Arbeitsschritte fertiggestellt sein. Die Meilensteine in der Abbildung sind aus dem Bereich der Stylingentwicklung. Zwischen den Arbeitsbereichen werden Daten ausgetauscht. Diese Daten sind nicht immer kompatibel und man muss auf Konverter oder neutrale Datenformate zurückgreifen. Da die Entwicklungsarbeit der Bereiche parallel durchgeführt wird und allen Beteiligten der aktuelle Stand der Daten zur Verfügung stehen soll, ist ein häufiger Austausch der Daten notwendig, [1].

![](_page_10_Figure_2.jpeg)

<span id="page-10-1"></span>**Abbildung 1-1: Vereinfachter Entwicklungsprozess mit den Bereichen Design, Oberflächenkonstruktion und Technik**

Die vorliegende Arbeit beschäftigt sich mit den Schnittstellen zwischen Oberflächenkonstruktion und Technik. Die Oberflächenkonstruktion ist nicht zu verwechseln mit dem Design. Im Design wird ein Muster oder ein Entwurf erstellt. In der Oberflächenkonstruktion werden die Oberflächen aus den Daten des Arbeitsbereiches *Design* in fertigungsgerechte Flächendaten weiterverarbeitet. In der technischen Entwiclung werden u.a. die Konstruktion und Simulation von Bauteilen durchgeführt. Der Datenaustausch geschieht in beide Richtungen (siehe [Abbildung 1-2\)](#page-11-0). Dadurch entsteht ein Kreislauf beim Datenaustausch. Die Anforderungen und Inhalte, die für die Arbeitsbereiche relevant sind, unterscheiden sich. Der Oberflächenkonstrukteur, oder auch Straker genannt, erhält von der Designentwicklung Daten, anhand derer er eine qualitativ hochwertige Oberfläche erstellt. Diese Oberfläche, auch Strak genannt, wird an die technischen Disziplinen weitergegeben. In den technischen Disziplinen werden die weiteren Konstruktionen, sowie Simulationen durchgeführt. Werden Defizite bei den konvertierten Daten festgestellt oder Verbesserungsvorschläge ausgearbeitet, werden diese an die Oberflächenkonstruktion weitergegeben. Diese Änderung an den Oberflächen muss wiederum mit der Designabteilung abgestimmt werden. Daraus ergibt sich, dass die Oberflächenkonstruktion eine wichtige Schnittstelle in der Entwicklung von Fahrzeugkarosserien darstellt.

![](_page_11_Figure_2.jpeg)

**Abbildung 1-2: Zusammenspiel Styling Technik**

<span id="page-11-0"></span>Die Anforderungen an das Design der Fahrzeuge werden größer. Die Oberflächenqualität ist gestiegen und die Toleranzen werden geringer. Ein Beispiel für die gestiegenen Anforderungen ist in Abbildung 1-3: [Entwicklung von Spaltmaßen](#page-12-0) in der Fahrzeugkarosserie, dargestellt. In den beiden Abbildungen sind die Abstände der Rückleuchte zur Karosserie abgebildet. Das linke Fahrzeug ist aus dem Jahr 1986, hier betragen die Abstände zwischen 10mm und 15mm. Das rechte Fahrzeug ist aus dem Jahr 2006, hier betragen die Abstände nur noch 1mm bis 4mm.

![](_page_12_Picture_2.jpeg)

**Abbildung 1-3: Entwicklung von Spaltmaßen in der Fahrzeugkarosserie, [2].**

<span id="page-12-0"></span>Neben den Designanforderungen fließen noch andere Anforderungen in die Oberflächenentwicklung ein. In [Abbildung 1-4](#page-12-1) sind die Anforderungen an die Oberflächenkonstruktion dargestellt. Für die dargestellten Anforderungen erhält man verschiedene Lösungen, die in der Oberflächenkonstruktion berücksichtigt werden müssen. So können verschiedene Designausführungen nicht umgesetzt werden, da diese z.B. nicht gefertigt werden können oder die Sicherheit gefährdet ist. All diese unterschiedlichen Anforderungen müssen berücksichtigt werden und es muss eine zulässige Lösung gefunden werden, die für alle Bereiche zufriedenstellend ist.

![](_page_12_Picture_5.jpeg)

**Abbildung 1-4: Einflüsse in der Strakentwicklung, [3].**

<span id="page-12-1"></span>Durch die hohe Anzahl an Einflüssen in der Entwicklung, ergibt sich eine Vielzahl an verwendeten CAx-Programmen. Jedes CAx-Programm erfüllt andere Aufgaben und wird in unterschiedlichen Bereichen in der Entwicklung eingesetzt. Zwischen den Arbeitsbereichen werden Daten transferiert. Diese Daten besitzen, aufgrund der unterschiedlichen CAx-Programme, unterschiedliche Dateiformate. Um die Daten für andere Anwendungen zur Verfügung zu stellen, müssen diese konvertiert werden. Diese Konvertierungen, können mit direkten Konvertern oder mit neutralen Datenformaten durchgeführt werden. Bei direkten Konvertern wird vom Ausgangsformat direkt in das gewünschte Dateiformat konvertiert. Bei neutralen Dateiformaten wird ein Zwischenformat angelegt. Das Empfängersystem muss das Dateiformat öffnen und bearbeiten können.

#### <span id="page-13-0"></span>**1.1 Herausforderung**

Aufgrund der verschiedenen Anforderung in der Entwicklung werden verschiedene CAx-Programme eingesetzt. So werden z.B. in der Oberflächenkonstruktion vorwiegend Programme verwendet, die Flächen durch ihre geometrischen Eigenschaften beschreiben. In der Bauteilkonstruktion wird zusätzlich mit topologischen Beziehungen gearbeitet. Daraus ergeben sich unterschiedliche Darstellungen. Werden Daten zwischen diesen Programmen transferiert, ergeben sich u.a. folgende Probleme:

- Topologische Informationen
- Metainformationen
- Qualitätsverlust

Durch unzureichende Konvertierung der Daten wird die Arbeit der Entwicklungsingenieure erschwert und durch den Aufwand, zur Aufbereitung der Daten geht viel Zeit verloren. Aus diesem Grund ist es notwendig die Schnittstellen stetig weiter zu entwickeln. Im folgenden Beispiel wird die Problematik des Austausches verdeutlicht. Eine Stoßstange wird aus einem CAS-System in ein CAD-System mit einer neutralen Datenschnittstelle konvertiert. Die Stoßstange wurde in ICEM Surf erstellt und es ist eine übersichtliche Struktur vorhanden. Die Struktur unterteilt sich in verschiedene Ebenen. In [Abbildung 1-5](#page-14-0) ist die Stoßstange dargestellt. Diese Stoßstange besteht aus unterschiedlichen Teilen; diese können u.a. die Fascia, der Grill, diverse Abdeckung, usw. sein. Diese Teile können aus mehreren Flächen bestehen. Diese Flächen unterteilen sich wiederum in Patches. In der folgenden Abbildung ist ein Patch durch einen Pfeil, gekennzeichnet.

![](_page_14_Figure_1.jpeg)

**Abbildung 1-5: Stoßstange in ICEM Surf**

<span id="page-14-0"></span>Dieses File wird mit Hilfe des neutralen Datenformats IGES nach CATIA V5®, [4] konvertiert. Ohne entsprechende Einstellungen entsteht eine unübersichtliche Struktur. Diese Struktur ist in [Abbildung 1-6](#page-14-1) dargestellt. Alle Patches aus ICEM Surf®, [4] die in verschiedenen Flächen und Teilen vorhanden waren, werden hier in CATIA V5 in ein Geometrisches Set eingefügt. In einem Geometrischen Set können Flächen- und Draht-Geometrien abgelegt werden. Die Bezeichnungen in CATIA V5 sind nicht nachvollziehbar. Um eine geordnete Struktur herzustellen, muss der Anwender in CATIA V5 Zeit investieren, um das Bauteil so vorzubereiten, dass es für weitere Anwendungen genutzt werden kann.

![](_page_14_Figure_4.jpeg)

**Abbildung 1-6: Stoßstange in CATIA V5**

<span id="page-14-1"></span>Weitere Probleme können bei der Weiterverarbeitung mit geometrischen und toplogischen Fehlern in der Geometrie entstehen. Treten Fehler auf, kann dies dazu führen, dass die Fläche nicht weiterverarbeitet werden kann. Die Anwender im Zielsystem besitzen zu meist nicht die Berechtigung, die Fehler zu korrigieren. Um die Fehler zu korrigieren, muss die Geometrie im Ausgangssystem aufbereitet werden und im Anschluss nochmal konvertiert werden. Dies führt zu einer Verzögerung in der Entwicklungszeit.

#### <span id="page-15-0"></span>**1.2 Ziele der Arbeit**

Ziel der Arbeit ist es, den Datenaustausch zwischen Design und Technik zu optimieren, um einen reibungslosen und raschen Entwicklungsprozess zu ermöglichen. Dazu sollen Empfehlungen für den Ablauf des Datenaustausches zwischen Oberflächenkonstruktion und Bauteilkonstruktion erarbeitet werden, sowie Empfehlungen um Flächenfehler, aufgrund der Konvertierung, zu vermeiden. Um diesen Prozess zu optimieren ist es nötig die gängigen Programme, die zurzeit in Verwendung sind, näher zu betrachten. Mit Hilfe der Werkzeuge, die in den Programmen vorhanden sind, sollen Flächen, die im Zuge der Arbeit zur Verfügung gestellt wurden, untersucht und analysiert werden. Dabei werden etwaige Fehler in den einzelnen Flächen betrachtet, sowie die Konvertierung der Struktur und auch sonstige Informationen, die in den Bauteilen vorhanden sind. Diese Konvertierung ist mit neutralen Datenformaten und mit einer direkten Schnittstelle möglich. Beide Konvertierungsarten sollen untersucht und verglichen werden.

#### <span id="page-15-1"></span>**1.3 Gliederung der Arbeit**

Zu Beginn der Arbeit werden in Kapitel [2](#page-16-0) die Grundlagen verschiedener Darstellungsmöglichkeiten von Kurven und Flächen erläutert. Ebenso werden relevante Qualitätskriterien zur Erstellung von Flächen beschrieben. Dabei werden die unterschiedlichen Qualitätsklassen, Stetigkeiten zwischen Flächen usw. behandelt. In den einzelnen Unterkapiteln wird dies an Beispielen veranschaulicht. Bevor der eigentliche Datenaustausch behandelt wird, werden *Computer Aided Styling* und *Computer Aided Design* näher betrachtet. Vor allem auf die Struktur sowie auf Prüfmöglichkeiten wird näher eingegangen. In Kapitel [3](#page-46-0) wird auf den Datenaustausch in der Flächenkonstruktion eingegangen. Hier werden die verschiedenen Dateiformate sowie die Vor- und Nachteile von neutralem und direktem Datenaustausch behandelt. Ebenso wird auf mögliche Vorgehensweisen des Austausches eingegangen. Nach der allgemeinen Ausarbeitung des Datenaustausches wird in Kapitel [4](#page-55-0) der Ablauf der Konvertierung analysiert. Analysiert werden dabei die auftretenden Flächenfehler sowie die konvertierten Bauteilstrukturen. Die Erkenntnisse aus Kapitel [4](#page-55-0) werden in Kapitel [5](#page-90-0) dazu verwendet, den Prozess des Datentransfers zu optimieren. Im abschließenden Kapitel [6](#page-100-0) werden die Ergebnisse nochmal zusammengefasst und es wird ein kurzer Ausblick auf mögliche Weiterentwicklungen gegeben.

### <span id="page-16-0"></span>**2 Grundlagen**

In diesem Kapitel werden die für die Arbeit notwendigen Grundlagen erklärt. Dabei werden Darstellungsarten von Kurven und Flächen, Qualitätskriterien in der Oberflächenkonstruktion und CAS (Computer Aided Styling), sowie CAD (Computer Aided Design) Systeme beschrieben.

#### <span id="page-16-1"></span>**2.1 Begriffsdefinition**

Zunächst folgt eine Definition der wichtigsten Begriffe für diese Arbeit.

- Grad: Der höchste Exponent einer Funktion einer Kurve ist gleich dem Grad der Kurve, [5].
- Dimension: Der Grad+1 ergibt die Dimension einer Kurve, [5].
- Ordnung: Die Ordnung wird in der Literatur unterschiedlich verwendet und ist mit Vorsicht zu begegnen. Der Grad eines Polynoms entspricht der Ordnung einer Kurve. Jedoch wird die Ordnung in manchen Fällen auch mit der Dimension gleichgesetzt, [5].
- Kurven und Segmente: Ein Segment erstreckt sich von einem Punkt zum nächsten. Durch die Verbindung mehrerer Segmente entsteht eine Kurve. Kurven können wiederum mit geeigneten Übergangsbedingungen miteinander verbunden werden.

![](_page_16_Figure_8.jpeg)

**Abbildung 2-1: Begriffsdefinition Kurven und Segmente, [6].**

 Flächensegment und Trägerfläche: Flächensegmente (Patches) sind Flächen, die miteinander verbunden sein können. Je nach Anzahl der Flächensegmente bilden sie einen Flächenverband aus n\*m Flächensegmenten. Dieser Flächenverband wird als Trägerfläche (Surface) bezeichnet. In der folgenden Abbildung ist eine Trägerfläche mit den einzelnen Flächensegmenten dargestellt, [6].

![](_page_17_Figure_1.jpeg)

**Abbildung 2-2: Begriffsdefinition Flächensegment und Trägerfläche, [6].**

 Face: Ein Face ist ein getrimmtes Flächensegment (Basispatch). In [Abbildung 2-3](#page-17-0) ist gestrichelt das Flächensegment dargestellt, welches mit anderen geometrischen Flächen getrimmt wurde. Der übrig gebliebene aktive Bereich ist das Face, [7].

![](_page_17_Figure_4.jpeg)

**Abbildung 2-3: Begriffsdefinition Face [7]**

<span id="page-17-0"></span> Facerandabschnitt und Facerand: Ein Facerandabschnitt (Edge) ist eine Kante eines Facerandes. Ein Facerand (Loop) enthält alle Kanten eines Faces und beschreibt den Rand eines Faces.

![](_page_17_Figure_7.jpeg)

**Abbildung 2-4: Begriffsdefinition Edge und Loop, [7].**

#### <span id="page-18-0"></span>**2.2 Kurvendarstellung**

Um Kurven in CAD Programmen geometrisch zu beschreiben, gibt es verschiedene Möglichkeiten, die in diesem Kapitel ausgearbeitet werden. Zu Beginn, in Abschnitt [2.2.1](#page-18-1) [Allgemeine Darstellungsmöglichkeiten,](#page-18-1) werden die mathematischen Möglichkeiten um Kurven darzustellen behandelt. Im Anschluss folgen die verschiedenen Darstellungen von Kurven in CAD-Systemen.

#### <span id="page-18-1"></span>**2.2.1 Allgemeine Darstellungsmöglichkeiten**

Die beiden meist verbreiteten mathematischen Methoden um Kurven darzustellen, sind die impliziten und parametrischen Funktionsdarstellungen. Die implizite Darstellung besitzt die Form  $f(x, y) = 0$ . Mit dieser Darstellungsvariante werden die Punkte einer Kurve anhand der Koordinaten x und y beschrieben. Für einen Kreis mit dem Radius *r* würde die implizite Form wie folgt aussehen, [8]:

$$
f_{(x,y)} = x^2 + y^2 - r = 0
$$
 (2-1)

Bei der parametrischen Funktion werden die Koordinaten der Punkte auf der Kurve  $C_u$  durch separate explizite Funktionen angegeben. Der Kurvenparameter  $u$  wird durch die Grenzen  $a$ und  $b$  begrenzt, [8]:

$$
C_u = (x_{(u)}, y_{(u)}) \qquad a \le u \le b \qquad (2-2)
$$

Würde der erste Quadrant eines Kreises abgebildet werden, würde die zugehörige explizite Funktion folgende Form haben, [8]:

$$
x_{(u)} = \cos(u)
$$
  

$$
y_{(u)} = \sin(u)
$$
  

$$
0 \le u \le \frac{\pi}{2}
$$
 (2-3)

Welche der beiden Darstellungsformen geeignet ist, hängt von der darzustellenden Geometrie ab, [8]:

 Um begrenzte Kurvensegmente zu erstellen ist es ratsam mit parametrischen Funktionen zu arbeiten, da die Begrenzung in Form des Intervalls bereits vorliegt. Mit impliziten Funktionen wäre dies nur aufwendig realisierbar. Unbegrenzte Kurven können wiederrum leichter mit parametrischen Funktionen dargestellt werden.

 Parametrische Funktionen besitzen, im Gegensatz zur impliziten Funktion, eine Richtung (von a nach b, wenn  $a \le u \le b$  ist). Um Punkte auf einer Kurve in geordneter Reihenfolge zu erstellen, ist es daher leichter mit parametrischen Funktionen zu arbeiten.

CAD Programme verwenden parametrische Funktionen zur Berechnung der Geometrie. In den folgenden Kapiteln werden die verschiedenen Darstellungsmöglichkeiten von Flächen und Kurven näher behandelt.

#### <span id="page-19-0"></span>**2.2.2 Bézier Kurven**

Mit Bézier Kurven ist es möglich Freiformkurven darzustellen. Eine Bézier Kurve wird durch die Kontrollpunkte  $a_i$  beschrieben. Durch das Verbinden der Punkte erhält man ein Polygon, das für die Darstellung von Bézier Kurven auch als Bézier Polygon bezeichnet wird. Das Bézier Polygon hüllt die Kurve vollständig ein. Der Grad einer Kurve ist durch die Anzahl der Kontrollpunkte gegeben. Eine Kurve n-ten Grades besitzt n+1 Kontrollpunkte. In [Abbildung](#page-19-1)  [2-5](#page-19-1) ist eine Bézier Kurve dargestellt. Die Kurve besitzt ein Kontrollpolygon mit vier Kontrollpunkten und ist somit eine Bézier Kurve dritten Grades, [5], [9].

![](_page_19_Figure_5.jpeg)

**Abbildung 2-5: Bézierkurve dritten Grades, [9].**

<span id="page-19-1"></span>Um eine Kurve zu erhalten werden die Kontrollpunkte  $a_i$  mit einer Mischungsfunktion  $B_i^n$ multipliziert, [10], [9].

$$
p_{(t)} = \sum_{i=0}^{n} a_i \cdot B_{i,n}(t), \qquad t \in [0,1]
$$
 (2-4)

Für die Mischungsfunktion kommen bei Bézier Kurven die sogenannten Bernsteinpolynome zur Anwendung. Die Bernsteinpolynome besitzen folgende Form, [9]:

$$
B_{i,n}(t) = {n \choose i} \cdot t^i \cdot (1-t)^{n-i} = \frac{n!}{i! \cdot (n-i)!} \cdot t^i \cdot (1-t)^{n-i} \quad , i = 0, ..., n \quad \text{(2-5)}
$$

In der folgenden Darstellung sind die Bernstein Basisfunktionen graphisch dargestellt. Dabei ist jeweils eine Basisfunktion ersten Grades, zweiten Grades, dritten Grades und 15ten Grades dargestellt. Die Summe der Kurven ist an jeder Stelle immer 1. An den Rändern der Bernstein Basisfunktionen beträgt der Wert einer Kurve 1, die restlichen Kurven gehen gegen 0. Das bedeutet, dass am Anfangs- und Endpunkt nur die jeweilige Kurve der Bernstein Basisfunktion, welche den Wert 1 hat, Einfluss nimmt. Somit fallen die Anfangsund Endpunkte des Kontrollpolygons mit den Anfangs- und Endpunkten der Bézier Kurve zusammen. Die restlichen Kurven, der Bernstein Basisfunktion haben keinen Einfluss auf diese Punkte. Andere Kontrollpunkte sind, je nach Grad, von mehreren Kurven der Bernstein Basisfunktion abhängig, wodurch die Kontrollpunkte nicht mit der Bézier Kurve zusammenfallen, [5].

![](_page_20_Figure_3.jpeg)

**Abbildung 2-6: Bernsteinpolynome mit den Polynomgraden 1, 2, 3 und 15, [5].**

Die Bézier Kurve besitzt einige Eigenschaften die hier kurz aufgezählt werden, [9]:

- 1. Die Bézierkurve und das Kontrollpolygon besitzen denselben Startpunkt und Endpunkt, vorausgesetzt der Parameter  $t \in [0,1]$ .
- 2. Bei Änderung eines Kontrollpunktes ändert sich die gesamte Kurve.
- 3. Die Kurve verläuft am Anfangspunkt des Kontrollpolygons tangential zur Verbindungslinie  $a_0 - a_1$ . Analog verhält sich die Kurve am Endpunkt.
- 4. Die Kurve liegt vollständig innerhalb des Kontrollpolygons.
- 5. Werden das Kontrollpolygon und die Kurve von einer geraden Linie durchkreuzt, so ist die Anzahl der Schnittpunkte mit der Kurve gleich oder weniger als die Anzahl der Schnittpunkte mit dem Kontrollpolygon.

Um die Punkte auf einer Bézier Kurve auszurechnen verwendet man den *de Casteljau Algorithmus*. Dabei wird aus dem Polygon, in Abhängigkeit des Parameters *t*, ein neues Polygon erzeugt. Das neue Polygon hat eine Seite bzw. einen Punkt weniger als das vorherige. Ist nur noch eine Linie übrig, erhält man den Punkt auf der Bézier Kurve in Abhängigkeit des Parameters *t*. In folgendem Beispiel soll dies veranschaulicht werden.

Um einen Punkt der Bézier Kurve zu erhalten, wird das Polygon in jedem Schritt um eine Seite reduziert. Dies geschieht, in dem an den Seiten, in Abhängigkeit des Parameters *t*, die Punkte *c*i,j aufgetragen werden. Diese werden im Anschluss miteinander verbunden. Der Vorgang wird solange wiederholt, bis nur noch ein Punkt *p(t)* übrig ist, dieser ist dann ein Punkt auf der Bézier Kurve (siehe [Abbildung 2-7\)](#page-21-1), [9].

![](_page_21_Figure_5.jpeg)

<span id="page-21-1"></span>**Abbildung 2-7: Graphische Ermittlung einer Bézier Kurve durch den de Casteljau Algorithmus, [9].**

#### <span id="page-21-0"></span>**2.2.3 B-Spline Kurven**

B-Spline steht für Basis-Spline, und diese Art der Kurven wird ebenfalls durch Kontrollpunkte beschrieben. Im Gegensatz zu den Bézier Kurven bestehen B-Splines aus mehreren Segmenten. Bei einer Änderung eines Kontrollpunktes ändern sich nur die betreffenden Segmente der Kurve. Die Ordnung eines B-Spline ist, im Gegensatz zu Bézier Kurven, nicht durch die Anzahl der Kontrollpunkte definiert, [10].

In der folgenden [Abbildung 2-8](#page-22-0) ist eine B-Spline Kurve mit fünf Kontrollpunkten und mit dem Grad 3 abgebildet. Aus der Ordnung einer B-Spline Kurve kann man die Stetigkeit der Übergänge der Segmente ablesen. In diesem Fall ist die Kurve G2 stetig, wäre die Kurve vierten Grades, so hätte die Kurve G3 Stetigkeit.

![](_page_22_Figure_1.jpeg)

**Abbildung 2-8: B-Spline Kurve, [10].**

<span id="page-22-0"></span>Die Funktion der Kurve ist, [10]:

$$
x(t) = \sum_{i=0}^{m} d_i \cdot N_i^n(t) \qquad t \in [t_n, t_{m+1}] \qquad m \ge n-1
$$
 (2-6)

Darin ist die Mischungsfunktion  $N_i^n(t)$  enthalten, [10]:

$$
N_i^0(t) = \begin{cases} 1: t \in [t_i, t_{i+1}] \\ 0: \text{sonst} \end{cases}
$$
 (2-7)

$$
N_i^n(t) = \frac{t - t_i}{t_{i+n} - t_i} \cdot N_i^{n-1}(t) + \frac{t_{i+n+1} - t}{t_{i+n+1} - t_{i+1}} \cdot N_{i+1}^{n-1}(t) \quad \begin{array}{c} t \\ \in [t_i, t_{i+n+1}] \end{array} \tag{2-8}
$$

Im Gegensatz zu Bézier Kurven ist nicht jeder Teil einer Kurve von allen Kontrollpunkten abhängig. Wird ein Kontrollpunkt geändert, so verändern sich, in Abhängigkeit des Grades, die angrenzenden Segmente und die restliche Kurve bleibt gleich (siehe [Abbildung 2-10\)](#page-23-0). Diese Eigenschaft spiegelt sich auch in der Basisfunktion wieder. In [Abbildung 2-9](#page-23-1) ist die Basisfunktion der Kurve aus [Abbildung 2-8](#page-22-0) dargestellt. Aus diesen Basisfunktionen ist erkennbar, welche Segmente bei der Änderung eines Kontrollpunktes betroffen sind. Das Segment *x0*, welches in der obigen Darstellung violett eingezeichnet ist, verläuft zwischen den Punkten *t<sup>3</sup>* und *t4*. In diesem Bereich nehmen die Basisfunktionen *N0, N1, N<sup>2</sup>* und *N<sup>3</sup>* Einfluss, und somit würde eine Änderung der Kontrollpunkte *d0, d1, d<sup>2</sup>* und *d<sup>3</sup>* eine Änderung des Segments zwischen *t<sup>3</sup>* und *t<sup>4</sup>* bewirken. Andere Kontrollpunkte würden dieses Kurvensegment nicht beeinflussen. Würde man den Kurvenanfang von *t<sup>3</sup>* berechnen, so müsste der Abstand der Basisfunktionen auf der Ordinate mit den zugehörigen Kontrollpunkten multipliziert und im Anschluss die Ergebnisse addiert werden, [10]:

$$
x(0) = 0,16 \cdot d_0 + 0,67 \cdot d_1 + 0,16 \cdot d_2 + 0,0 \cdot d_3
$$
\n
$$
d_0 \t d_1 \t d_2 \t d_3 \t d_4 \t d_5
$$
\n
$$
d_0 \t d_1 \t d_2 \t d_3 \t d_4 \t d_5
$$
\n
$$
d_0 \t N_0^3 \t N_1^3 \t N_2^3 \t N_3^3 \t N_4^3 \t N_5^3
$$
\n
$$
d_1 \t d_2 \t d_3 \t d_4 \t d_5
$$
\n
$$
d_1 \t d_2 \t d_3 \t d_4 \t d_5
$$
\n
$$
d_1 \t d_2 \t d_3 \t d_4 \t d_5
$$
\n
$$
d_1 \t d_2 \t d_3 \t d_4 \t d_5
$$
\n
$$
d_1 \t d_2 \t d_3 \t d_4 \t d_5
$$
\n
$$
d_1 \t d_2 \t d_3 \t d_4 \t d_5
$$
\n
$$
d_1 \t d_2 \t d_3 \t d_4 \t d_5
$$
\n
$$
d_1 \t d_2 \t d_3 \t d_4 \t d_5
$$
\n
$$
d_1 \t d_2 \t d_3 \t d_4 \t d_5
$$
\n
$$
d_1 \t d_2 \t d_3 \t d_4 \t d_5
$$
\n
$$
d_1 \t d_2 \t d_3 \t d_4 \t d_5
$$
\n
$$
d_1 \t d_2 \t d_3 \t d_4 \t d_5
$$
\n
$$
d_1 \t d_2 \t d_3 \t d_4 \t d_5
$$
\n
$$
d_1 \t d_2 \t d_3 \t d_4 \t d_5
$$
\n
$$
d_1 \t d_2 \t d_3 \t d_4 \t d_5
$$
\n
$$
d_1 \t d_2 \t d_3 \t d_4 \t d_5
$$
\n
$$
d_1 \t d_2 \t d_3 \t d_4 \t d_5
$$
\n
$$
d_1 \t d_2 \t
$$

**Abbildung 2-9: B-Spline Basisfunktion, [10].**

<span id="page-23-1"></span>In der folgenden Abbildung [\(Abbildung 2-10\)](#page-23-0) ist ein B-Spline mit dem Grad zwei abgebildet. In dieser Darstellung ist die Auswirkung der Änderung eines Kontrollpunktes gut erkennbar. Der Punkt *d<sup>4</sup>* wurde nach oben verschoben und die angrenzenden Kurvensegmente ändern sich mit. In diesem Fall ändern sich insgesamt drei Kurvensegmente, da die Kurve zweiten Grades ist. Im vorherigen Fall war die Kurve dritten Grades, wodurch sich vier Kurvensegmente bei einer Verschiebung eines Kontrollpunktes ändern würden, [10].

![](_page_23_Figure_5.jpeg)

<span id="page-23-0"></span>**Abbildung 2-10: B-Spline Kurve mit geändertem Kontrollpunkt, [10].**

#### <span id="page-24-0"></span>**2.2.4 Non Uniform Rational B-Spline Kurven**

B-Splines können *Uniform* oder *Non Uniform* dargestellt werden. Die bisher angeführten Kurven sind alle *Uniform* ausgeführt. *Uniform* bedeutet, dass die Kontrollpunktabstände einer Kurve gleich sind. Bei *Non Uniform* Kurven sind die Abstände der Punkte veränderbar, dadurch ergibt sich eine weitere Steuerungsmöglichkeit der Kurve. Beispiele für Non Uniform Kurven sind NUBS (Non Uniform B-Spline) oder NURBS (Non Uniform Rational B-Spline). Bei rationalen B-Splines (wie z.B. NURBS) bekommen die Kontrollpunkte zusätzlich eine Gewichtung, anhand der die Kurve verändert werden kann. Nur durch die Gewichtung einzelner Punkte können auch kanonische Formen beschrieben werden, wie z.B. in [Abbildung 2-11](#page-24-1) dargestellt ist, [5].

![](_page_24_Figure_3.jpeg)

**Abbildung 2-11: NURBS exakte Kreisdarstellung, [5].**

<span id="page-24-1"></span>Wird eine Gewichtung  $w_i$  hinzugefügt, ist die Summe der Basispolynome (siehe Kapitel [2.2.3](#page-21-0) [B-Spline](#page-21-0) Kurven) nicht mehr gleich 1. Dadurch muss die mathematische Formel angepasst werden, [5]:

$$
Q(t) = \frac{\sum_{i=0}^{m} w_i \cdot d_i \cdot N_i^{n}(t)}{\sum_{i=0}^{m} w_i \cdot N_i^{n}(t)}
$$
(2-10)

In CAD-Systemen bieten NURBS die Möglichkeit sowohl Freiformkurven als auch kanonische Formen abzubilden. Durch den Grad der Kurve wird zum einen die Stetigkeit an den Übergängen zwischen den Segmenten bestimmt, und zum anderen wird die Anzahl der Segmente, welche sich bei Änderung eines Kontrollpunktes ändern, bestimmt. Durch die Gewichtung und die Abänderung der Abstände zwischen den Kontrollpunkten ist es möglich Kurven abzubilden, welche mit Bézier Kurven oder B-Spline Kurven nicht möglich wären.

#### <span id="page-25-0"></span>**2.3 Flächendarstellung**

Um eine Fläche zu erhalten, wird das Kontrollpolygon zu einem Kontrollnetz erweitert. Dazu werden die Kurven in Längs- und Querrichtung aufgespannt. Zwischen den Kontrollpunkten entstehen Einzelflächenstücke die sich zu einer Fläche zusammenschließen. Die jeweiligen Eigenschaften der einzelnen Darstellungsmöglichkeiten für Kurven können dabei auf die Eigenschaften der Flächen übertragen werden, [10].

#### <span id="page-25-1"></span>**2.3.1 Bézier Flächen**

In der folgenden Darstellung ist eine Bézier Fläche dargestellt. In dieser Darstellung sind einige Eigenschaften gut erkennbar, die hier kurz angeführt werden.

Eigenschaften von Bézier Flächen, [9]:

- 1. Die weiß gekennzeichneten Kurven (Isolinien) auf der Fläche [\(Abbildung 2-12\)](#page-25-2), sowie die vier Begrenzungslinien sind Bézier Kurven.
- 2. Das Kontrollnetz und die Bézier Fläche besitzen dieselben Eckpunkte.
- 3. Die Tangentialfläche in den Eckpunkten wird von drei Punkten gebildet. Im Falle des Eckpunktes  $a_{0,0}$ , sind das  $a_{0,0}$ ,  $a_{0,1}$  und  $a_{1,0}$ .
- 4. Die Bézier Fläche ist vollständig vom Kontrollnetz umgeben.

![](_page_25_Figure_10.jpeg)

**Abbildung 2-12: Bézierfläche mit Kontrollnetz, [9].**

<span id="page-25-2"></span>Bei der Änderung eines Kontrollpunktes ändert sich die gesamte Fläche, mit Ausnahme der Randkurven, welche unverändert bleiben. Diese Eigenschaft ist vor allem beim Zusammensetzen zweier Flächen zu berücksichtigen. Werden zwei Flächen zusammengesetzt, müssen, um die gewünschte Stetigkeit zu erhalten, die inneren Kontrollpunkte angepasst werden, [5].

#### <span id="page-26-0"></span>**2.3.2 B-Spline Flächen**

Auch bei B-Spline Flächen wird ein Kontrollnetz  $a_{i,j}$  aufgespannt, welches die Fläche beschreibt. In [Abbildung 2-13](#page-26-2) ist eine solche Fläche dargestellt. Dieses Kontrollnetz besteht aus 5x5 Kontrollpunkten, [9].

Eigenschaften der B-Spline Fläche, [9]:

- Die einzelnen Segmente hängen nicht von allen Kontrollpunkten ab. Das bedeutet, ähnlich wie bei den Kurven, es ändert sich bei Veränderung eines Kontrollpunktes nicht die gesamte Fläche, sondern nur die betroffenen Segmente.
- Jede Teilfläche in sich ist glatt. Die Stetigkeit am Übergang hängt vom Grad der Kurve ab. Besitzt die Fläche den Grad k, so ist die Stetigkeit  $G(k-2)$ .
- Ebenso wie bei Kurven ist der Grad der Fläche nicht von der Anzahl der Kontrollpunkte abhängig.

![](_page_26_Figure_7.jpeg)

**Abbildung 2-13: B-Spline Fläche, [9].**

<span id="page-26-2"></span>Heutige CAD Systeme verwenden vermehrt NURBS Flächen und keine B-Spline Flächen mehr. Der Grund dafür ist, dass die höhere Rechnerleistung, welche für NURBS Flächen notwendig ist, kein Problem mehr darstellt, [5].

#### <span id="page-26-1"></span>**2.3.3 Uniform und Rational B- Spline Flächen**

Der Ausdruck NURBS steht für Non Uniform Rational Basis Spline. *Non Uniform* bedeutet, dass die Abstände der Kontrollpunkte zueinander nicht konstant sind und *Rational* bedeutet, dass die Knotenpunkte mit Gewichtungen versehen werden können. Dadurch ergibt sich eine hohe Flexibilität dieser Flächendarstellung. NURBS Flächen haben sich auf Grund ihrer großen Vielzahl an Einstellungsmöglichkeiten als Standard in CAD Systemen etabliert. Durch die Änderung der Gewichtung, durch verschiedene Abstände bei den Kontrollpunkten und durch die Verschiebung der Kontrollpunkte ist es möglich, nicht nur Freiformflächen, sondern auch kanonische Flächen abzubilden, [9].

![](_page_27_Figure_1.jpeg)

**Abbildung 2-14: NURBS Fläche mit Kontrollpunktnetz, [9].**

<span id="page-27-0"></span>In der obigen Abbildung [\(Abbildung 2-14\)](#page-27-0) sind unterschiedliche Abstände der Kontrollpunkte erkennbar, das bedeutet es liegt eine *Non Uniform* Darstellung vor. In der unteren Darstellung ist die Gewichtung der vier orange gekennzeichneten Punkte erhöht worden, was zu einer sichtbaren Änderung der Fläche führt, [9].

#### <span id="page-28-0"></span>**2.3.4 Vergleich Bézier Flächen und B-Spline Flächen**

Die Darstellung von Flächen mit Bézier oder B-Spline Darstellung bietet Vor- und Nachteile. Bézier Flächen haben den Vorteil, dass sie bei geringer Ordnung nicht zur Wellenbildung neigen, im Gegensatz zu B-Spline Flächen. Dies liegt daran, dass bei Änderung eines Kontrollpunktes bei Bézierkurven sich die gesamte Kurve ändert und bei B-Splines sich nur die betreffenden Segmente ändern. Ein weiterer Vorteil der Bézier Fläche ist ihre einfache Handhabung, im Gegensatz zur B-Spline Fläche, deren manuelle Handhabung schwieriger ist. Die Datenmenge ist bei Bézier Flächen niedriger, da die Kontrollpunkte der B-Splines die Datenmenge vergrößern. Ein Vorteil der B-Spline Flächen ist, dass Freiformflächen und kanonische Flächen dargestellt werden können, falls diese rational und non uniform ausgeführt werden, [10].

In den folgenden Punkten werden noch weitere Eigenschaften gegenüber gestellt, [10]:

- Steuerung der Kurve über Kontrollpunkte: Sowohl Bézier als auch B-Spline Flächen werden über ihre Kontrollpunkte gesteuert. Die Auswirkung auf die Fläche gestaltet sich jedoch unterschiedlich. Bei Bézier Flächen ist die Auswirkung global, wodurch sich die gesamte Fläche ändert. Im Falle der B-Spline Fläche werden nur umliegende Segmente abgeändert.
- Anpassung an Rohdaten: Rohdaten bilden in der Oberflächenkonstruktion die Basis für die Erstellung von qualitativ hochwertigen Flächen. Die Anpassungsfähigkeit von Bézier Flächen hängt von der Ordnung ab, mit steigender Ordnung lässt sich die Fläche besser an die Rohdaten anpassen. Die B-Spline Fläche lässt sich durch die Segmentierung leichter anpassen.
- Knicke sind mit B-Spline Flächen leichter darstellbar, da sich nur umliegende Segmente der Fläche bei Abänderung eines Kontrollpunktes ändern.

#### <span id="page-29-0"></span>**2.4 Qualitätskriterien in der Konstruktion von Oberflächen**

#### <span id="page-29-1"></span>**2.4.1 Stetigkeit zwischen Flächen und Kurven**

Die Stetigkeit ist ein Maß dafür, wie "glatt" eine Fläche ist. In der Oberflächenkonstruktion ist die Stetigkeit ein wichtiges Qualitätskriterium. Sie kann zwischen zwei Kurven oder Flächen punktstetig, tangentenstetig, krümmungsstetig oder torsionsstetig erfolgen. Die Stetigkeiten werden meist mit *C* für Continuity oder mit *G* abgekürzt.

#### **Punktstetigkeit (G0):**

Punktstetigkeit ist gegeben, wenn der Endpunkt der ersten Kurve mit dem Anfangspunkt der zweiten Kurve zusammenfällt. Am Übergang ist ein Knick erkennbar. Bei Flächen ist dies der Fall, wenn die Kante der ersten Fläche mit der Kante der zweiten Fläche zusammenfällt. Liegt keine G0 Stetigkeit vor, ist ein Abstand zwischen den Elementen vorhanden. Dieser Abstand wird üblicherweise in mm angegeben. Bei Flächenübergängen mit G0 Stetigkeit ist bei einer Highlight Analyse eine Unterbrechung der Verläufe erkennbar (siehe [Abbildung 2-16\)](#page-29-2). Eine Highlight Analyse ist eine optische Prüfmöglichkeit, mit der die Qualität der Oberfläche, hinsichtlich Welligkeit und Stetigkeit beurteilt werden kann, [7], [11].

![](_page_29_Figure_6.jpeg)

**Abbildung 2-15: Punktstetige Kurve, [7]. Abbildung 2-16: Highlight-Verlauf von punktstetigen Flächen, [12].**

Surface Transitions: G0 (Position)

<span id="page-29-2"></span>![](_page_29_Figure_11.jpeg)

![](_page_29_Picture_12.jpeg)

#### **Tangentenstetigkeit (G1):**

Tangentenstetigkeit ist gegeben, wenn die Tangenten der Kurven in den Randpunkten der Kurven zusammenfallen (siehe [Abbildung 2-17\)](#page-30-0). Bei Flächen geschieht dies analog. Ein solcher Übergang bei Flächen verursacht in der Highlight Analyse einen punktstetigen Übergang (siehe [Abbildung 2-18\)](#page-30-1). Eine Abweichung der Stetigkeit wird als Winkel zwischen den beiden Tangenten in den Randpunkten angegeben, [11], [7].

Surface Transitions: G1 (Tangent) sharp edges between highlights, gaps at curvature plot

<span id="page-30-1"></span>

<span id="page-30-0"></span>**Abbildung 2-17: Tangentenstetige Kurve, [7]. Abbildung 2-18: Highlight Verlauf von tangentenstetigen Flächen, [12].**

#### **Krümmungsstetigkeit (G2):**

Krümmungsstetige Übergänge sind vorhanden, wenn die Mittelpunkte der Krümmungskreise an den Kurvenendpunkten übereinstimmt (siehe [Abbildung 2-19\)](#page-30-2). Diese Übergänge sind bereits sehr glatt, wie in der Highlight Analyse ersichtlich ist. Der Verlauf der Highlight Analyse ist tangentenstetig (siehe [Abbildung 2-20\)](#page-30-3), [7], [11].

![](_page_30_Figure_8.jpeg)

<span id="page-30-3"></span><span id="page-30-2"></span>**Abbildung 2-19: Krümmungsstetige Kurve, [7]. Abbildung 2-20: Highlight Verlauf von krümmungsstetigen Flächen, [12].**

Ist eine Abweichung vorhanden, wird er als relativer Fehler ausgegeben. Dieser kann die Werte zwischen 0 und 1 annehmen oder er wird in Prozent angegeben. Der Fehler wird mit folgender Formel berechnet, [13]:

$$
Fehler = \frac{R - r}{R}
$$
 (2-11)

R Krümmungsradius der Randkurve von Fläche A

r Krümmungsradius der Randkurve von Fläche B

#### **Torsionsstetigkeit (G3):**

Bei Kurven und Flächen deren Übergang torsionsstetig verläuft, ist auch der Krümmungsverlauf stetig. In [Abbildung 2-21](#page-31-1) ist eine solche torsionsstetige Kurve mit Krümmungsverlauf abgebildet. Werden torsionsstetige Übergänge einer Highlight Analyse unterzogen, erkennt man sehr glatte Übergänge (siehe [Abbildung 2-22\)](#page-31-2). Tritt eine Abweichung der Stetigkeit auf wird dieser als Winkel ausgegeben. Dieser Winkel entspricht der Abweichung der Tangentenstetigkeit des Krümmungsverlaufes, [7], [13].

![](_page_31_Figure_7.jpeg)

<span id="page-31-2"></span><span id="page-31-1"></span>**Abbildung 2-21: Torsionsstetige Kurve, [7]. Abbildung 2-22: Highlight-Verlauf von torsionsstetigen Flächen, [12].**

#### <span id="page-31-0"></span>**2.4.2 Einteilung der Flächen nach ihrer Güte in Flächenklassen**

Zur Beschreibung von Oberflächen in der Automobilentwicklung werden Flächen nach ihrer Güte in drei Klassen (Class A, B und C) unterteilt. Je nach Relevanz der Fläche kommen die jeweiligen Klassen zur Anwendung. Die Flächen der verschiedenen Klassen unterscheiden sich vor allem in Hinblick auf die Stetigkeit. Die Anforderungen bzw. Toleranzen werden vom Hersteller festgelegt und an die Oberflächenkonstrukteure weitergegeben, [9].

Class A:

Flächen der *Class A* erfüllen die höchsten Anforderungen. In dieser Klasse befinden sich alle für das Design relevanten Flächen, das bedeutet alle sichtbaren Flächen, sowohl im Interieur als auch im Exterieur. Diese Flächen haben die höchsten Anforderungen hinsichtlich Machbarkeit, Package, Ergonomie, Glätte, Übergänge, usw. Im Entwicklungsprozess ist es möglich, hier weitere Unterteilungen zu treffen. Dazu werden die Klassen A-Class A, B-Class A und C-Class A eingeführt. Die Klasse *A-Class A* erfüllt dabei alle Zielvorgaben wie Oberflächenqualität, Machbarkeit, usw. Die jeweiligen Unterteilungen kommen in den verschiedenen Entwicklungsstufen zum Einsatz. So wird die Klasse *C-Class A* zu Beginn der Entwicklung verwendet. Dabei wird nur die Form der Oberfläche beschrieben. Fugen und dergleichen sind noch nicht vorhanden. In der Klasse *B-Class A* werden bereits Fugen und Abstellflächen eingearbeitet. Die Qualität der Fläche ist höher als bei C-Class A Flächen. In [Abbildung 2-23](#page-32-0) ist ein Fahrzeug mit A-Class A Flächen dargestellt. An den Lichtspiegelungen des Fahrzeugs ist zu erkennen, dass die Oberfläche von hoher Qualität ist, [9], [12].

![](_page_32_Picture_3.jpeg)

**Abbildung 2-23: Class A Oberfläche, [14].**

<span id="page-32-0"></span>Class B:

*Class B* Flächen kommen vor allem bei schlecht einsehbaren Flächen zum Einsatz. Solche Flächen können z.B. die Motorabdeckungen oder der Unterboden sein. Diese Flächen weisen an den Übergängen meistens Tangentenstetigkeit auf. Diese Flächenklasse wird auch für Teile, welche nur funktionelle Aufgaben erfüllen und nicht sichtbar sind eingesetzt. In der [Abbildung 2-24](#page-33-0) ist der Innenteil einer Autotür dargestellt. Dieser Bereich ist ein Anwendungsfall für eine Fläche der Klasse *Class B*. Diese Fläche erfüllt funktionelle Aufgaben und es bestehen keine Anforderung hinsichtlich des Designs, [9], [10].

![](_page_33_Picture_2.jpeg)

**Abbildung 2-24: Class B Oberfläche, [10].**

<span id="page-33-0"></span>Class C:

Die Flächenklasse *Class C* besitzt die geringsten Anforderungen an eine Flächequalität. Diese Klasse wird oft bei Flächen angewandt, die nach der Bearbeitung wegfallen. In der folgenden Darstellung ist eine C-Säule eines Audi A2 dargestellt. Der rot und blau dargestellte Bereich wird bei der weiteren Bearbeitung entfernt und lediglich der grüne Bereich bleibt übrig. Für die wegfallenden Flächen genügt die Flächenklasse *Class C*, [9], [10].

![](_page_33_Picture_6.jpeg)

**Abbildung 2-25: Class C Oberfläche, [10].**

#### <span id="page-34-0"></span>**2.5 Strak im Automobilbau**

Der Ausdruck *Straken* kommt aus dem Schiffsbau. Mit sogenannten Straklatten wurde die Form des Schiffes entlang der Spanten definiert. Dieser Ausdruck wurde in die Karosserieentwicklung übernommen und beinhaltet die Arbeitsschritte von einem Design Modell zu qualitativ hochwertigen, ästhetischen und herstellbaren Formen. Hier vereinigen sich alle technischen Anforderungen mit den Anforderungen des Fahrzeug-Designs, [10].

![](_page_34_Picture_3.jpeg)

**Abbildung 2-26: Straklatte mit Strakgewichten, [10].**

Ausgangspunkt in der Flächenentwicklung ist oftmals ein Claymodell. Dieses Modell wird mit Hilfe photogrammetrischer Abtastung in ein CAS-System eingelesen. Aus den eingelesenen Punkten werden Dreiecksflächen erstellt und diese werden geschnitten. Die so erhaltenen Rohdaten bilden die Grundlage der Flächenerzeugung. Hier kann es vorkommen, dass der Straker vom vorgegebenen Modell abweichen muss. Zur visuellen Überprüfung werden die Flächen schattiert und mit Highlightverläufen dargestellt. Anschließend besteht die Möglichkeit die Oberfläche in einem Virtual Reality-System abzubilden. Dies bietet den Vorteil, bereits in frühen Phasen der Entwicklung das Fahrzeug in einer virtuellen Umgebung, mit unterschiedlichen Ausstattungsmerkmalen, abzubilden. In der folgenden Abbildung [\(Abbildung 2-27\)](#page-35-0) ist der Prozess nochmals dargestellt, [3].

![](_page_35_Figure_1.jpeg)

**Abbildung 2-27: Strakprozess basierend auf einer Abtastung, [3].**

<span id="page-35-0"></span>Diese Schritte sind notwendig um eine ästhetische, schöne Oberfläche zu erhalten. Eine Abtastung besitzt nur sehr geringe Oberflächenqualität. In [Abbildung 2-28](#page-35-1) ist eine Scan Fläche mit einer Highlight Analyse dargestellt. An den welligen Lichtverläufen ist erkennbar, dass die Oberfläche nur geringe Qualität besitzt.

![](_page_35_Picture_4.jpeg)

**Abbildung 2-28: Highlight Analyse eines Scans, [12].**

<span id="page-35-1"></span>Aufbauend auf den Abtastungen und den damit erhaltenen Rohdaten werden Flächen erstellt. Dazu werden zuerst Schnittkurven erzeugt. Diese Kurven bilden die Vorlage bei der Erstellung von Kurven und im weiteren auch zur Erstellung von Flächen. Dieser Prozess wird Straken genannt. Nach dem Straken zeigen die Lichtspiegelungen einen kontinuierlichen Verlauf. In [Abbildung 2-29](#page-36-0) ist eine gestrakte Fläche, welche auf den Abtastungen der obigen Darstellung basiert, abgebildet.
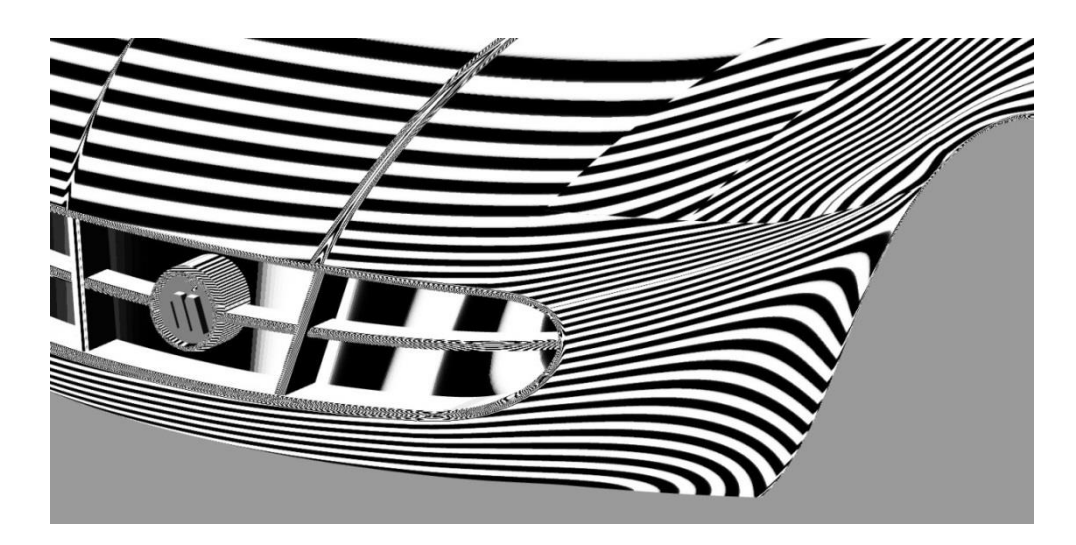

**Abbildung 2-29: Highlight Analyse einer gestrakten Fläche, [12].**

# **2.6 Darstellungsmöglichkeiten in CAD Systemen**

#### <span id="page-37-1"></span>**2.6.1 Topologische und geometrische Informationen**

Um ein Objekt zu beschreiben, kann dies durch topologische und geometrische Informationen geschehen. Die Topologie von Objekten beschreibt ihre Lage und Anordnung, dies geschieht durch die Berandungselemente und die Verbindungen zwischen den Elementen. Topologische Informationen beschreiben die Orientierung, den Übergang von Flächen, zusammengefügte Elemente oder auch die Definitionen von innen und außen einer Fläche. Zu den topologischen Objekten zählen Randpunkte, Kanten und Teilflächen. Im Gegensatz zur Topologie beschreibt die Geometrie die Form und die Position eines Objektes. Geometrische Informationen sind Vektoren, Punkte, Gleichungen, usw. [11].

## **2.6.2 Constructive Solid Geometry (CSG) und Boundary Representation (BREP)**

BREP und CSG sind zwei verschiedene Darstellungsarten, um Flächenmodelle oder Volumenmodelle in CAD Systemen abzubilden. Bei CSG Systemen wird ein Objekt in einer Baumstruktur dargestellt. In [Abbildung 2-30](#page-37-0) ist ein solches Objekt dargestellt. Hier werden ein Quader und ein Zylinder addiert und ein weiterer Zylinder subtrahiert, um die gewünschte Form zu erhalten, [15].

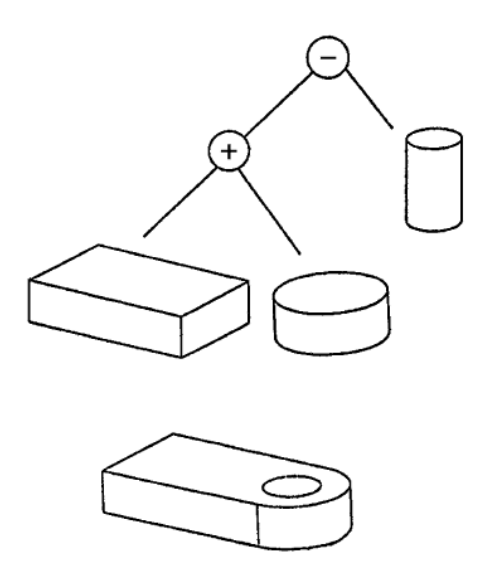

**Abbildung 2-30: Constructive Solid Geometry, [15].**

<span id="page-37-0"></span>Die Vorgehensweise dabei ist, dass einfache Objekte generiert und positioniert werden. Im Anschluss werden sie mit Booleschen Operationen zusammengefügt oder getrennt, [15].

Bauteile mit BREP Technik darzustellen, ist zurzeit die am weitesten verbreitete Technik um Objekte darzustellen. Bei einem BREP-System werden miteinander verbundene Flächen verwendet. In [Abbildung 2-31](#page-38-0) ist eine Explosionszeichnung eines BREP-Systems abgebildet, [15].

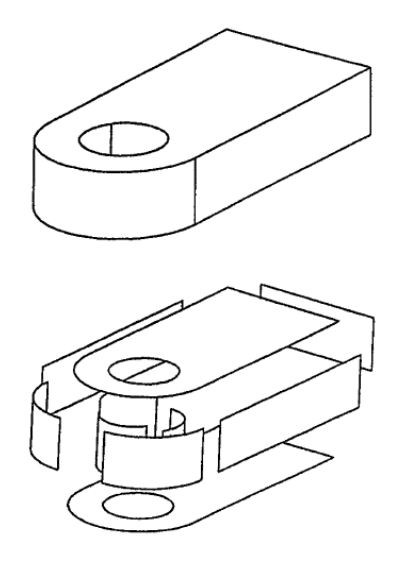

**Abbildung 2-31: Boundary Representation, [15].**

<span id="page-38-0"></span>Um die einzelnen Flächen und Flächenverbände zu beschreiben, benötigt man topologische und geometrische Informationen, [15]. Mit einer BREP Darstellung lassen sich Flächen- und Volumenmodelle darstellen, wobei nur die Begrenzungsflächen dargestellt werden. In CATIA V5 ist bei dieser Darstellung darauf zu achten, welche Eigenschaften im Strukturbaum, und welche in der Grafik angezeigt werden. In der graphischen Darstellung wird eine vereinfachte, mathematisch nicht exakte Form dargestellt; dies wird durch feine Facettierungen sichtbar. Im Strukturbaum sind alle Informationen wie z.B. Parameterwerte vorhanden. In der graphischen Darstellung ist nur das Ergebnis als BREP Element sichtbar. Eine BREP Darstellung enthält auch Kanten und Punkte. Im Strukturbaum kann nur das Ergebnis selektiert werden. Im Gegensatz dazu können in der graphischen Darstellung auch Punkte oder Kanten ausgewählt werden. In der folgenden Tabelle werden diese Unterschiede nochmals zusammengefasst, [16].

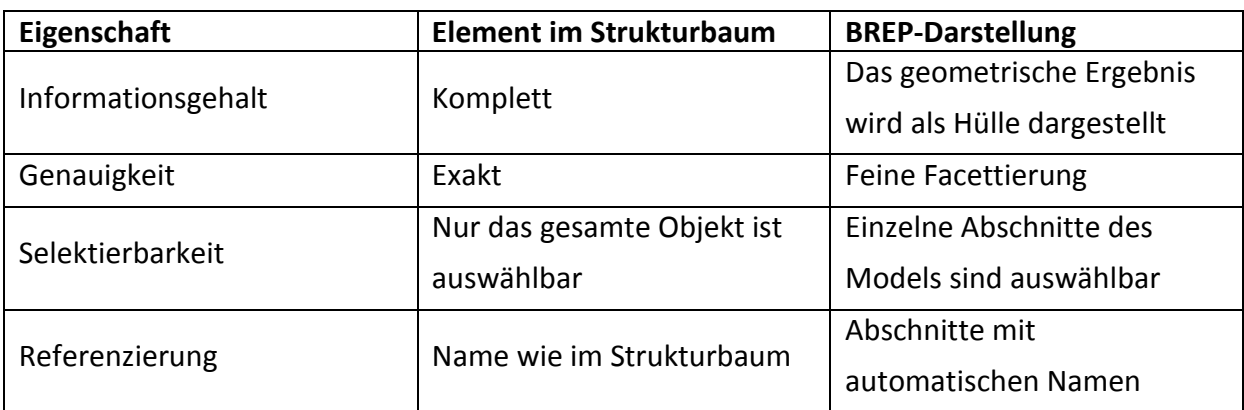

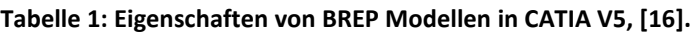

# **2.7 Computer Aided Styling CAS**

In diesem Kapitel werden der Aufbau und allgemeine Informationen von CAS Programmen beschrieben. Weiters wird auf den Unterschied zu CAD Programmen eingegangen.

## **2.7.1 Allgemein**

In CAS Programmen werden Flächen durch geometrische Beschreibung erzeugt und kommen in der Oberflächenkonstruktion zur Anwendung. Diese Programme, werden dann verwendet, wenn das Augenmerk bei der Erstellung der Flächen auf deren Qualität liegt. Die Qualitätskriterien bei der Erstellung von Flächen oder Kurven sind unter anderem die Stetigkeit, Ordnung, Flächenklasse oder Welligkeit. Ausgangspunkt zur Flächenerzeugung ist meist eine Punktewolke, die durch Abtastung eines Modells erstellt wird. Im Gegensatz dazu stehen bei der Konstruktion in CAD Programmen die technischen Eigenschaften im Vordergrund. Auch hinsichtlich des Strukturaufbaus gibt es einige Unterschiede zu CAD Programmen, [9]. In der vorliegenden Arbeit wurde das Programm *ICEM Surf* verwendet. Dieses Programm kommt bei der Erstellung von Oberflächen zum Einsatz.

## **2.7.2 Strukturaufbau**

Als Beispiel für einen Strukturaufbau wird hier die hierarchische Datenstruktur in ICEM Surf angeführt. Die Geometriedaten werden in Teile, Moleküle und Atome eigeteilt. Diese wiederrum befinden sich in Listen mit denen sich verschiedene Darstellungssets aufrufen lassen. Jede Datenbasis enthält die Standardliste *DB* in der alle Objekte vorhanden sind. Weitere Listen können vom Benutzer erstellt werden und enthalten Teilmengen der Liste *DB* (siehe [Abbildung 2-32\)](#page-39-0)*,* [7]*.*

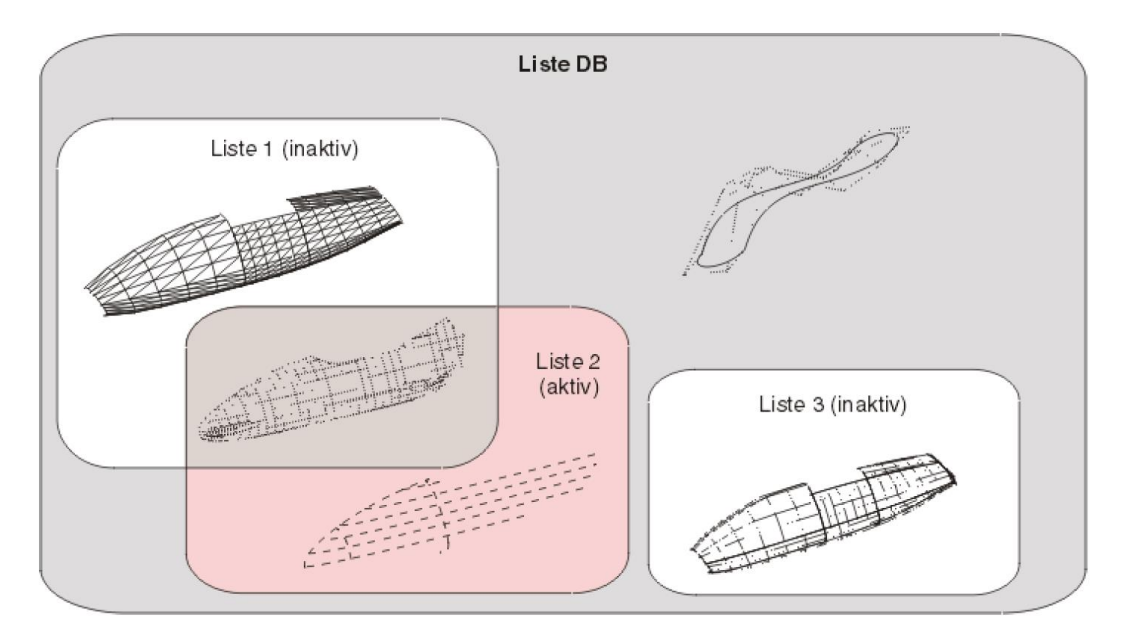

<span id="page-39-0"></span>**Abbildung 2-32: Strukturaufbau ICEM Surf Liste, [7].**

In den Listen befinden sich ein oder mehrere Teile. In der folgenden Abbildung ist dies graphisch dargestellt. In den Teilen sind Moleküle, das können Flächen, Kurven, Rohdaten, Punkte oder Scans sein. Hier ist zu beachten, dass in einem Molekül nur Flächen oder nur Kurven sein können. In den Molekülen befinden sich Atome. Im Falle eines Flächenmoleküls sind das Patches, [7].

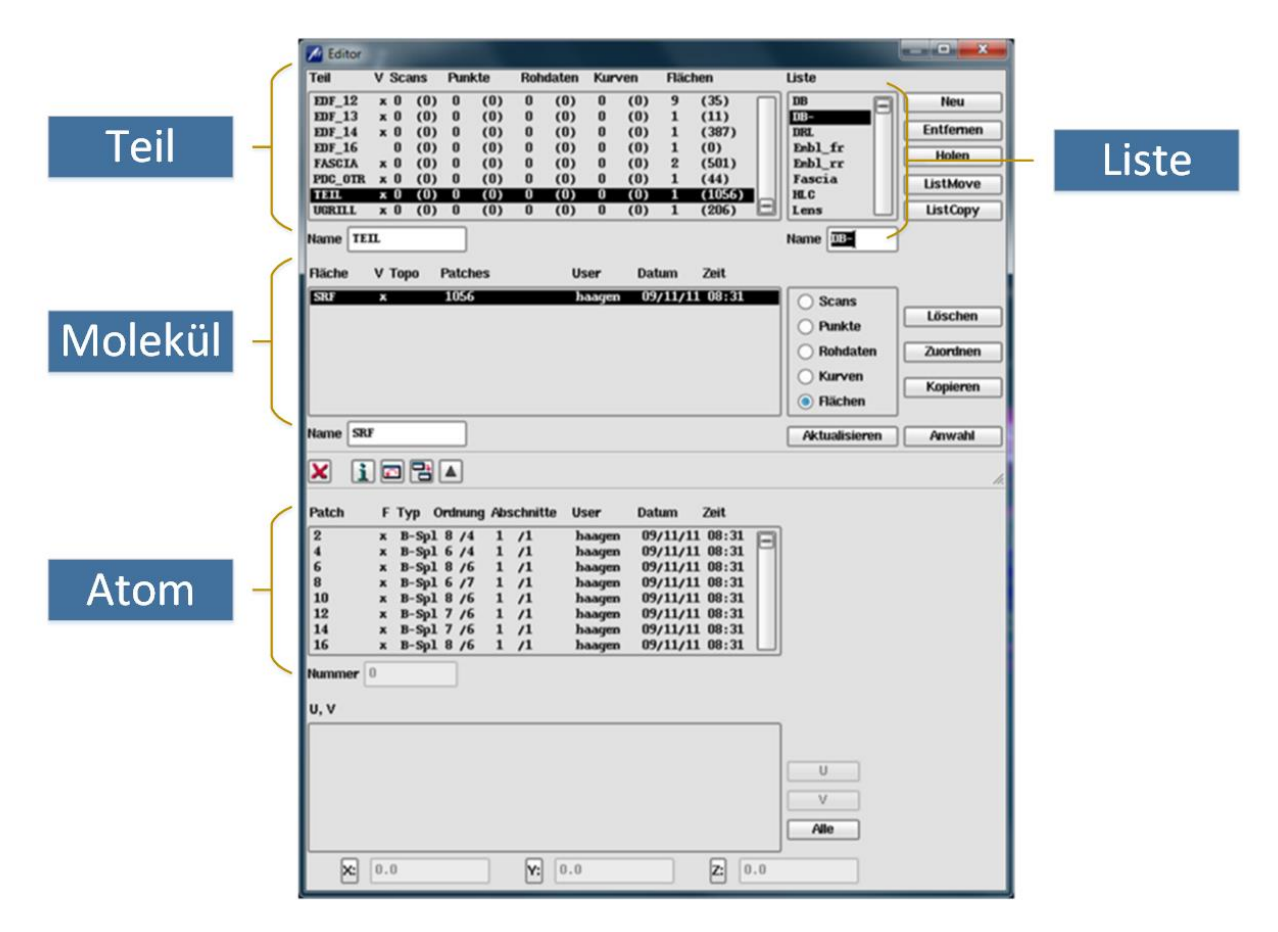

**Abbildung 2-33: Strukturaufbau ICEM Surf Teil-Molekül-Atom**

## **2.7.3 Prüfmöglichkeiten**

In dieser Arbeit sollen die Prüfmöglichkeiten von Flächen vor einem Export oder nach einem Import erarbeitet werden. Dazu stehen in ICEM Surf Analyse-Werkzeuge zur Überprüfung von Flächen, Kurven, Scans, Sicherheitsradien, flachen Bereichen und Abständen zur Verfügung. Im Folgenden beschränkt sich die Arbeit auf relevante Diagnosen zur Flächenprüfung. Die folgende Tabelle gibt einen Überblick über die eingesetzten Analysewerkzeuge. Im Anhang [B](#page-117-0) befinden sich detaillierte Beschreibungen der hier aufgezählten Prüfwerkzeuge.

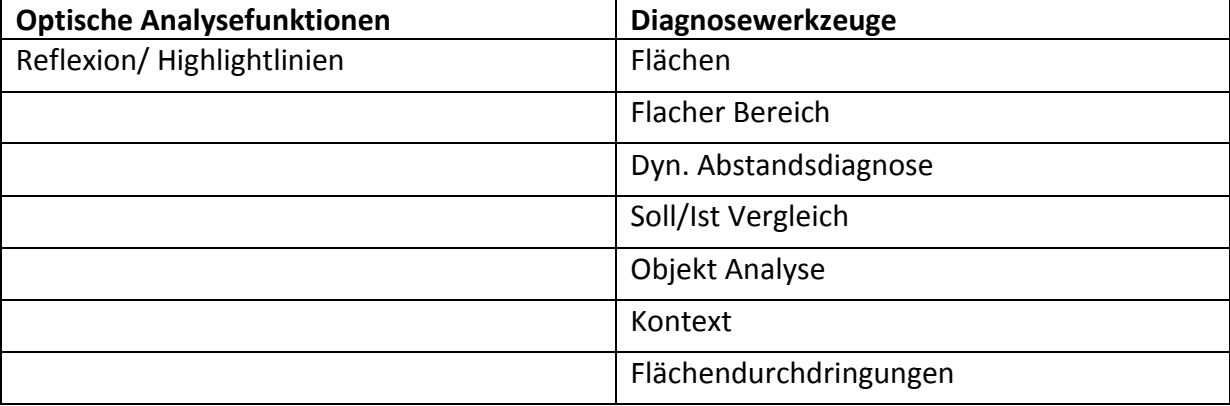

#### **Tabelle 2: Übersicht der Prüfmöglichkeiten in ICEM Surf**

Optische Analysefunktionen:

Mit Reflexions- und Highlightlinien kann die Qualität der Flächenübergänge visuell überprüft werden. Mit Hilfe dieser Werkzeuge werden auf die Flächen Schatten/Lichtverläufe projiziert. Durch den Verlauf der Linien sind die Stetigkeit der Übergänge, sowie die Welligkeit der Flächen erkennbar. Durch diese Überprüfung kann auf die Qualität der Flächen geschlossen werden.

Diagnosewerkzeuge:

Mit dem Diagnosewerkzeug *Flächen* können topologische und geometrische Eigenschaften überprüft werden. Topologische Eigenschaften sind z.B. die Stetigkeit an den Übergängen. Weiters können die geometrischen Eigenschaften der Patches und Faces überprüft werden. Dabei werden die Flächen auf doppelte Elemente, Mini Objekte, usw. überprüft. Mit dem nächsten Diagnosewerkzeug *Flacher Bereich* können flache Bereiche festgestellt werden. Flache Bereiche sind in der Oberflächenkonstruktion zu vermeiden, da sie zum elastischen Rücksprung neigen. Die *dynamische Abstandsdiagnose* kann dazu verwendet werden, den Abstand zwischen zwei Kurven dynamisch zu messen. Dieses Werkzeug kann während der Erstellung einer Fläche verwendet werden und gibt immer den aktuellen Abstand wieder. Das Diagnosewerkzeug *Soll/Ist Vergleich* kann dazu verwendet werden, den Abstand zwischen einem Objekt und einer Referenz zu messen. Mit dem Diagnosewerkzeug *Objekt Analyse* lassen sich Informationen wie Name oder Krümmungsradius von Elementen ausgeben. Mit dem Diagnosewerkzeug *Kontext* können Abstände, Abweichungen, usw. zwischen Elementen ermittelt werden. Mit dem Diagnosewerkzeug *Flächendurchdringung* lässt sich die Durchdringungskurve zweier Flächen ermitteln, welche in der Graphik dargestellt wird.

# **2.8 Computer Aided Design CAD**

#### **2.8.1 Allgemein**

CAD umfasst eine computerunterstützte Modellierung von 3D Modellen, dazu gehören die geometrischen Eigenschaften als auch die Struktureigenschaften, [9]. Geometrische Eigenschaften lassen sich in Ihre Dimension und nach Typ einteilen. Die Struktureigenschaften werden in Abschnitt [2.8.2](#page-42-0) Strukturaufbau näher erläutert.

Die Einteilung nach der Dimension erfolgt in 0D, 1D, 2D und 3D. 0D Elemente sind Punkte, 1D Elemente sind Linien und Kurven, 2D Elemente beinhalten auch Flächen und 3D Elemente beinhalten alle Komponenten, die nötig sind um ein Modell im dreidimensionalen Raum abzubilden, [9].

Die zweite Möglichkeit ist, sie nach Ihrem Typ einzuteilen. Die Einteilung folgt in 4 Typen *Wireframe Models, Surface Models, Volume (Solid) Models* und *Hybrid Models*. *Wireframe Models* beinhalten Punkte und Kurven; damit ist es möglich Positionen und Dimensionen zu beschreiben. *Surface Models* beschreiben Flächen im dreidimensionalen Raum, typische Anwendung ist z.B. die Flächenmodellierung im Karosseriebau. *Volume Models* beinhalten ein vollständiges geometrisches Produkt. Hier ist es auch möglich, das Gewicht oder das Trägheitsmoment zu bestimmen. Weiters sind *Volume Models* das Ausgangsprodukt für weitere Simulationen. *Hybrid Models* beinhalten verschiedene der bereits genannten Typen innerhalb eines vollständigen Modells, [9].

## <span id="page-42-0"></span>**2.8.2 Strukturaufbau**

Die Struktur in einem CAD Model wird in einem Strukturbaum abgebildet. Dieser enthält eine logische Reihenfolge der geometrischen Elemente. In diesem Abschnitt werden die relevanten Struktureigenschaften für die Arbeit vorgestellt. Zuerst muss unterschieden werden, in welcher Ebene die Struktur erstellt wird. In CATIA V5 geschieht dies in der Produkt- oder in der Bauteilebene. In einer Produktstruktur werden einzelne Bauteile oder Produkte eingefügt, die zur Weiterverarbeitung zur Verfügung stehen. In der Bauteilebene wird das Bauteil bearbeitet; hier werden die geometrischen Eigenschaften der einzelnen Bauteile festgelegt.

Durch Erstellen eines neuen Bauteils wird automatisch eine neue Struktur angelegt. Diese Struktur besteht aus einem Wurzelelement, welches die Teilenummer ist. Darunter befinden sich die Hauptebenen. Weiters ist ein Hauptkörper vorhanden, welcher nicht gelöscht werden kann. Je nach Einstellung wird bei der Erzeugung eines Bauteils ein Geometrisches Set miterzeugt, [17]. In der folgenden Abbildung ist eine CATIA V5 Bauteilstruktur abgebildet. Diese Struktur wurde nach der Konvertierung aus einem CAS System hergestellt. Die geometrischen Elemente befinden sich in den Geometrischen Sets. Durch die Möglichkeit mehrere Geometrische Sets in mehreren Ebenen zu erstellen, kann eine übersichtliche Struktur geschaffen werden.

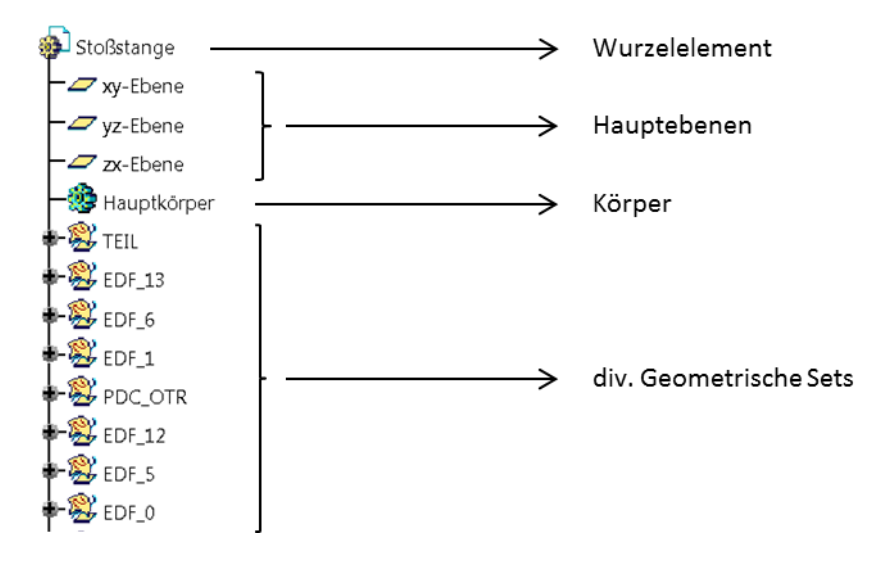

**Abbildung 2-34: Strukturbaum in CATIA V5**

#### **Geometrisches Set:**

In Geometrischen Sets werden Draht- und Flächen-Geometrien abgelegt. Durch Anlegen mehrerer Sets oder untergeordneter Sets ist es möglich, eine übersichtliche Struktur zu schaffen. Die Reihenfolge der Features in den Sets muss nicht logisch aufgebaut sein, auch ein Verschieben ist ohne Veränderung der Geometrie möglich, [11].

#### **Features:**

Werden in CATIA V5 Elemente erzeugt, werden diese auch als Features bezeichnet. In diesem Abschnitt soll kurz erläutert werden, welche Informationen in einem Feature vorhanden sind. Diese Informationen lassen sich in drei Gruppen unterteilen, [11]:

Informationen zur Assoziativität:

Diese sind Informationen zu Eltern- oder Kinderelementen. Assoziativität stellt einen hierarchischen Zusammenhang von zwei Features her.

Attribute:

In den Features sind Darstellungsattribute und anwendungsspezifische Attribute enthalten. Darstellungsattribute sind Farben, Layer, Sichtbarkeit, usw. Anwendungsspezifische Attribute sind Material, Toleranzen, usw.

Mathematische Informationen:

Die mathematischen Informationen unterteilen sich in geometrische Informationen und in topologische Informationen (siehe Abschnitt [2.6.1\)](#page-37-1).

#### **2.8.3 Prüfmöglichkeiten**

Werden Daten aus einem anderen System importiert, so ist es empfehlenswert die erhaltenen Elemente zu überprüfen. Dies kann durch optische Prüfverfahren geschehen, oder durch vorhandene Analysefunktionen. Um Flächen zu analysieren stehen geeignete Tools zur Verfügung. Jedoch kann mit anderen Tools die Fläche ebenso indirekt überprüft werden. In diesem Kapitel soll ein kurzer Überblick über die Prüfmöglichkeiten in CATIA V5 gegeben werden. Die folgende Tabelle gibt einen kurzen Überblick über die vorhandenen Prüfmöglichkeiten, welche zur Überprüfung von Flächen und Kurven zur Verfügung stehen. Dabei beschränkt sich die Arbeit auf die relevanten Prüfmöglichkeiten für die Anwendung in der Oberflächenkonstruktion. Im Anhang [A](#page-108-0) befindet sich eine detaillierte Beschreibung dieser Analysefunktionen mit angewandten Beispielen.

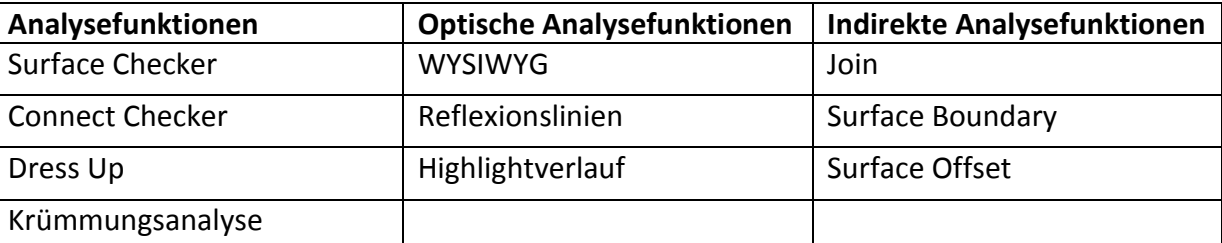

#### **Tabelle 3: Übersicht über die Prüfmöglichkeiten in CATIA V5**

#### Analysefunktionen:

Die Analysefunktion *Surface Checke*r bietet die Möglichkeit, Flächen auf ihre topologischen und geometrischen Eigenschaften zu prüfen. Bei topologischen Eigenschaften werden die Übergänge auf Ihre Stetigkeit überprüft, und bei geometrischen Eigenschaften werden die Flächen unter anderem auf doppelte Objekte, Normalenumklappung, usw. geprüft. Mit der Funktion *Connect Checker* können topologische Eigenschaften überprüft werden. Die Funktion *Dress Up* bietet die Möglichkeit, die Isolinien auf einer Fläche darzustellen. Mit der *Krümmungsanalyse*  können unterschiedliche Krümmungen auf einer Fläche dargestellt werden. Tritt ein häufiger Wechsel der Krümmung auf einer Oberfläche auf, so kann dies auf eine hohe Welligkeit hinweisen.

Optische Analysefunktionen:

Optische Analysefunktionen können zur Beurteilung der Oberfläche verwendet werden. Anhand der Reflexions- oder Lichtverläufe auf der Oberfläche können Rückschlüsse auf die Qualität der Flächen geschlossen werden. Anhand der Verläufe können die Stetigkeiten an den Übergängen, sowie die Welligkeit der Flächen visuell überprüft werden. Der Ansichtsmodus *WYSIWYG (What you see is what you get)* ist eine Analysemöglichkeit, bei der Lücken in einem Flächenverbund dargestellt werden können. Topologisch zusammengefügte Elemente werden häufig in der Darstellung als verbunden dargestellt, jedoch kann es zwischen den Elementen zu Lücken kommen. Mit diesem Ansichtsmodus werden diese Lücken sichtbar.

Indirekte Analysefunktionen:

Mit Hilfe dieser Werkzeuge können Fehler in einem Flächen- oder Kurvenverbund ermittelt werden. Durch die Funktion *Join* können topologische Fehler ermittelt werden. Der Ort an dem der Fehler auftritt wird ausgegeben. Mit Hilfe der Funktion *Surface Boundary* können Unstetigkeiten an der Berandung festgestellt werden. Dazu sind verschiedene Einstellmöglichkeiten vorhanden. Die Funktion *Surface Offset* ist nur durchführbar, wenn alle Flächenübergänge tangentenstetig sind. Wird diese Funktion ausgeführt, werden alle Stellen, welche nicht tangentenstetig sind, gekennzeichnet.

# **3 Datenaustausch in der Oberflächenkonstruktion**

In der Entwicklung eines Produktes sind verschiedene CAx-Systeme im Einsatz. Zwischen diesen Programmen ist es notwendig Daten austauschen zu können. Um einen effizienten Entwicklungsprozess zu gewährleisten ist es nötig Schnittstellen einzurichten. Für diese Schnittstellen gibt es verschiedene Ansätze, die in diesem Kapitel behandelt werden. Dabei beschränkt sich diese Arbeit auf den Austausch von Flächen zwischen CAS-Systemen und CAD-Systemen. Zu Beginn der Flächenkonstruktion werden in CAS-Programmen die Oberflächen des Fahrzeuges erstellt. Diese Flächen, auch Strakflächen genannt, unterliegen je nach Stand der Entwicklung verschiedenen Oberflächengüten, die es einzuhalten gilt. Diese Oberflächengüten werden in drei Klassen eingeteilt, welche in Kapitel [2.4.2](#page-31-0) beschrieben wurden. Diese Flächen werden konvertiert und an anderen Arbeitsstationen weiterverarbeitet. Der Design Prozess beginnt bereits sehr früh in der Entwicklungsphase. In [Abbildung 3-1](#page-47-0) ist der gesamte Prozess der Fahrzeugentwicklung dargestellt. In dieser Abbildung sind die englischen Bezeichnungen verwendet worden. Die Disziplin *Design* ist in der Abbildung als Styling bezeichnet, und die Bauteilkonstruktion wird in der Abbildung als Design bezeichnet. In der vorliegenden Arbeit wird die Konvertierung von Daten zwischen diesen beiden Disziplinen behandelt. Die Oberflächenkonstruktion befindet sich in der Designphase (Styling) und findet bereits sehr früh in der Entwicklung statt. Diese Phase überschneidet sich u.a. auch mit der Konstruktion (engl. *Design*). Durch die parallele Durchführung der Phasen wird die Entwicklungszeit verringert. Die parallele Durchführung führt jedoch dazu, dass die Daten vermehrt konvertiert werden müssen. In der Bauteilkonstruktion werden Daten aus der Oberflächenkonstruktion benötigt. Diese werden von der Oberflächenkonstruktion zu verschiedenen Entwicklungsständen an die Bauteilkonstruktion weitergegeben. Das bedeutet, dass beim Erreichen des nächsten Entwicklungsstands, die Daten erneut konvertiert werden. Bei jeder Konvertierung, muss der Empfänger der Daten diese aufbereiten. Diese Aufbereitung verzögert den Entwicklungsfortschritt. Wird diese Schnittstelle optimiert, benötigt der Anwender im Zielsystem weniger Zeit zur Aufbereitung der Daten und dem Anwender steht mehr Zeit für die Konstruktion der Bauteile zur Verfügung.

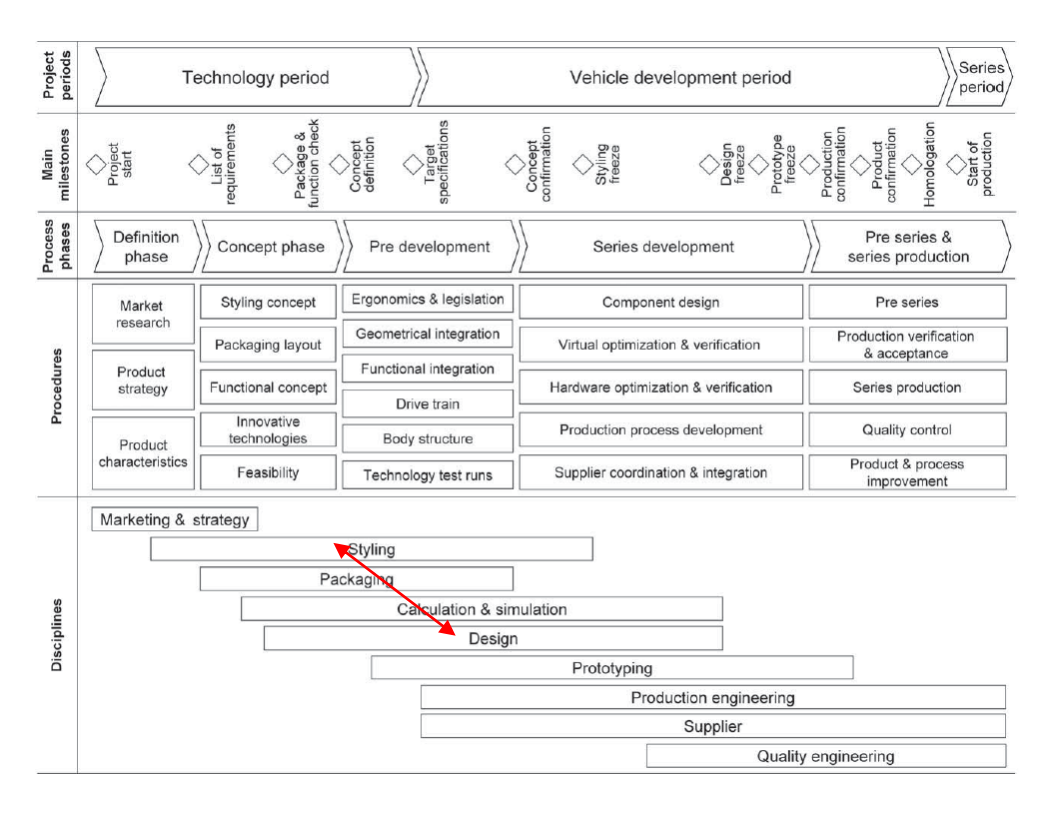

**Abbildung 3-1: Gesamtfahrzeugentwicklungsprozess, [1].**

# <span id="page-47-0"></span>**3.1 Herausforderung beim Datenaustausch**

Durch Verwendung verschiedener CAx-Systeme in der Entwicklung und den damit verbundenen Datenaustausch ist es wichtig die jeweiligen Schnittstellen zu optimieren. Bei schlecht konvertierten Daten entsteht für den Empfänger der Daten ein erhöhter Aufwand bei der Aufbereitung, was zu einem erhöhten Zeitaufwand und einer Verzögerung der Entwicklung führen kann. Durch Optimierung der Schnittstellen ist es möglich die Entwicklungszeit zu minimieren. Die CAx-Systeme sind unterschiedlich aufgebaut und unterscheiden sich voneinander in ihrer Handhabung. Um den Empfängern von Daten eine gute Ausgangsbasis zu bieten ist es notwendig, die für den Anwender wichtigen Information und Daten richtig zu konvertieren. Der Anwender, welcher die Daten exportiert, muss wissen welche Informationen für den Empfänger wichtig sind und im gleichen Ausmaß ist es wichtig, dass der Anwender im Empfängersystem weiß, welche Möglichkeiten sein System bietet, so viele Informationen wie möglich zu importieren. Da die Anwender von CAx Systemen nicht immer am selben Standort tätig sind, ist es notwendig einen Leitfaden vorzugeben wie die Daten weiterzugeben sind.

# **3.2 Übersicht über neutrale Datenformate**

In den CAx Programmen werden verschiedene neutrale Datenformate zum Export und Import von Geometriedaten zur Verfügung gestellt. In diesem Kapitel wird ein kurzer Überblick über die Datenformate gegeben.

## **3.2.1 Standardisierte Datenformate für den Datenaustausch**

#### **Initial Graphics Exchange Standard IGES**

IGES ist das am weitest verbreitete neutrale Datenformat um einen Austausch von Geometriedaten durchzuführen. Entwickelt wurde es in den frühen 80ern und es wurde stetig weiterentwickelt, [8]. Die aktuellste Version ist die Version 5.3.

In einer IGES Datei ist für jede Information ein genauer Platz vorgesehen. Die Anzahl der Spalten ist in jeder IGES Datei gleich. Die Verwendung der Spalten ist in den Sektionen unterschiedlich, außer die Spalten zwischen Nr. 73-80. Diese stehen für die Kennzeichnung der Sektionen und für die Nummerierung der Zeilen in den Sektionen zur Verfügung. Eine IGES Datei unterteilt sich in 5 Sektionen, [18]:

- Start Section: In der Start Section befindet sich eine für den Anwender lesbare Überschrift.
- Global Section: Hier sind Informationen über den Preprocess und Information die der Postprocessor benötigt abgelegt, wie z.B. der Autor, das System in dem es erzeugt wurde, usw.
- Directory Entry Section: In diesem Teil sind für jedes Element 20 Felder vorgesehen, in denen verschiedene Eigenschaften hinterlegt werden können. Dies sind keine geometrischen, sondern elementspezifische Eigenschaften.
- Parameter Data Section: Hier werden die parametrischen Daten für jedes Element angegeben. Diese Daten enthalten die geometrischen Eigenschaften der Elemente.
- Terminate Section: Die *Terminate Section* ist die letzte Zeile eines IGES Files. Hier werden die Anzahl der Zeilen in den Sections angeführt.

In der folgenden Abbildung ist eine IGES Datei abgebildet. Diese enthält zwei Punkte und eine Linie. Die einzelnen Sections wurden farblich gekennzeichnet. In der *Directory Entry Section,* welche blau hinterlegt ist, sind in der ersten Spalte die Elementtypen angegeben. In diesem Fall sind die Typen 110 und 116 vorhanden. Der Typ 116 steht für einen Punkt und der Typ 110 steht für eine Linie. Flächen werden in IGES durch den Typ 128 (Rational B-Spline Surface) und den Typ 144 (Trimmed Parametric Surface) angegeben. In CATIA V5 werden diese Flächentypen als NURBS Flächen dargestellt. Im Anhang A sind die Elementtypen aufgelistet. In den anderen Spalten, der Directory Entry Section, werden Eigenschaften wie z.B. die Farbe abgelegt. In der *Parameter Data Section* sind in der ersten Spalte wieder die Elementtypen vorhanden. In den danach folgenden Spalten befinden sich die Koordinaten der Punkte bzw. für die Linie sind die Koordinaten des Anfangs- und Endpunkts hier abgelegt.

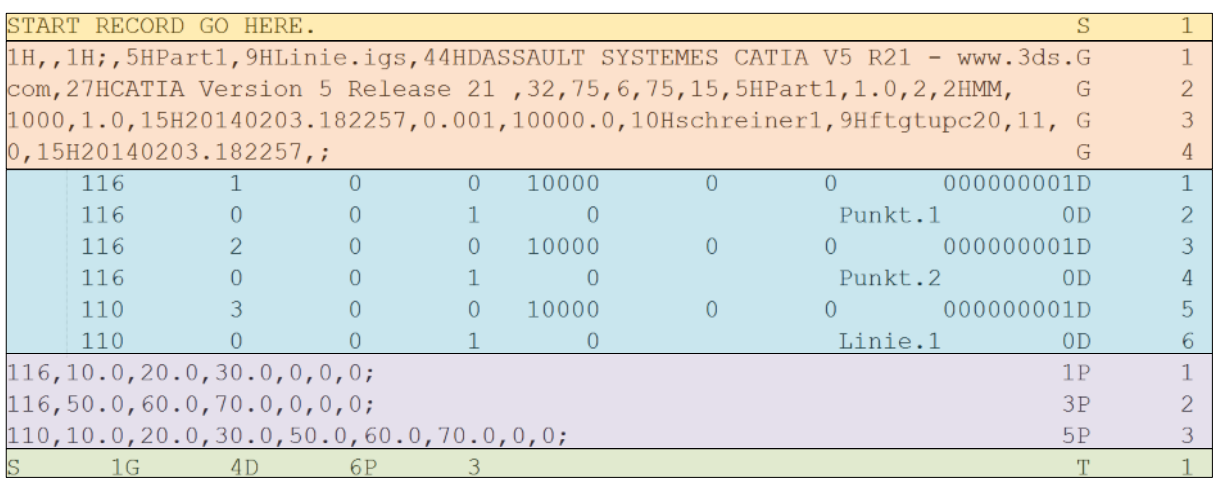

#### **Abbildung 3-2: Beispiel eines IGES-Files**

Der Verband der Automobilindustrie entwarf ein eigenes Format. Zum damaligen Zeitpunkt konnte VDAFS, im Gegensatz zu IGES, Freiformflächen abbilden. Nach heutigem Standard und durch die Weiterentwicklung von IGES, bietet VDAFS keine Vorteile mehr. Eine VDAFS Datei bietet heute höchstens denselben Umfang, wie eine IGES Datei, [19].

## **Standard for the Exchange of Product (Model) Data STEP**

STEP ist ein neueres Datenformat, welches in Komplexität und Umfang größer ist als IGES. Dieses Dateiformat etabliert sich jedoch sehr zögerlich am Markt und wird nicht in jedem Programm angeboten. Eine STEP Datei wird in die Ebenen Anwendungsmodule, Gemeinsame Ressourcen, Anwendungsorientierte Konstrukte, Beschreibungsmethoden und Testmethoden unterteilt. Die Anwendungsprotokolle bilden das Kernstück einer STEP-Datei. Für unterschiedliche Anwendungen werden verschiedene Anwendungsprotokolle zur Verfügung gestellt. In der folgenden Abbildung ist der Aufbau einer STEP Datei graphisch dargestellt, [15], [19].

Wie bereits erwähnt bilden die Anwendungsprotokolle das Kernstück der STEP Datei. Durch die Anwendung verschiedener Anwendungsprotokolle können verschiedene Informationen angeboten werden. Der Inhalt einiger Protokolle wird hier kurz erklärt, [20], [19].

- AP201 Explicit draughting: In diesem Anwendungsprotokoll wird nur die reine Geometrie übertragen.
- AP202 Associative draughting: Übertragen von Geometrien mit Verknüpfung von Eigenschaften.
- AP203 Configuration-controlled design: Mit diesem Anwendungsprotokoll ist die Konfiguration eines Bauteiles und Produktes möglich. Die 2. Edition soll auch Farben,

Bemaßung, Toleranzen, usw. enthalten. In CATIA V5 wird u.a. dieses Anwendungsprotokoll unterstützt.

 AP 214 Core data for automotive mechanical design processes: Ist für die Automobilindustrie konzipiert und enthält die Darstellung aller Produkte. Dieses Anwendungsprotokoll wurde für den Entwicklungsprozess von Fahrzeugen entwickelt. In CATIA V5 wird u.a. dieses Anwendungsprotokoll unterstützt.

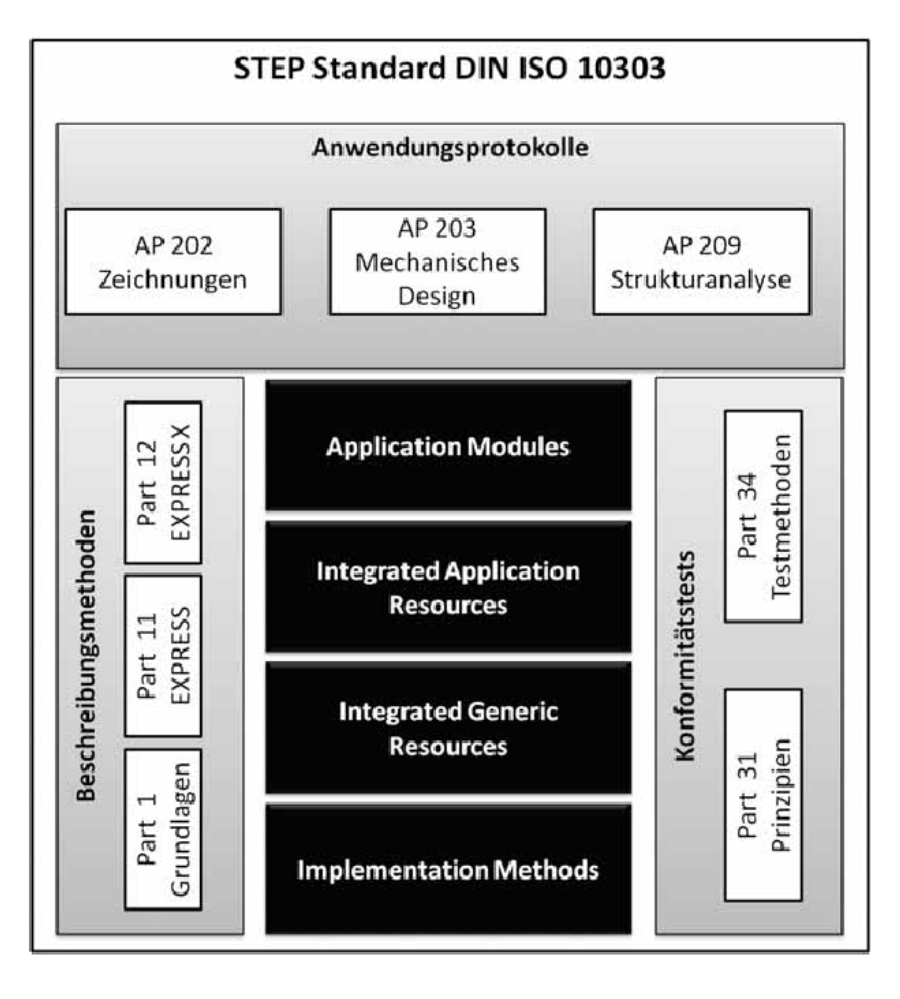

**Abbildung 3-3: Aufbau einer STEP Datei, [19]**

#### **Verband der deutschen Automobilindustrie Flächen Schnittstelle VDAFS**

Dieses Datenformat wurde von der deutschen Automobilindustrie entwickelt um den Austausch von Freiform-Flächendaten zu ermöglichen. Zum Zeitpunkt der Entwicklung und Einführung von VDAFS waren keine praktikablen Alternativen vorhanden, um Freiformflächen zu konvertieren, [5]. Mit dem heutigem Standard von IGES Dateien sind alle technischen Möglichkeiten von VDAFS Files in den Möglichkeiten von IGES inkludiert, [19].

Ein VDAFS File beinhaltet geometrische Elemente und nicht geometrische Elemente. In der folgenden Tabelle werden die Elemente kurz beschrieben, [15], [5].

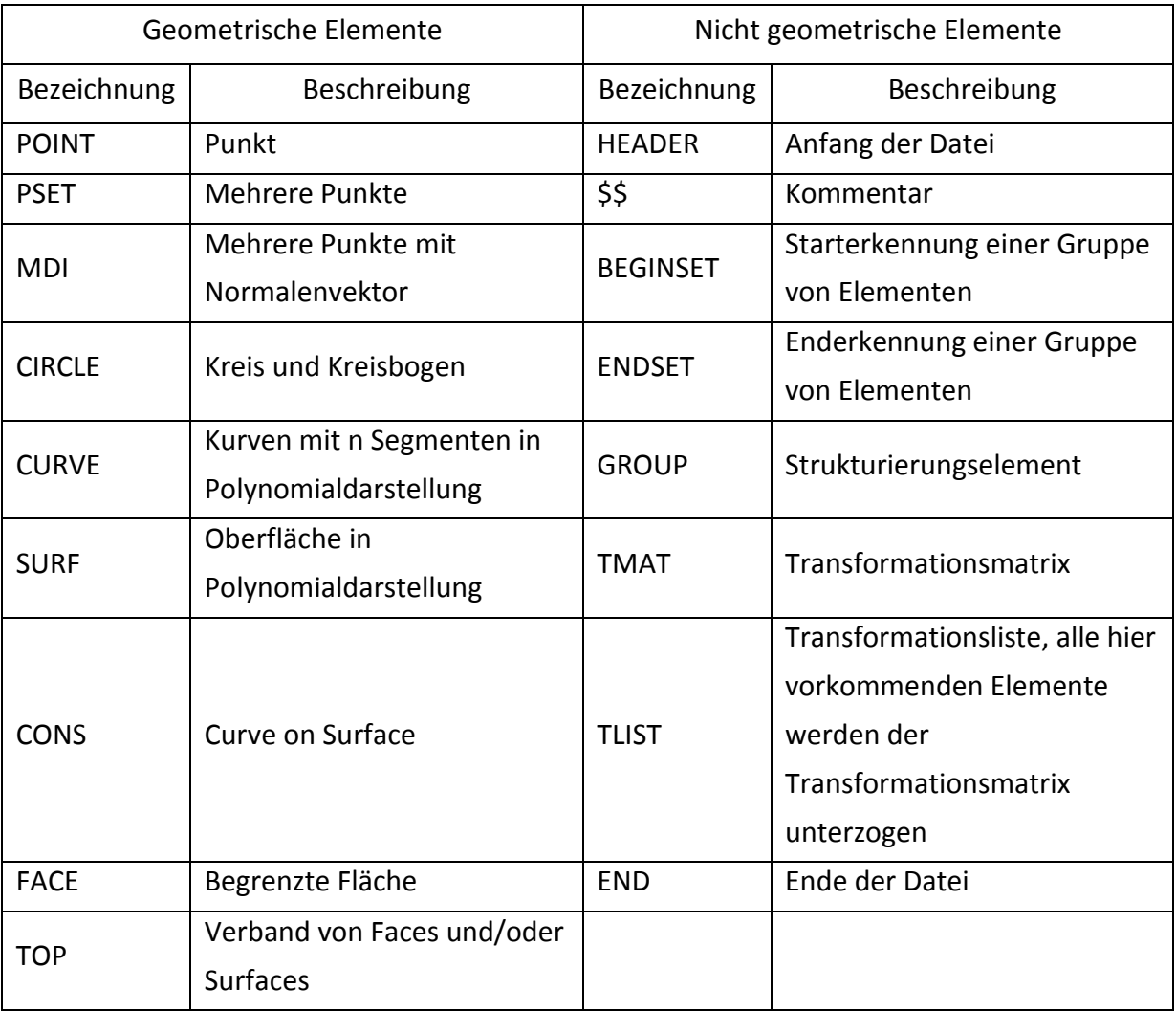

#### **Tabelle 4: Elemente im Dateiformat VDAFS**

## **3.2.2 Weitere Datenformate für den Austausch von Geometrien**

In diesem Kapitel sollen einige neutrale Datenformate vorgestellt werden. Die folgenden Austauschformate gelten als nicht standardisiert. Da diese Datenformate trotzdem zum Teil zum Einsatz kommen, sollen sie hier kurz erklärt werden.

#### **Jupiter Tesselation JT**

JT wurde von Unigraphics/Siemens entwickelt. Das Dateiformat ist frei zugänglich und wird von einer gemeinnützigen Gruppe weiterentwickelt. Mit dem JT Format können sowohl BREP aber auch CSG Darstellungen übertragen werden. Zu den geometrischen Daten können auch Informationen wie Maße, Toleranzen, Zusatzinformationen usw. übertragen werden. Dieses Datenformat wird jedoch noch seltener angewandt als z.B. IGES oder STEP Schnittstellen, [19].

## **Surface Tesselation Language STL**

Das Dateiformat STL wurde für den Bereich Rapid Prototyping entwickelt und soll die Oberflächeninformationen von Körpern auf möglichst einfache Weise transportieren. Jede Form wird mit Dreiecksflächen und deren Normalenvektoren beschrieben. Die Genauigkeit dieser Daten ist beschränkt und es kommt zu ungenauen Darstellungen, [19].

## **Virtual Reality Modeling Language VRML**

Dieses Format wurde für die Übertragung von 3D Grafiken, Szenen, und entsprechenden Filmen entwickelt. Hiermit können sowohl CSG und BREP Darstellungen übertragen werden, sonstige Informationen werden nicht unterstützt. Dieses Formats, ist bei der Animation von *virtual Reality* Darstellungen in Anwendung, [19].

#### **Extensible markup language XML**

Dieses Datenformat wird meist für die Visualisierung von Flächen verwendet, [9]. Es können Geometrien und Strukturen konvertiert werden. Die Flächen werden im Zielsystem in dreieckige Flächen unterteilt und angezeigt, [13].

#### **3.3 Neutraler und direkter Datenaustausch**

Um den Datenaustausch zwischen CAx-System zu bewerkstelligen, stehen zwei Vorgehensweisen zur Verfügung:

- Datenaustausch mit neutraler Schnittstelle
- Datenaustausch mit direkter Schnittstelle

In einem Entwicklungsprozess sind diverse CAx Austauschvorgänge notwendig. Um diese so einfach und flexibel wie möglich zu gestalten, sollten wenige Werkzeuge und wenige Datenkonverter im Einsatz sein. In [Abbildung 3-4](#page-53-0) und [Abbildung 3-5](#page-53-1) ist der neutrale dem direkten Datenaustausch gegenüber gestellt. Daraus ist erkennbar, dass bei einer neutralen Schnittstelle für jedes System nur zwei Datenkonverter vorhanden sind, einmal in Richtung des neutralen Formates und einmal vom neutralen Format in das native Format. Bei Verwendung von direkten Schnittstellen erhöht sich die Anzahl der Konverter. Für den neutralen Austausch sind für n Werkzeuge  $2 \cdot n$  Konverter nötig. Bei einer direkten Schnittstelle sind hingegen  $n \cdot (n-1)$  Konverter nötig, [19].

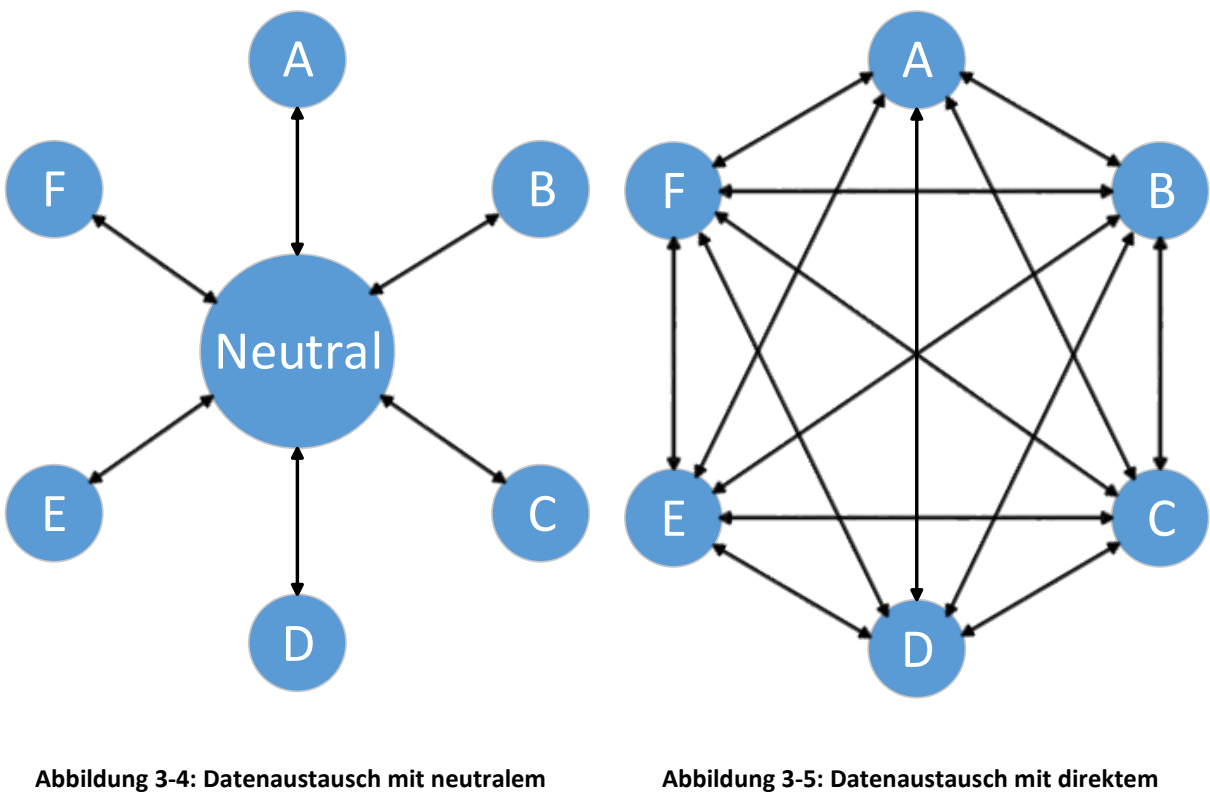

<span id="page-53-0"></span>**Konverter**

<span id="page-53-1"></span>**Konverter**

Ein neutrales Datenformat erlaubt den Austausch zwischen beliebig vielen CAx-Systemen, sofern das gleiche neutrale Datenformat in den beteiligten CAx-Systemen unterstützt wird. Die neutrale Schnittstelle besitzt jedoch den Nachteil, dass zwischen zwei Programmen immer auf den kleinsten gemeinsamen Nenner zurückgegriffen werden muss. Dies kann zu einem Verlust von Informationen führen; im Gegensatz zu einem direkten Konverter, welcher auf die beteiligten CAx-Systeme abgestimmt ist. Der Nachteil von direkten Konvertern ist die hohe Anzahl an Schnittstellen, was zu einer Vielzahl an Daten führt, welche zwischengespeichert werden müssen, [5].

## **3.4 Vorgehensweisen beim Datenaustausch**

In den einzelnen CAx Systemen stehen zwei Arten zum Export und Import von Daten zur Verfügung. Der Austausch kann interaktiv oder automatisiert erfolgen.

#### **3.4.1 Interaktiver Datenaustausch**

Wird der Datenaustausch interaktiv durchgeführt, sind alle Auswahlmöglichkeiten von Hand zu treffen. Der gesamte Vorgang wird durch den Anwender bestimmt. Bei dieser Vorgangsweise ist es wichtig, Kriterien festzulegen, die befolgt werden müssen, damit der Empfänger der Daten eine gute Basis zur Weiterverarbeitung erhält.

#### **3.4.2 Automatisierter Datenaustausch**

In manchen Programmen ist es möglich, den Datenaustausch mithilfe von Makros zu automatisieren. CATIA V5 ist ein Programm, welches diese Möglichkeit bietet. Nicht alle Programme bieten diese Möglichkeit an. In ICEM Surf kann der Export und der Import mit einem Batch ausgeführt werden. In Makros können alle Einstellungen und Auswahlmöglichkeiten getroffen werden, welche auch händisch über die GUI eingegeben werden können. Das bedeutet, mit Makros erhält man denselben Freiheitsgrad, wie bei interaktiver Anwendung. Bei Batches sind die Einstellungsmöglichkeiten in einer sogenannten Direktiven-Datei abgespeichert. Eine Direktiven-Datei ist eine Textdatei, in der die Einstellungen hinterlegt sind. Diese Datei ist bei der Konvertierung anzugeben. Weitere Möglichkeiten können nicht implementiert werden.

Trotz der Unterschiede bieten beide die Möglichkeit den Vorgang zu automatisieren und zu standardisieren. Bei der Standardisierung werden dem Anwender die Entscheidungsmöglichkeiten abgenommen. Durch diese Vorgehensweise werden Fehler, die durch falsche Einstellungen bei der Konvertierung entstehen würden, vermieden. Der Anwender im Zielsystem würde nach jeder Konvertierung eine gewohnte Struktur vorfinden.

# **4 Prozessanalyse**

In diesem Kapitel werden die Analysen von Geometriefehlern, sowie die Analysen der Strukturkonvertierungen dargestellt und diskutiert. Bei den Analysen werden direkte und neutrale Schnittstellen betrachtet. Anhand der Analysen werden in Kapitel [5](#page-90-0) die Empfehlungen zur Optimierung ausgearbeitet.

#### **4.1 Methodik des Datenaustausches**

Zu Beginn wurde ein Musterprozess für den Datenaustausch erstellt (siehe [Abbildung 4-1\)](#page-56-0). Im System A liegt ein Inhalt vor, der in ein System B übergeführt werden soll. Für diesen Vorgang ist eine Konvertierung vom Dateiformat des Systems A in das Dateiformat des Systems B nötig. Die Konvertierung folgt einer Abfolge von mehreren Schritten. Ausgangsprodukt im System A ist immer ein Strak, welcher einer Analyse unterzogen wird. Nur wenn der Strak bei der Analyse in Ordnung ist, darf dieser exportiert werden. Nach der Analyse der Daten erfolgt die Konvertierung. Die Konvertierung in das Zielformat des Systems B kann auf zwei Arten durchgeführt werden. Die erste Möglichkeit ist die Verwendung einer neutralen Schnittstelle. Bei der neutralen Schnittstelle sind zwei Schritte nötig. Im ersten Schritt wird die Datei im System A exportiert und in einem neutralen Dateiformat abgespeichert. Im zweiten Schritt wird das neutrale Datenformat in das Zielsystem importiert und steht in System B zur weiteren Bearbeitung zur Verfügung. Die zweite Möglichkeit zur Konvertierung bietet eine direkte Schnittstelle. Mit einer direkten Schnittstelle wird die Datei vom System A direkt in das Dateiformat des Zielsystems (System B) konvertiert. Diese Schnittstelle kann im System A oder im System B liegen. Die erhaltenen Daten im System B sind zu überprüfen. Sind durch die Konvertierung Fehler aufgetreten, sind diese Fehler zu analysieren und es ist festzustellen, wie der Fehler auszubessern ist. Der Fehler ist im Anschluss im System A oder im System B zu korrigieren. Wird der Fehler in System A korrigiert, ist der gesamte Ablauf zu wiederholen. Die Analyse der Flächenfehler wird in Abschnitt [4.3](#page-80-0) behandelt. In der vorliegenden Arbeit wurden die Systeme CATIA V5 und ICEM Surf verwendet. Als neutrales Datenformat wurde IGES *Initial Graphics Exchange Standard* gewählt. Dieses neutrale Dateiformat ist sowohl in CATIA V5 und in ICEM Surf vorhanden und wird häufig beim Austausch von Geometriedaten verwendet. Als Alternative wäre auch VDAFS *Verband der deutschen Automobilindustrie Flächen Schnittstelle* verfügbar. Jedoch wurde nach Recherche der neutralen Dateiformate festgestellt, dass alle Möglichkeiten, welche in VDAFS vorhanden sind auch in IGES vorhanden sind. Durch die Verwendung von zwei Systemen, einem neutralen Dateiformat und einer direkten Schnittstelle ergeben sich insgesamt vier Möglichkeiten die zu untersuchen sind:

- Neutrale Schnittstelle: CATIA V5  $\rightarrow$  ICEM Surf
- Neutrale Schnittstelle: ICEM Surf  $\rightarrow$  CATIA V5
- Direkte Schnittstelle: CATIA V5  $\rightarrow$  ICEM Surf
- Direkte Schnittstelle: ICEM Surf  $\rightarrow$  CATIA V5

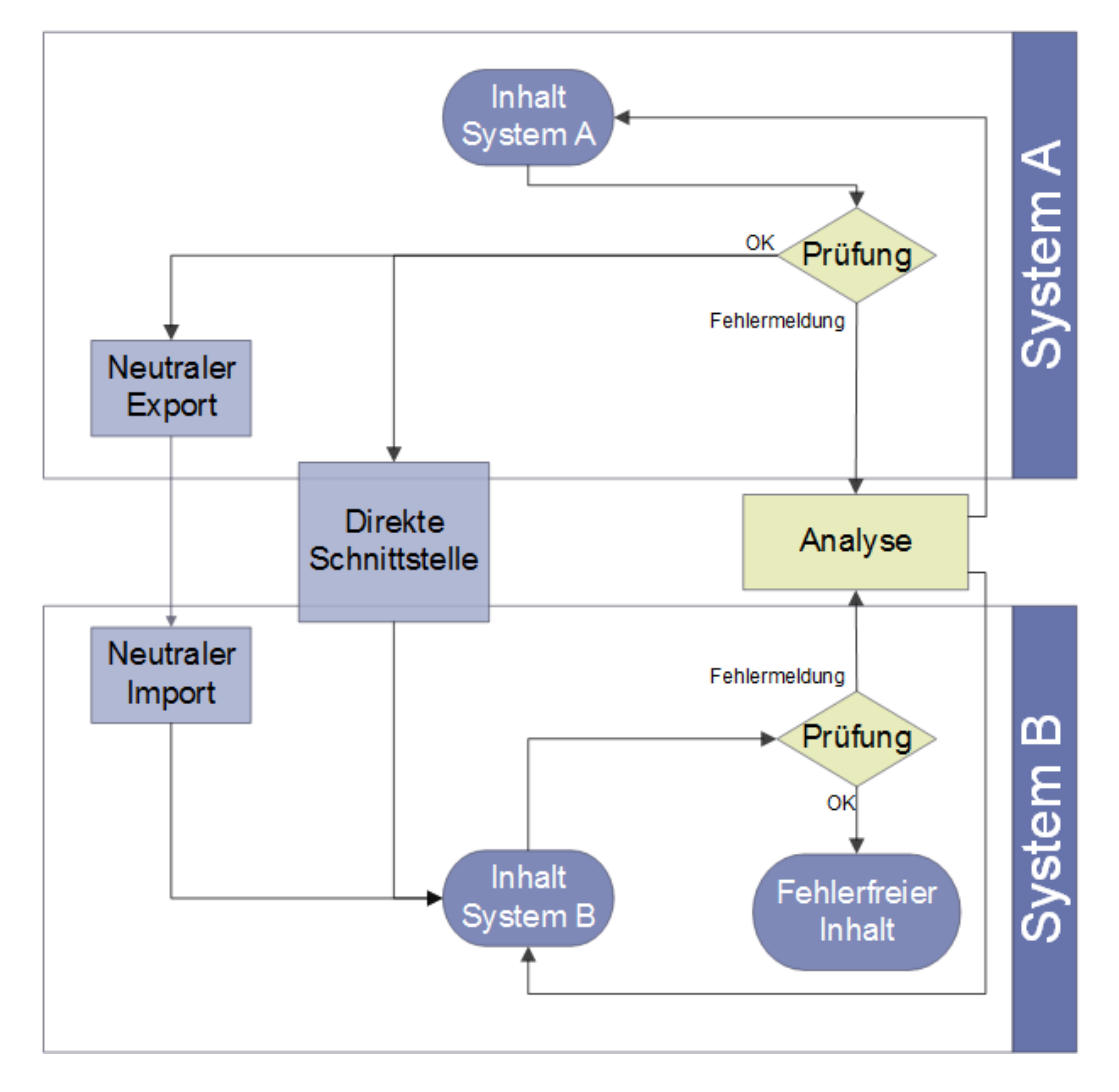

**Abbildung 4-1: Vorgangsweise beim Datenaustausch zwischen zwei Systemen**

# <span id="page-56-0"></span>**4.2 Analyse der Konvertierung von Strukturen**

In diesem Kapitel werden die Möglichkeiten zur Konvertierung einer Struktur zwischen ICEM Surf und CATIA V5 beschrieben. Dabei werden die verschiedenen Einstellungsmöglichkeiten in den Programmen bei neutraler Konvertierung sowie bei direkter Konvertierung behandelt. Zu Beginn des Kapitels werden die Strukturen der Geometriemodelle von ICEM Surf und CATIA V5 gegenübergestellt. Der Aufbau der Strukturen unterscheidet sich. Die Struktur in ICEM Surf basiert auf fixen Ebenen, die nicht verändert werden können. In Catia V5 ist die Struktur flexibler und es können mehrere Ebenen mit verschiedenen Inhalten vorhanden sein. In der folgenden Darstellung soll dies veranschaulicht werden.

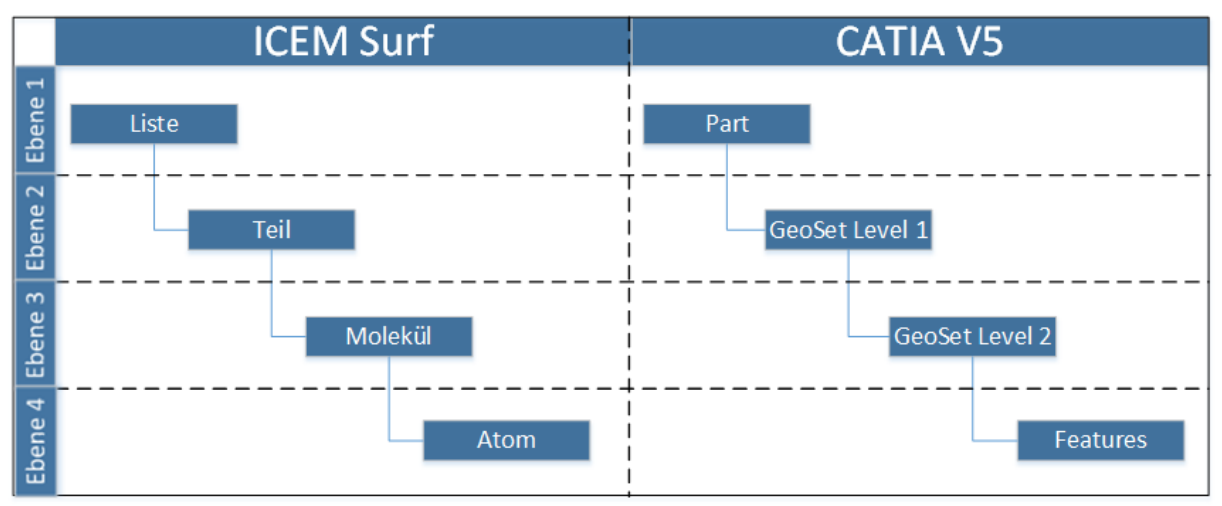

**Abbildung 4-2: Gegenüberstellung der Geometriestrukturen in ICEM Surf und CATIA V5**

Aus der oberen Abbildung ist ersichtlich, dass die Struktur in ICEM Surf in 4 Ebenen unterteilt ist. Die erste Ebene (Liste) beinhaltet alle Elemente des Files. In der zweiten Ebene werden die Elemente in Teile unterteilt. Ein Teil kann z.B. ein Scheinwerfer, eine Tür, usw. sein. Die dritte Ebene ist die Molekülebene, hier befinden sich Flächen, Kurven, usw. Die letzte Ebene ist die vierte Ebene. Hier sind die Patches von Flächen oder die Kurvenabschnitte von Kurven vorhanden. Die Elemente, die in den verschiedenen Ebenen vorhanden sind, können nicht in eine andere Ebene verschoben werden. Für CATIA V5 wurde, in der oberen Abbildung, eine Struktur angegeben, die ebenfalls vier Ebenen hat. Diese Struktur kann jedoch erweitert werden. So könnten noch mehrere Geometrische Sets in tieferen Ebenen erstellt werden oder es könnte auch eine Ebene gelöscht werden. Die Features können in jeder beliebigen Ebene eingefügt werden.

## **4.2.1 Datenaustausch mit neutralen Datenformaten**

In diesem Abschnitt wird die Strukturkonvertierung mit einem neutralen Datenformat (IGES) analysiert. Diese Analysen geschehen von ICEM Surf nach CATIA V5 und von CATIA V5 nach ICEM Surf.

## *4.2.1.1 Strukturkonvertierung von ICEM SURF nach CATIA V5*

In [Abbildung 4-3](#page-58-0) ist der Verlauf der Konvertierung mit neutralen Datenformaten abgebildet. Zuerst wird der Export von ICEM Surf zu IGES beschrieben und im Anschluss der Import in CATIA V5.

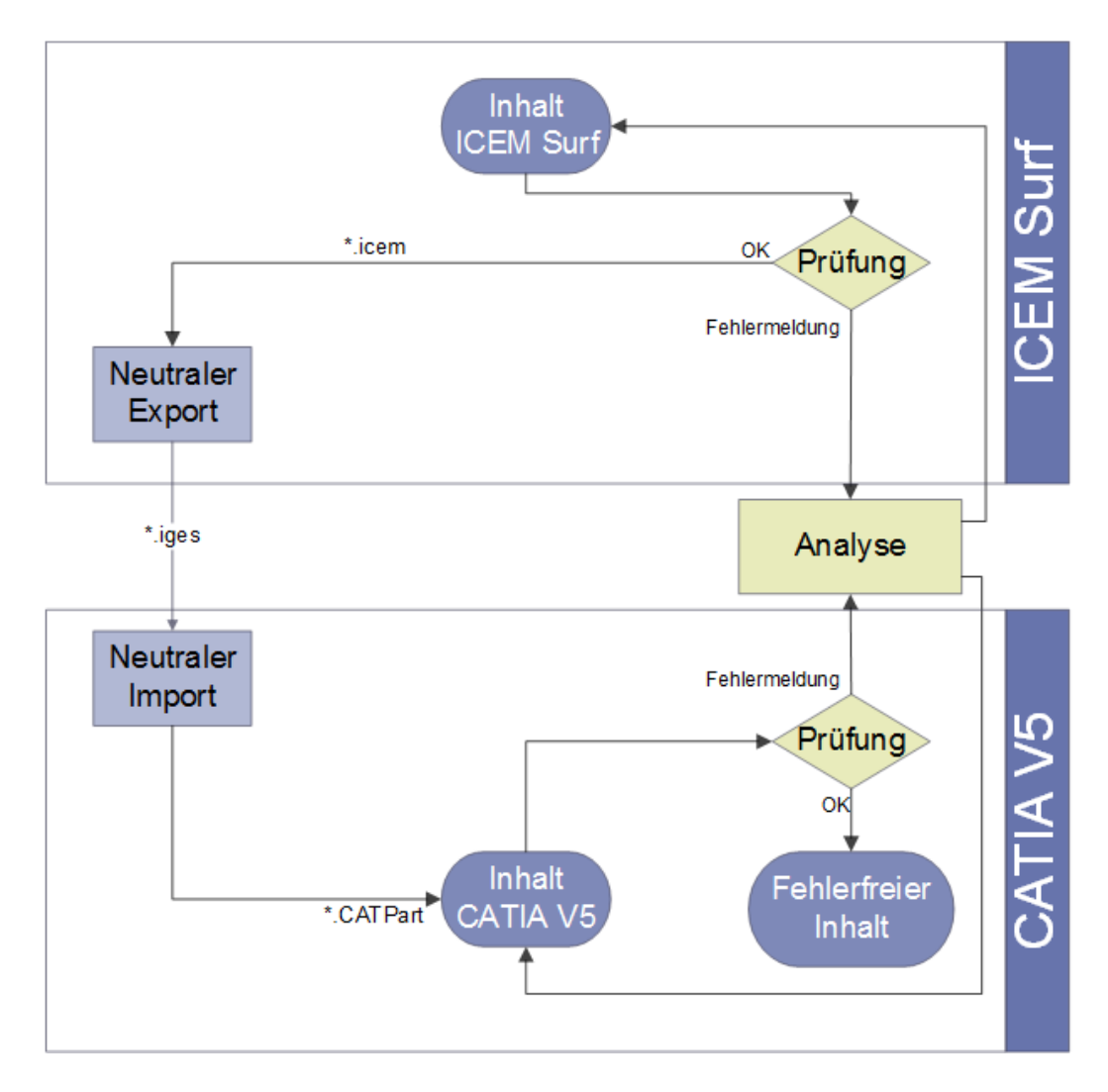

#### <span id="page-58-0"></span>**Abbildung 4-3: Vorgehensweise bei der Strukturkonvertierung mit IGES von ICEM Surf nach CATIA V5**

Werden die Elemente aus ICEM Surf ohne entsprechende Voreinstellungen exportiert und anschließend in CATIA V5 importiert, werden alle Atome aus ICEM Surf in ein Geometrisches Set eingefügt. Als Beispiel wird in [Abbildung 4-4](#page-59-0) eine Stoßstange dargestellt. Das Ergebnis der Konvertierung ist, dass alle Elemente in ein Geometrisches Set eingefügt wurden. In der Struktur von ICEM Surf sind mehrere Teile vorhanden. Diese Aufteilung geht bei der Konvertierung verloren und die Struktur in CATIA V5 wird unübersichtlich. Die Nummerierung der Flächen wird beim Datenaustausch neu erstellt und ist nicht nachvollziehbar. Die Reihenfolge der einzelnen Flächen folgt keiner logischen Abfolge.

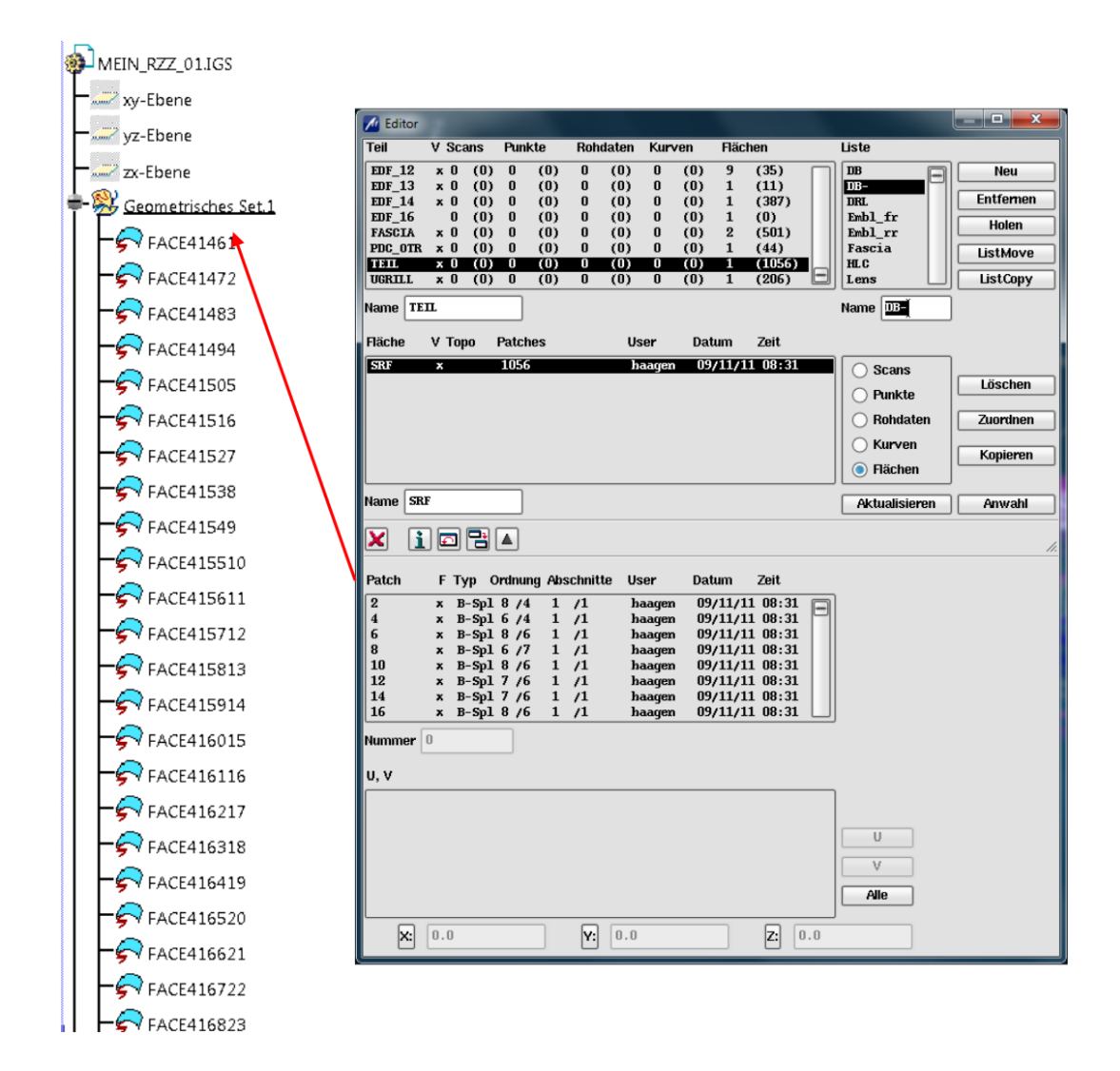

<span id="page-59-0"></span>**Abbildung 4-4: Struktur nach einem Datenaustausch von ICEM Surf (rechts) zu CATIA V5 (links) mit neutraler Schnittstelle ohne Optimierung**

In den folgenden Abschnitten werden die möglichen Einstellungen analysiert, um eine bessere Struktur zu schaffen. Im ersten Abschnitt wird der Export von ICEM Surf nach IGES beschrieben und im zweiten Abschnitt wird der Import von IGES nach CATIA V5 beschrieben.

#### **1. Export einer IGES Datei in ICEM Surf**

Um beim Export auf die Struktur Einfluss zu nehmen, sind im Fenster *Optionen* (siehe [Abbildung 4-5\)](#page-60-0) die Auswahlmöglichkeiten *Einzeln* und *Mehrere* vorhanden. Wird *Einzeln* ausgewählt, so werden alle Teile in eine einzelne IGES-Datei konvertiert. Mit der Auswahl *Mehrere* wird für jedes Teil eine eigene IGES-Datei angelegt. Weiters kann die zu exportierende Liste ausgewählt werden. Die erste Liste ist die *Liste DB*, die alle Teile der Datei enthält. Mit der Auswahl *Aktuelle Liste* wird die Liste, die sich in Bearbeitung befindet, exportiert und mit der Option *Anwahl* lässt sich die zu exportierende Liste über ein weiteres Fenster auswählen. Mit der Auswahl *Hintergrundobjekte* werden Atome von Molekülen, die in der ausgewählten Liste nicht enthalten sind, ebenfalls exportiert. Es besteht die

Möglichkeit eine Direktivendatei auszuwählen. Eine Direktivendatei ist eine Textdatei und enthält Einstellungsmöglichkeiten für den Datenexport. Ein Beispiel für eine Direktivendatei ist im Anhang A angeführt. Diese Option bietet den Vorteil, einige Vorgänge zu standardisieren.

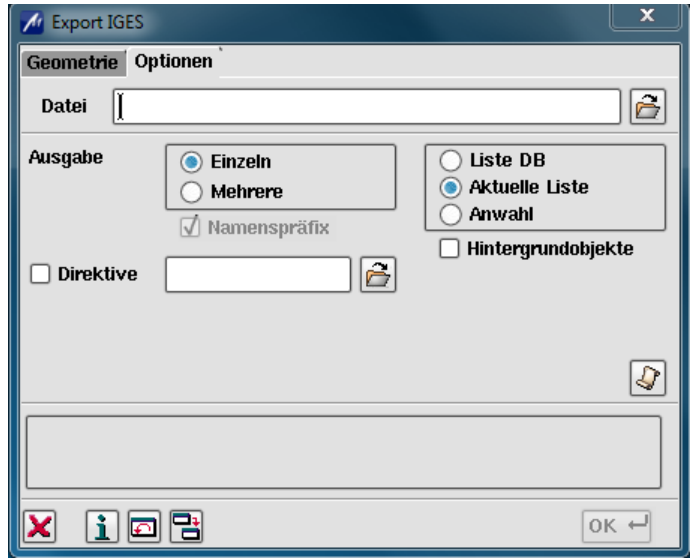

**Abbildung 4-5: Export Optionen in ICEM SURF zu IGES** 

<span id="page-60-0"></span>Im Fenster *Geometrie* lassen sich die gewünschten Geometrieelemente auswählen die konvertiert werden sollen. Als Standardeinstellung sind alle Möglichkeiten zur Konvertierung ausgewählt.

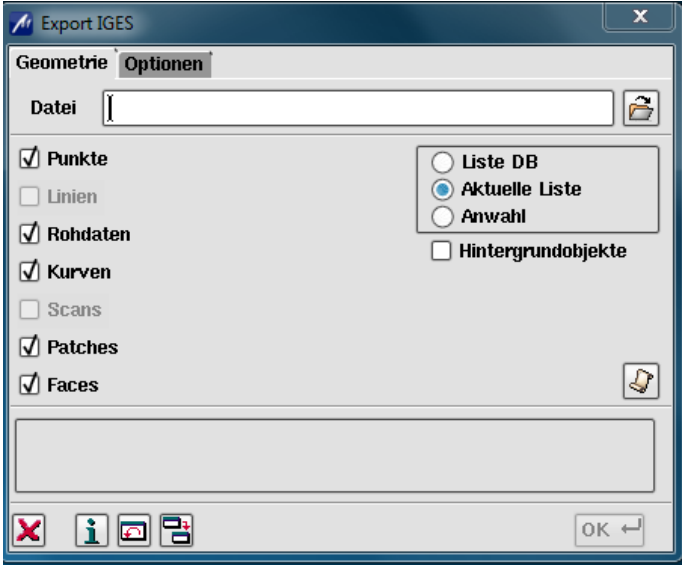

**Abbildung 4-6: Export Geometrie in ICEM Surf zu IGES**

Mit der Auswahl des Buttons 4, kann nach dem Export eine Protokolldatei angelegt werden. In der Protokolldatei wird angegeben welche Elemente aus ICEM Surf exportiert und welche Elemente in IGES erstellt wurden. Ein Beispiel für eine Protokolldatei befindet sich im Anhang [C.](#page-128-0)

#### **2. Import einer IGES-Datei in CATIA V5**

Die möglichen Einstellungen in CATIA V5 sind in dem Menü: *Optionen-Allgemein-Kompatibilität* zu finden. Die [Abbildung](#page-61-0) 4-7 zeigt das Fenster in der die Einstellungen zu treffen sind.

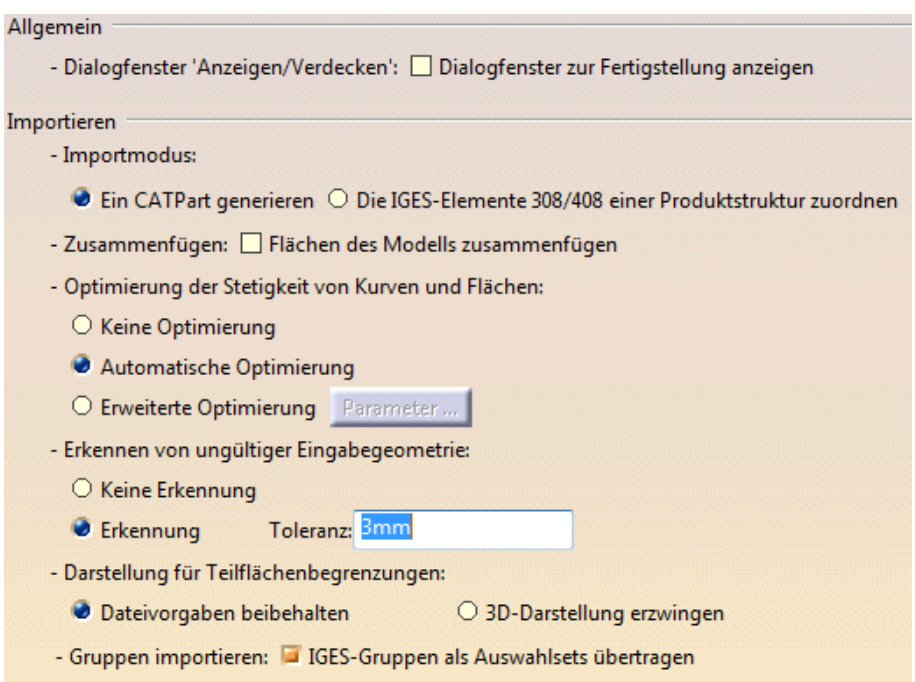

**Abbildung 4-7: Importeinstellungen für IGES in CATIA V5**

- <span id="page-61-0"></span> Im ersten Teil *Allgemein* wird durch Auswahl der Option *Dialogfenster zur Fertigstellung anzeigen* ein Dialogfenster nach Beendigung der Übertragung geöffnet.
- Importmodus: Hier ist zwischen: *Ein CATPart generieren* und *Die IGES-Elemente 308/408 einer Produktstruktur zuordnen* zu wählen. Durch die erste Auswahl *Ein CATPart generieren* wird beim Öffnen einer IGES-Datei ein CATPart erstellt. Bei der Auswahl der zweiten Möglichkeit *Die IGES-Elemente 308/408 einer Produktstruktur zuordnen* werden Elemente vom Typ 408 in CATParts oder in *CATIA-Komponenten* in ein Root-CATProduct verschoben. Für diese Auswahl ist es notwendig, zahlreiche 308/408 Elemente in einem IGES-File zu haben. Mit dem IGES-Element 308 (Subfigure Definition Entity) ist es möglich mehrere gleiche Teile zu erkennen, wie z.B. Schrauben; damit ist es möglich, die Dateigröße zu verkleinern. Im Typ 408 (Singular Subfigure Instance Entity) wird die Zuordnung der einzelnen Teile abgelegt. Sind keine Elemente vom Typ 308/408 vorhanden, wird ein CATPart erzeugt und die Elemente werden in einem Geometrischen Set importiert, [18], [13].
- Zusammenfügen: Durch diese Auswahl werden die importierten Flächen beim Importieren zusammengefügt. Die Toleranz stammt aus dem globalen Abschnitt des IGES-Files und ist somit nicht in CATIA V5 einzustellen, [13]. Daraus ergibt sich, dass bei Verwendung dieser Option, die Randbedingungen nur schwer nachzuvollziehen sind. Es kann vorkommen, dass fehlerhafte Elemente zusammengefügt werden und diese im weiteren Prozess zu Problemen führen.
- Optimierung der Stetigkeit von Kurven und Flächen: In diesem Punkt stehen drei Auswahlmöglichkeiten zur Verfügung (siehe [Abbildung](#page-61-0) 4-7): *Keine Optimierung, Automatische Optimierung* und *Erweiterte Optimierung*. CATIA V5 importiert alle Geometrien G2 stetig. Bei Auswahl der Option *Keine Optimierung* werden Elemente, die nicht G2 stetig sind aufgeteilt. Es entstehen mehrere G2 stetige Geometrien. Dies kann zu einer Zunahme der Daten führen, da mehrere Elemente erzeugt werden. Mit der nächsten Auswahlmöglichkeit *Automatische Optimierung* werden die Übergänge korrigiert, falls sie eine Abweichung der Stetigkeit aufweisen. Die Toleranz der Abänderung an den Übergängen ist kleiner, als die Standardtoleranz und wird vom sendenden System festgelegt. Die Verformungen sind relativ klein, abgeändert werden B-Spline Flächen und alle Kurvenarten außer kanonischen Kurven. Die Struktur einer B-Spline bleibt jedoch erhalten. Mit der dritten Auswahlmöglichkeit *Erweiterte Optimierung* lässt sich zusätzlich zu den Eigenschaften der *Automatischen Optimierung* die Toleranz verändern; dies führt zu größeren Abänderungen, [13].
- Erkennung von ungültiger Eingabegeometrie: Falls in der Geometrie Abstände oder Lücken vorhanden sind, können diese mit dieser Funktion gefunden werden. Dazu ist eine Toleranz anzugeben. Öffnungen von Begrenzungen und Abstände zwischen Flächen außerhalb der Toleranz werden ausgegeben, [13].
- Darstellung für Teilflächenbegrenzungen: Diese Option ist relevant, falls 2D Geometrien importiert werden sollen. Durch die Auswahl *Dateivorgaben behalten,* kann eine 2D Geometrie importiert werden. Durch die Einstellung *3D-Darstellung erzwingen* wird nur die 3D-Darstellung importiert, [13].
- Gruppen importieren: Sind im IGES-File Elemente vom Typ 402 vorhanden, so können diese als Auswahlsets importiert werden, [13].

Werden Flächen in CATIA V5 importiert, werden Flächen vom IGES Typ 128 und 144 berücksichtigt. Die Flächen vom Typ 128 (Rational B-Spline Surface) werden in CATIA V5 mit den Anfangsbuchstaben *cp* und die Flächen vom Typ 144 (Trimmed Parametric Surface) werden mit *Face* bezeichnet. Nach dieser Bezeichnung folgt eine Nummerierung. Beide Typen werden in CATIA V5 als NURBS Fläche eingefügt. Flächen vom IGES Typ 144 sind in ICEM Surf getrimmt worden, während Flächen vom Typ 128 nicht getrimmt worden sind.

## *4.2.1.2 Strukturkonvertierung von CATIA V5 nach ICEM Surf*

Dieses Kapitel beschreibt die Konvertierung der Struktur von CATIA V5 nach ICEM Surf. In der folgenden [Abbildung 4-8](#page-63-0) ist der Prozess der Analyse dargestellt.

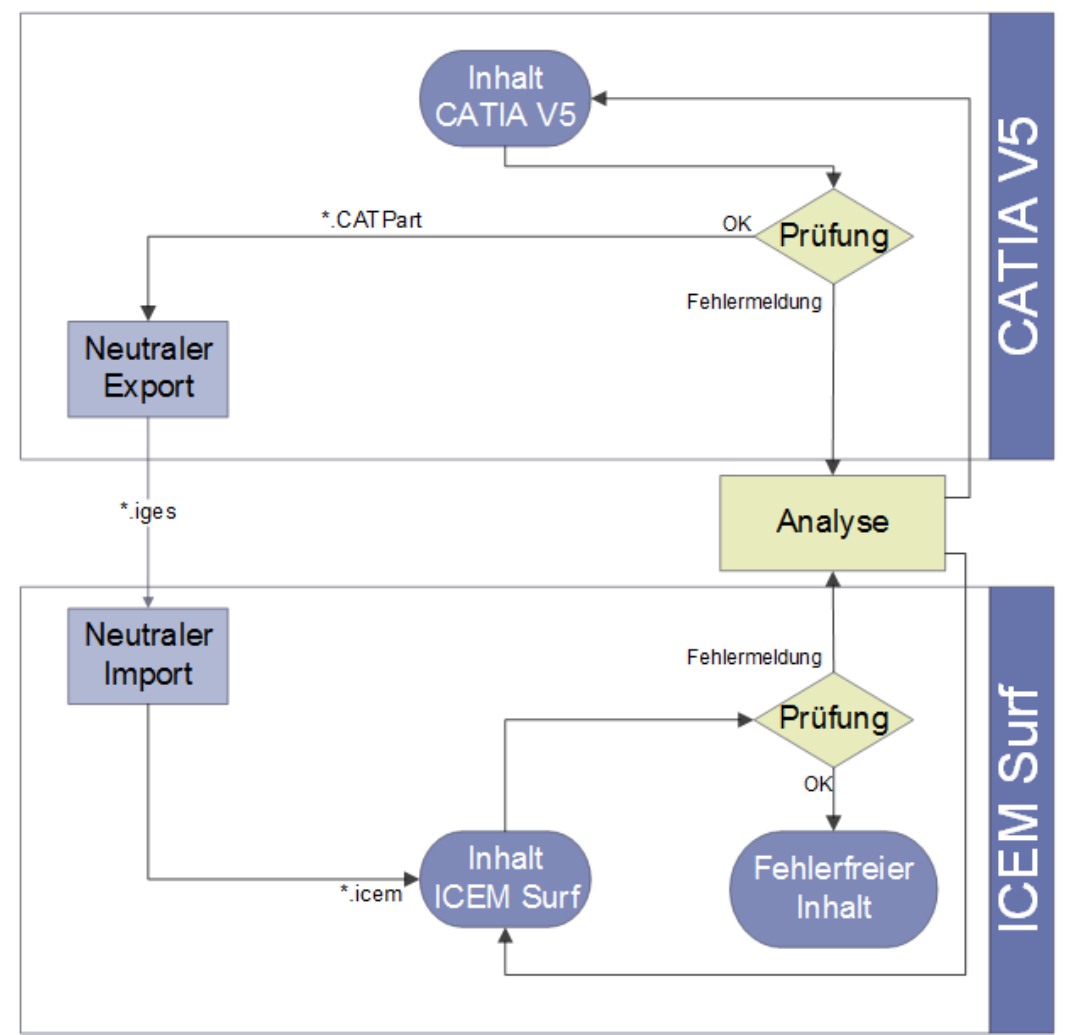

<span id="page-63-0"></span>**Abbildung 4-8: Vorgehensweise bei der Strukturkonvertierung mit IGES von CATIA V5 nach ICEM Surf**

Wird ein Bauteil von CATIA V5 nach ICEM Surf konvertiert, soll in ICEM Surf eine übersichtliche Struktur erstellt werden. Wird der Export in CATIA V5 ohne entsprechende Voreinstellung durchgeführt, wird die Struktur in ICEM Surf unübersichtlich. In [Abbildung 4-9](#page-64-0) ist die Struktur vor und nach der Konvertierung dargestellt. In CATIA V5 ist eine Struktur mit vier Geometrischen Sets vorhanden. In den Geometrischen Sets sind verschiedene Features vorhanden. Nach der Konvertierung wird in ICEM Surf nur ein Teil erstellt und in diesen einen Teil werden alle Elemente eingefügt. Die Unterscheidung der verschiedenen Baugruppen aus CATIA V5 wird nicht berücksichtigt.

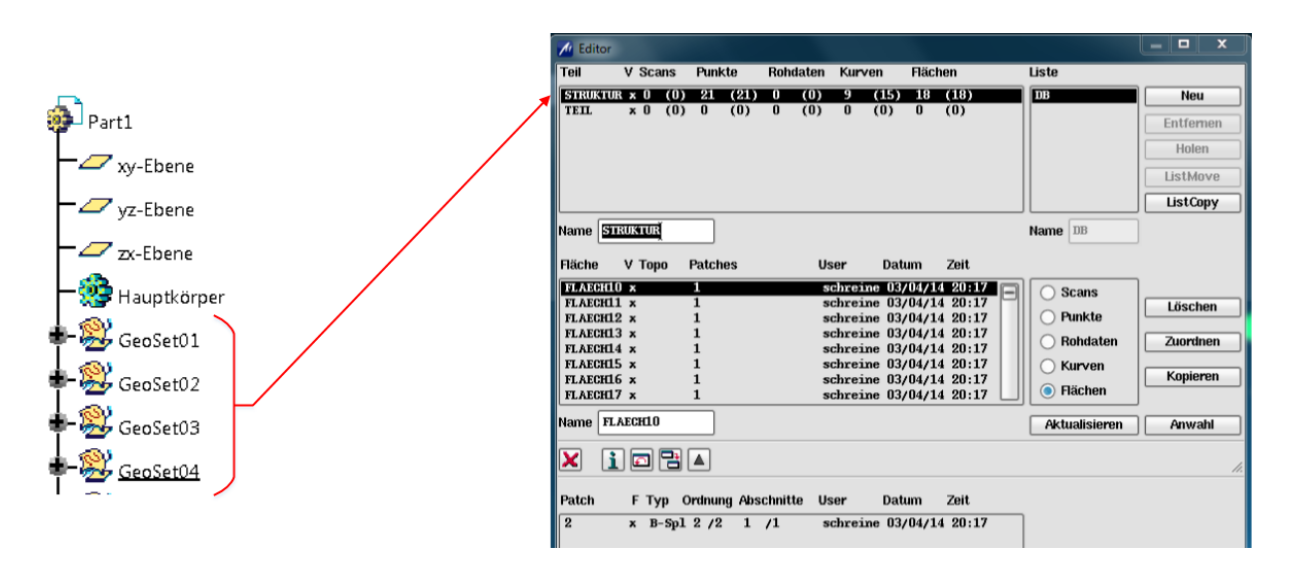

<span id="page-64-0"></span>**Abbildung 4-9: Struktur nach einem Datenaustausch von CATIA V5 zu ICEM Surf mit neutraler Schnittstelle ohne Optimierung**

#### **1. Export einer IGES Datei in CATIA V5**

In der folgenden Abbildung, sind die möglichen Einstellmöglichkeiten in CATIA V5 dargestellt.

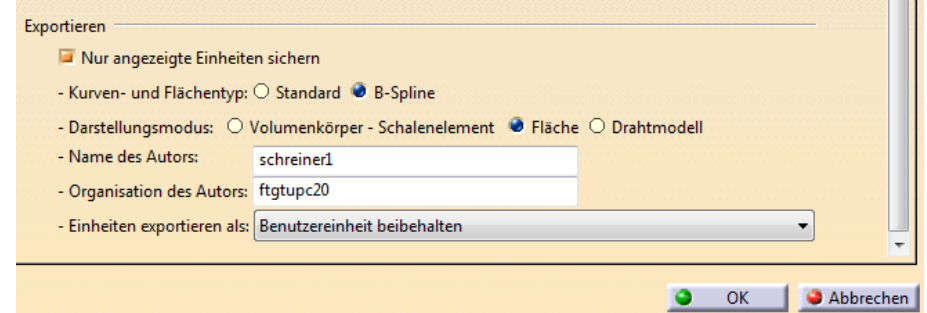

**Abbildung 4-10: Exporteinstellungen in CATIA V5 für IGES**

In den Optionen von CATIA V5 sind Auswahlmöglichkeiten um Flächen in ein IGES File zu exportieren enthalten. Mit der ersten Option *Nur angezeigte Einheiten sichern* werden nur sichtbare Elemente exportiert. Diese Option ist standardmäßig ausgewählt, [13].

Mit der nächsten Option *Kurven- und Flächentyp* ist zwischen *Standard* und *B-Spline* zu wählen. Die Option *Standard* ist vorausgewählt. Bei dieser Option bleiben alle Flächen- und Kurventypen unverändert. Bei der Option *B-Spline* werden alle Elemente in B-Spline Elemente umgewandelt. "Dassault Systèmes" empfiehlt die Option B-Spline auszuwählen, da so die Kurven beim Import in ICEM SURF neu berechnet werden können, [7], [13].

In der Option *Darstellungsmodus* kann zwischen *Volumenkörper-Schalenelement, Fläche* und *Drahtmodell* gewählt werden. Die Standardoption ist *Fläche*. Dabei werden die zu exportierenden Elemente in Flächen zerlegt. Volumenkörper werden ebenfalls in Flächen zerlegt, diese sind identisch mit den Randflächen des Körpers. Bei der Option *Drahtmodell* werden von 3D Modellen die Kanten gespeichert. Bei der ersten Auswahlmöglichkeit *Volumenkörper – Schalenelement* werden Elemente aus CATIA V5 in IGES Elemente neuerer Generation gespeichert. Diese Option ist jedoch mit Vorsicht zu verwenden. Von "Dassault Systèmes" wird empfohlen andere Optionen zu verwenden, da diese Funktion noch nicht ausreichend getestet wurde, [13].

Weiters können Name und Organisation des Autors angegeben werden. Diese sind, nach der Konvertierung im IGES-File vorhanden, [13].

Mit der letzten Option lässt sich die Einheit, die zu exportieren ist, einstellen. Die Standardeinstellung ist *Benutzereinheit beibehalten*. Diese Option gibt die Einheiten aus, mit der die Objekte erstellt wurden, [13].

## **2. Import einer IGES Datei in ICEM Surf**

In ICEM Surf stehen beim Import von IGES Dateien ebenfalls einige Auswahlmöglichkeiten zur Verfügung. Im ersten Abschnitt *von IGES* (siehe [Abbildung 4-11\)](#page-65-0) lässt sich festlegen, wie die importierten Objekte strukturiert werden sollen. Im zweiten Abschnitt *nach SURF* wird festgelegt, in welcher Ebene die Struktur erstellt wird. Dies geschieht entweder in der Liste-, Teil- oder Molekülebene, [7].

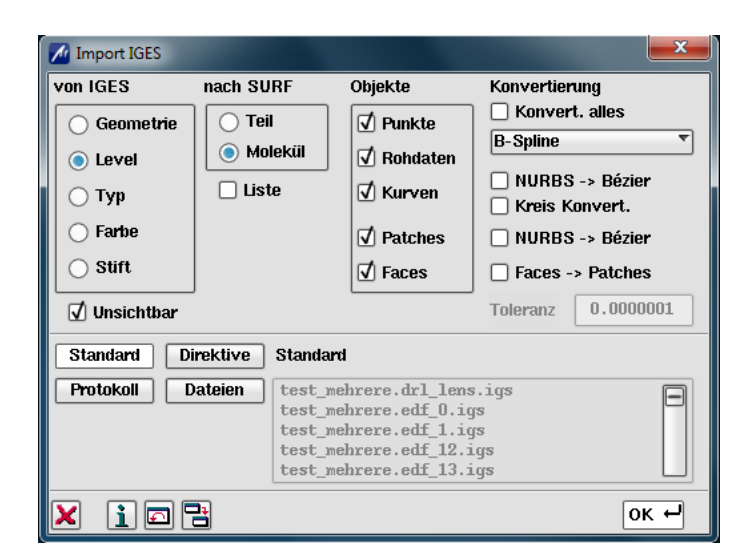

**Abbildung 4-11: Importeinstellungen in ICEM Surf für IGES**

<span id="page-65-0"></span>Auswahlmöglichkeiten im ersten Abschnitt *von IGES:*

- Geometrie: Mit der Auswahl *Geometrie* wird ein Teil oder Molekül, je nach Auswahl im Abschnitt *nach Surf,* erstellt. Das eingefügte Teil bekommt die Bezeichnung der eingefügten Datei.
- Level: Durch Zuweisung von unterschiedlichen Layern in CATIA V5, ist es möglich, mit der Option *Level* jeden Layer einzeln als Molekül, Teil oder Liste zu importieren. Diese

Option bietet die Möglichkeit, Elemente aus CATIA V5 in unterschiedlichen Teilen abzulegen. Werden Geometrischen Sets verschiedene Layer zugeordnet, kann für jedes Geometrische Set ein eigenes Teil in ICEM Surf erstellt werden.

- Typ: Mit der Option *Typ* kann für jede unterschiedliche Molekülart (Fläche, Kurve, Punkt, Rohdaten) ein eigenes Teil erzeugt werden. Die Bezeichnungen beginnen für eine Kurve mit den Anfangsbuchstaben CRV, für eine Fläche mit SRF, für Punkte mit PNT und für Rohdaten RAW.
- Farbe: Hier wird für jede Farbe ein eigenes Teil, Molekül oder eine Liste erstellt. Dies ist eine Möglichkeit, um verschiedene Bauteile als einzelne Elemente einzufügen. Hier ist darauf zu achten, Standardfarben zu verwenden. Manche Farben werden in ICEM Surf nicht erkannt.
- Stift: Mit dieser Auswahlmöglichkeit lassen sich in der Molekülebene die Elemente nach unterschiedlichen Linienarten einfügen. Ohne diese Auswahl würde nur ein einziges Molekül entstehen in dem alle Kurvenabschnitte vorhanden sind.

Im nächsten Abschnitt *Objekte* lassen sich die zu importierenden Elemente auswählen. Dazu gibt es 5 Kategorien: Punkte, Rohdaten, Kurven, Patches und Faces. Die einzufügenden Objekte sind hier auszuwählen.

Im letzten Abschnitt *Konvertierung* sind zusätzliche Funktionen vorhanden, [7]:

- Konvert. alles: Alle NURBS Elemente werden konvertiert und in ICEM SURF eingelesen
- NURBS->Bézier: NURBS Elemente werden beim importieren in Bézier Elemente umgewandelt. Ist die Bézier Darstellung nicht möglich, werden die Elemente als NURBS eingefügt.
- Kreis Konvert.: Ist diese Funktion ausgeschaltet, werden alle Kreise als solche in ICEM Surf abgespeichert. Bei Auswahl dieser Funktion werden Kreise, je nach der Auswahl in der GUI, als B-Spline, NURBS oder Bézier Kurven abgespeichert. Dieser Option ist mit Vorsicht zu begegnen, da Kreise als Bézier Kurven und B-Spline Kurven, mathematisch nicht exakt dargestellt werden können. Es wird ein angenäherter Kreis dargestellt. Diese Option hat nur auf Kurven Einfluss. Dabei ist die Einstellung in CATIA V5 zu beachten. Wird in der Einstellung *Kurven und Flächentyp* die Option *B-Spline* gewählt, hat diese Einstellmöglichkeit keinen Einfluss.
- Faces $\rightarrow$  Patches: Umwandlung von Faces (getrimmte Patches) in Patches. Dazu muss der Facerand innerhalb der Toleranz mit dem Patchrand des unterhalb liegenden Patches sein.

Mit den übrigen Auswahlmöglichkeiten kann ausgewählt werden, ob eine Direktivendatei verwendet werden soll, ob ein Protokoll erstellt werden soll, oder ob weitere Dateien ausgewählt werden sollen.

#### **4.2.2 Datenaustausch mit direkter Schnittstelle**

Beim Austausch von Daten mit einer direkten Schnittstelle werden die Daten vom ausgehenden Dateiformat direkt in das Zielformat konvertiert. Die Konvertierung ist von beiden Seiten möglich. ICEM Dateien können in ICEM Surf und in CATIA V5 zu CATIA V5 Dateien konvertiert werden. Umgekehrt können CATIA V5 Dateien in CATIA V5 und in ICEM Surf zu ICEM Surf Dateien konvertiert werden.

#### *4.2.2.1 Strukturkonvertierung von CATIA V5 nach ICEM Surf*

In diesem Kapitel werden die Konvertierungsmöglichkeiten hinsichtlich der Struktur von CATIA V5 nach ICEM Surf beschrieben. Bei der Konvertierung von CATIA V5 nach ICEM Surf ist die Struktur entscheidend. Die Fehler der Flächen sind nur zweitrangig, da der Oberflächenkonstrukteur die importierten Flächen nur als Vorlage verwendet. Jede Fläche wird neu erzeugt und angepasst, da nur der Oberflächenkonstrukteur Flächen erstellen darf. In [Abbildung 4-12](#page-68-0) ist die Methode der direkten Konvertierung nochmals abgebildet.

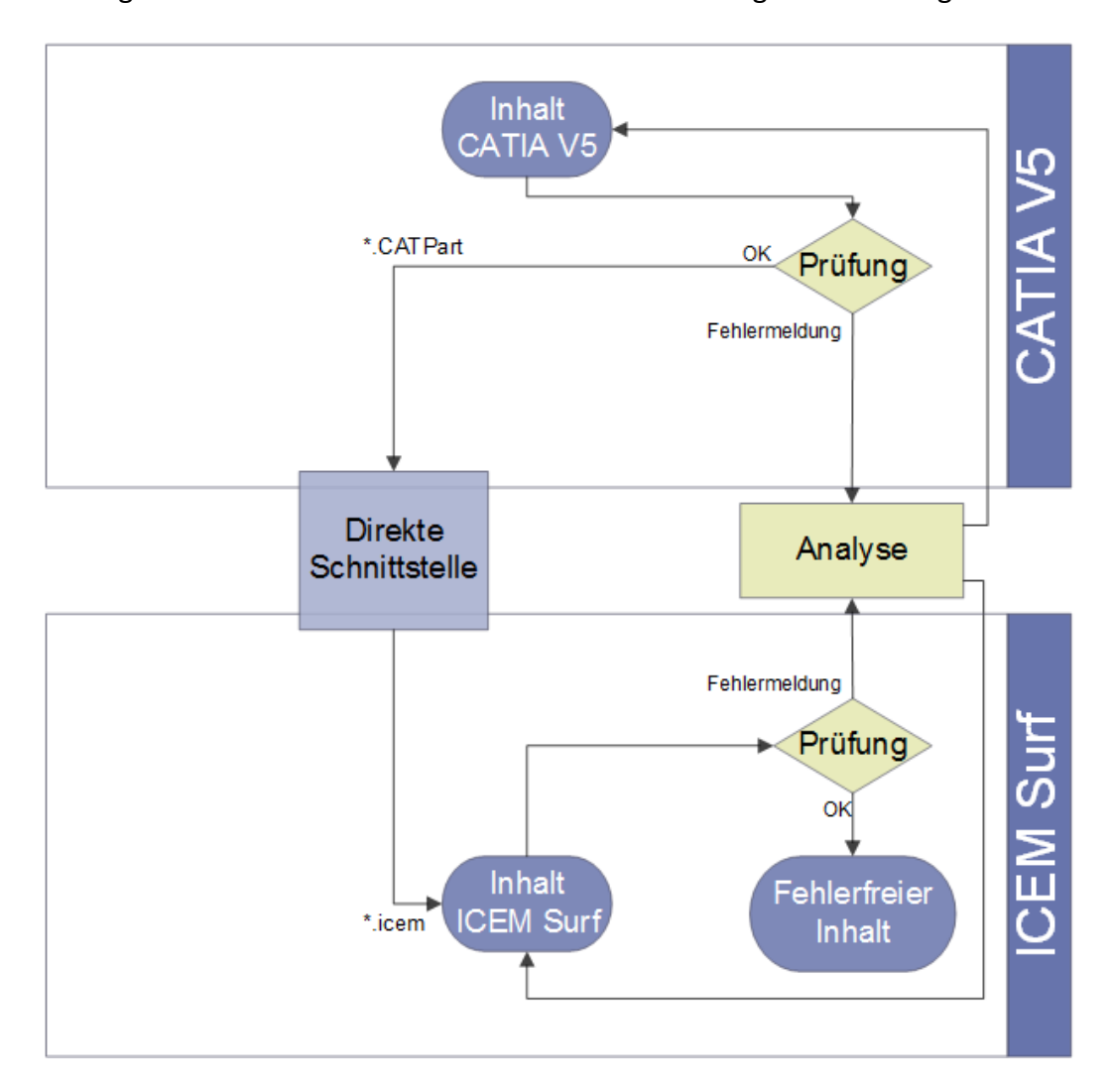

<span id="page-68-0"></span>**Abbildung 4-12: Vorgehensweise bei der Strukturkonvertierung mit direkter Schnittstelle von CATIA V5 nach ICEM Surf**

Die Bezeichnungen und die Übersicht der Struktur in ICEM Surf hängen vom Strukturaufbau in CATIA V5 ab. Die Struktur in ICEM Surf besitzt vier Ebenen, wobei die Geometrien in der vierten Ebene eingefügt werden. In der folgenden Abbildung wird die Struktur aus ICEM Surf der Struktur aus CATIA V5 gegenübergestellt. Die Struktur in CATIA V5 wurde mit Geometrischen Sets in mehreren Ebenen erstellt. In jeder Ebene der Struktur wurden Features eingefügt. Nach der Konvertierung wurde in ICEM Surf automatisch eine Struktur erstellt. In der oberen Darstellung der [Abbildung 4-13](#page-69-0) ist der Inhalt des Teils *Struktur* dargestellt. In diesem Teil befindet sich ein Molekül mit dem Namen *Geometri*. In diesem Molekül wurden alle Geometrien eingefügt, welche in CATIA V5 im Geometrischen Set.1 sind. In der unteren Darstellung ist der Inhalt des Teils *Geometri* dargestellt. Das Molekül trägt die Bezeichnung *GeoSet11*. In diesem Molekül wurden alle Geometrien aus den Geometrischen Set *GeoSet11* und den darunter liegenden Geometrischen Sets eingefügt. Da die Features aus CATIA V5 immer in derselben Ebene in ICEM Surf eingefügt werden, werden die Bezeichnungen vermischt. Die Bezeichnungen in ICEM Surf wird immer ausgehend vom Feature in CATIA V5 bezeichnet.

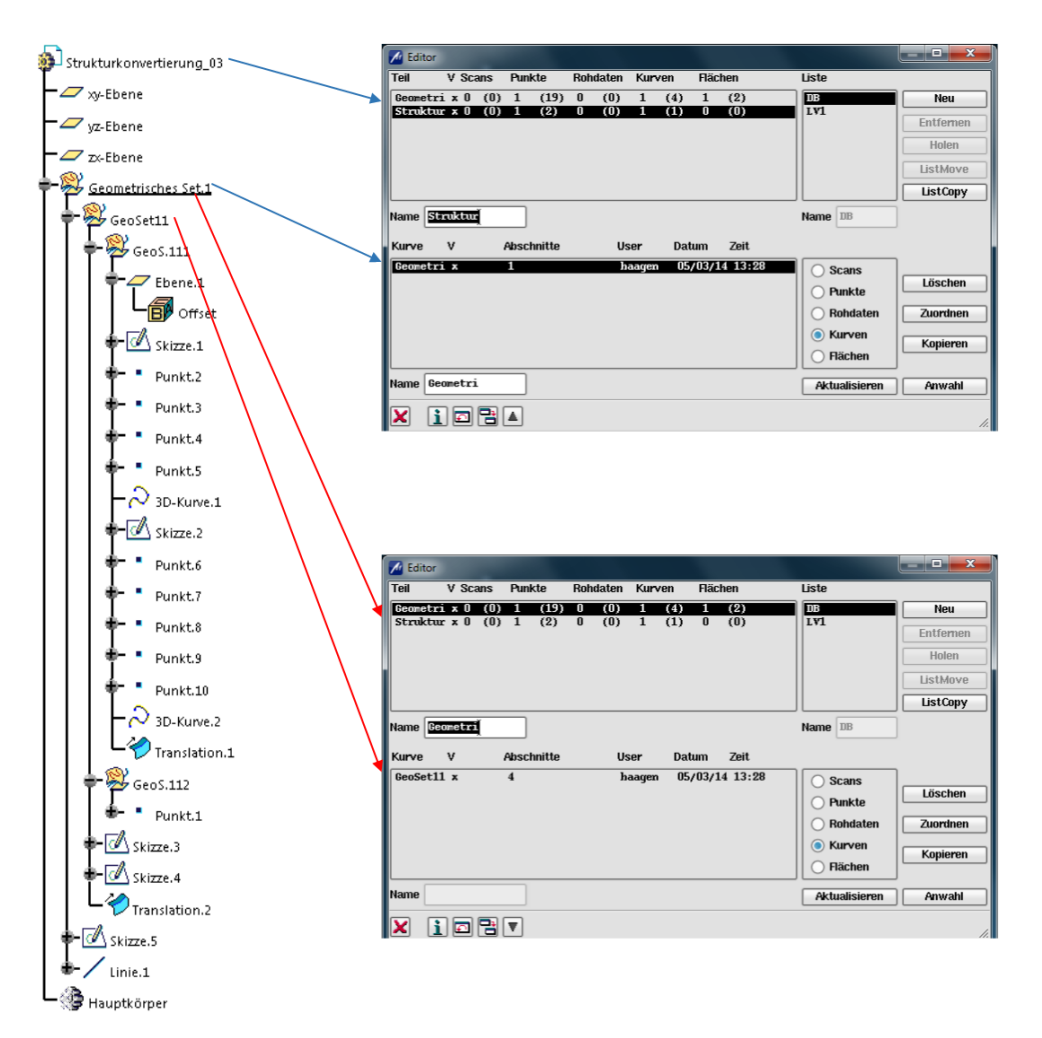

<span id="page-69-0"></span>**Abbildung 4-13: Gegenüberstellung der Strukturen in ICEM Surf und CATIA V5 nach direkter Konvertierung mit beliebiger Struktur**

Daraus folgt, dass auch in CATIA V5 die Features in derselben Ebene liegen sollten. Durch den gleichen Aufbau der Struktur in CATIA V5 werden die Beschriftungen in den Ebenen in ICEM Surf nicht vermischt. In der folgenden Abbildung ist die Struktur eines Parts in CATIA V5 dargestellt. Das Part (Ebene1) trägt den Namen *Strukturkonvertierung\_02;* in diesem Part sind Geometrische Sets in der zweiten Ebene eingefügt. Das Teil in ICEM Surf wurde nach dem Geometrischen Set in der zweiten Ebene benannt und die Moleküle nach den Geometrischen Sets in der dritten Ebene. Alle Features befinden sich in den Geometrischen Sets der dritten Ebene.

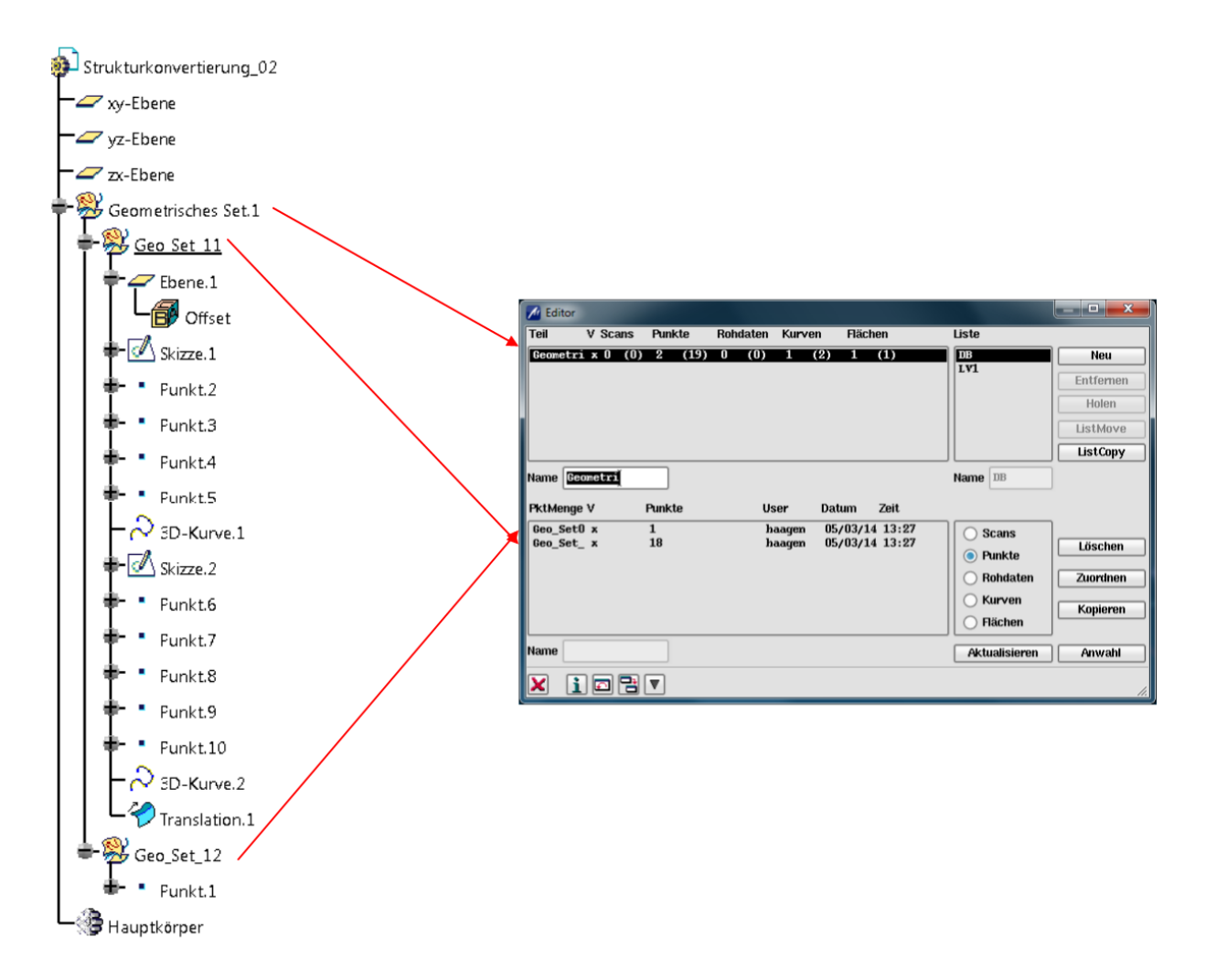

#### **Abbildung 4-14: Gegenüberstellung der Strukturen in ICEM Surf und CATIA V5 nach direkter Konvertierung mit geordneter Struktur**

In [Abbildung 4-15](#page-71-0) ist die GUI des Importfensters in ICEM Surf abgebildet. Die Einstellmöglichkeiten betreffen Struktureigenschaften sowie Geometrieelemente. In diesem Kapitel sollen die Einstellungen zum Import von CATIA V5 Dateien näher betrachtet werden.

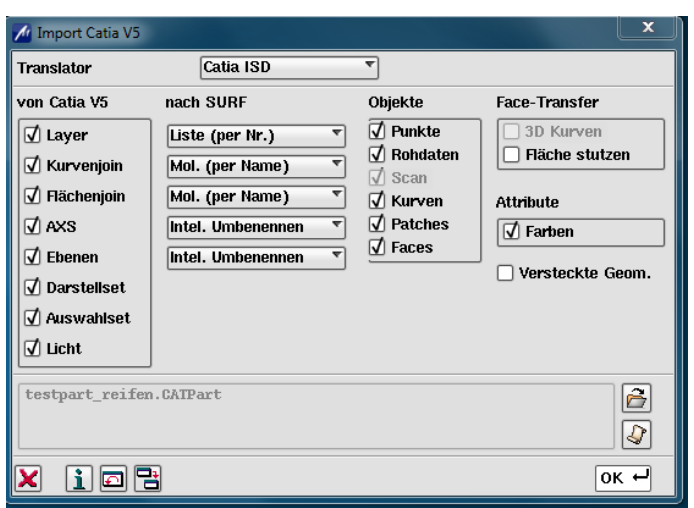

**Abbildung 4-15: Import CATIA V5 in ICEM Surf**

<span id="page-71-0"></span>In den ersten beiden Bereichen *von CATIA V5* und *nach ICEM Surf* werden die zu importierenden Elemente ausgewählt und die Auswahl der Strukturierung in ICEM Surf wird getroffen. Die einzelnen Elemente können in den auswählbaren Strukturebenen eingefügt werden. Beim Import von Kurvenjoins und Flächenjoins ist bei der Auswahl zu beachten, ob topologische Eigenschaften konvertiert werden. Bei der Auswahl von *Kurven* bei Kurvenjoin und *Faces* bei Flächenjoin werden keine topologischen Eigenschaften konvertiert. Bei den anderen Auswahlmöglichkeiten werden die topologischen Eigenschaften mitgegeben; diese unterscheiden sich lediglich in der Beschriftung. In den anderen Bereichen sind noch die zu importierenden Objekte auszuwählen. Wird die Funktion *Fläche stutzen* ausgewählt, werden Flächen an den Face-Begrenzungen gestutzt. Weiters ist es möglich, grafische Farbeigenschaften durch Auswahl der Funktion *Farben* zu importieren. Durch Anwahl der Funktion *Versteckte Geometrie* werden Elemente, die in CATIA V5 im Modus *Verdeckt* waren, ebenfalls importiert. Es ist möglich eine Protokolldatei auszugeben, in welcher definiert ist, was exportiert wurde bzw. importiert wurde, [7].
Wird in CATIA V5 eine CATIA V5 Datei zu einer ICEM Datei konvertiert, sind einige Optionen vorhanden. Diese Einstellmöglichkeiten finden sich im CATIA V5 Menü: *Optionen-Allgemein-Kompatibilität*. Standardmäßig sind alle Optionen ausgewählt, [13].

 Geometry to be exported: Hier sind alle Elemente die zu exportieren sind auszuwählen. Die CATIA Elemente werden in folgende ICEM Elementtypen konvertiert.

<span id="page-72-0"></span>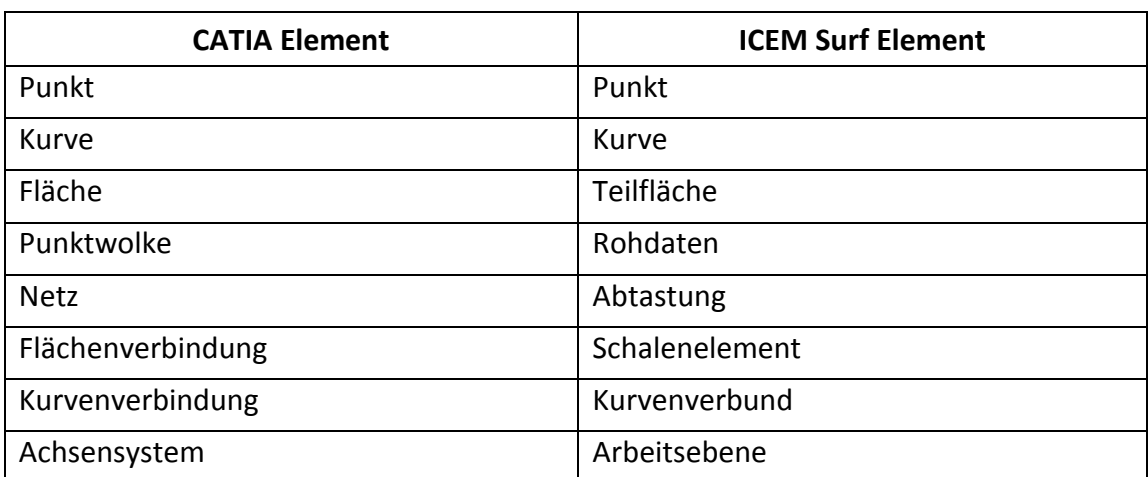

### **Tabelle 5: Gegenüberstellung CATIA Elemente und ICEM Surf Elemente**

- Attributes to be exported: Farben, Layers und Auswahlsets können für den Export ausgewählt werden.
- Additional Export Options: Verdeckte Elemente können durch Auswahl dieser Option exportiert werden.

# *4.2.2.2 Strukturkonvertierung von ICEM Surf nach CATIA V5*

In diesem Kapitel wird die Strukturkonvertierung von ICEM Surf nach CATIA V5 analysiert. In [Abbildung 4-16](#page-73-0) ist die Vorgehensweise bei der Konvertierung abgebildet.

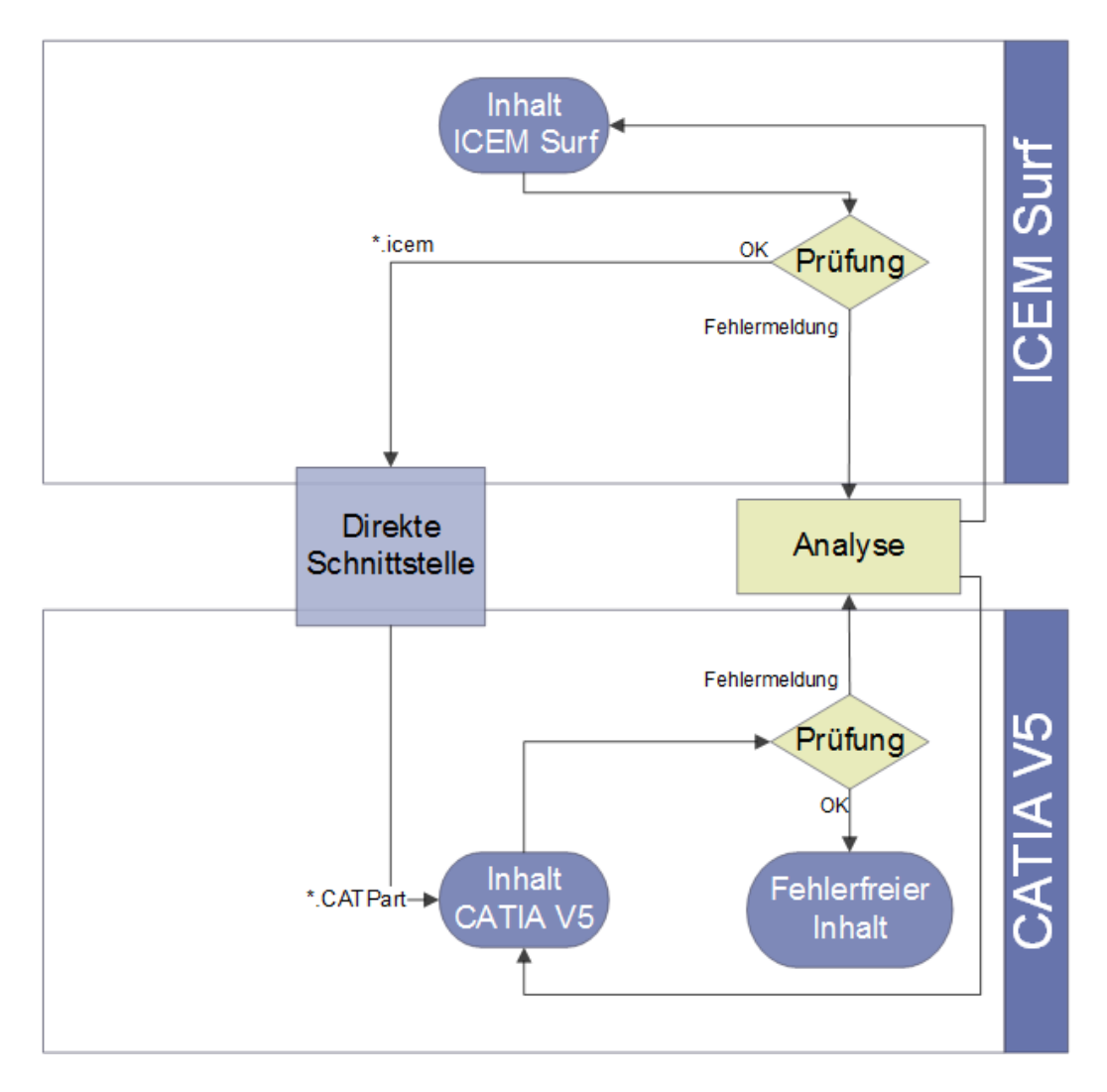

### <span id="page-73-0"></span>**Abbildung 4-16: Vorgehensweise bei der Strukturkonvertierung mit direkter Schnittstelle von ICEM Surf nach CATIA V5**

Die Struktur nach der Konvertierung von ICEM Surf nach CATIA V5 mit einer direkten Schnittstelle besitzt in CATIA V5 mehrere Ebenen. Die Strukturen in ICEM Surf und in CATIA V5 sind in [Abbildung 4-17](#page-74-0) dargestellt. Das CATPart besitzt Geometrische Sets in zwei Ebenen. Bei der Konvertierung werden die Teile in Geometrische Sets der zweiten Ebene eingefügt und die Moleküle werden in Geometrische Sets der dritten Ebene eingefügt. In den Geometrischen Sets der dritten Ebene werden die konvertierten Elemente eingefügt. In den anderen Ebenen sind keine Features vorhanden. Bei der Konvertierung wurden Geometrische Sets mit der Bezeichnung *Teilfläche KO…* eingefügt. In diesen Geometrischen Sets werden fehlerhafte Flächen abgelegt. Diese Flächen müssen vor der weiteren Verarbeitung überprüft und eventuell ausgebessert werden.

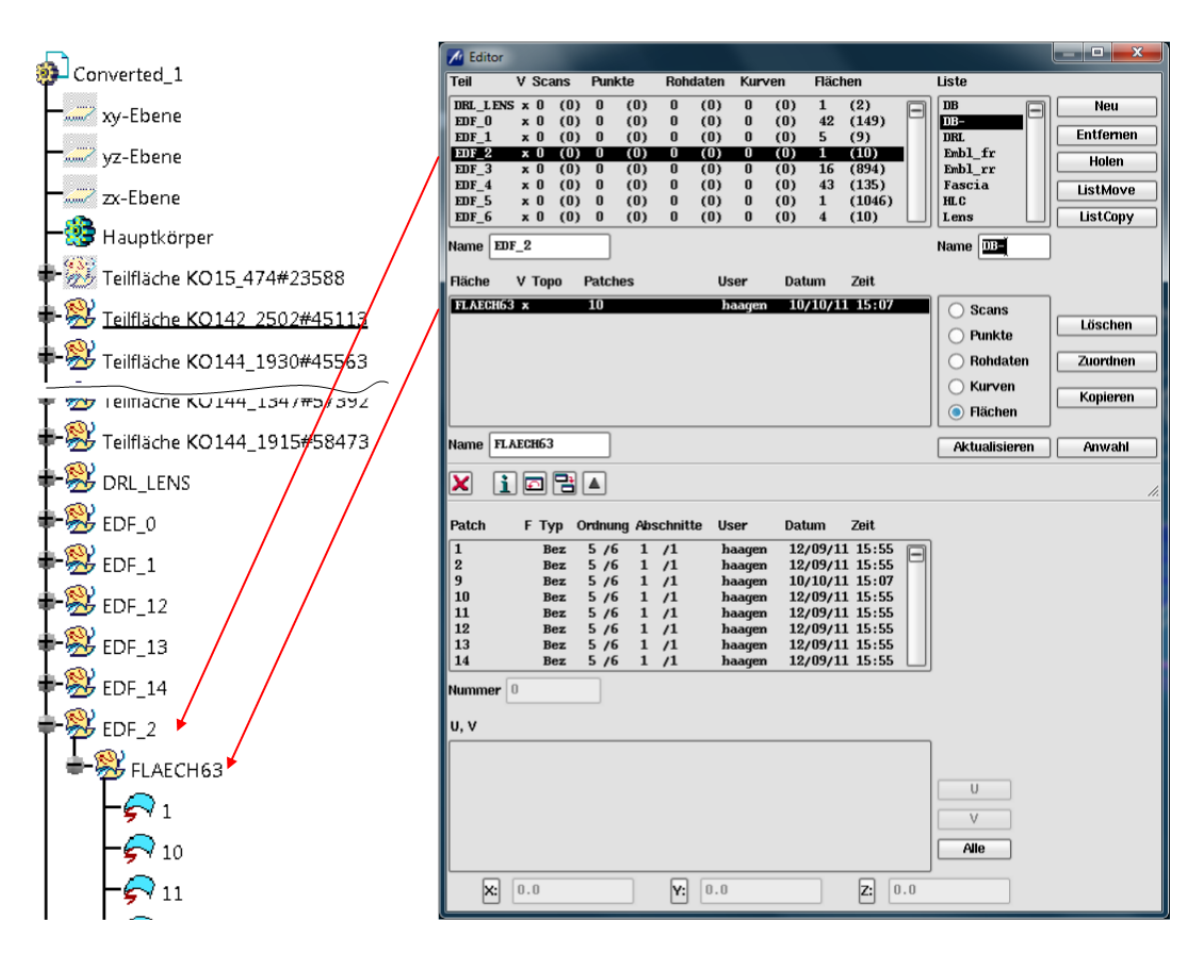

**Abbildung 4-17: Gegenüberstellung der Strukturen bei der Konvertierung von ICEM Surf zu CATIA V5 mit einer direkten Schnittstelle**

<span id="page-74-0"></span>Wird eine ICEM Surf Datei nach CATIA V5 konvertiert, stehen zwei verschiedene Translatoren zur Verfügung. Die Auswahl des Translators ist nur bei Export der Rohdaten oder Scans von Bedeutung. In [Tabelle 6](#page-74-1) sind die zu konvertierenden Geometrieelemente mit den beiden Translatoren gegenübergestellt, [7].

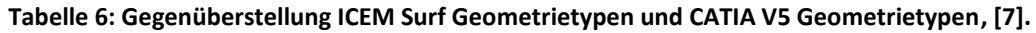

<span id="page-74-1"></span>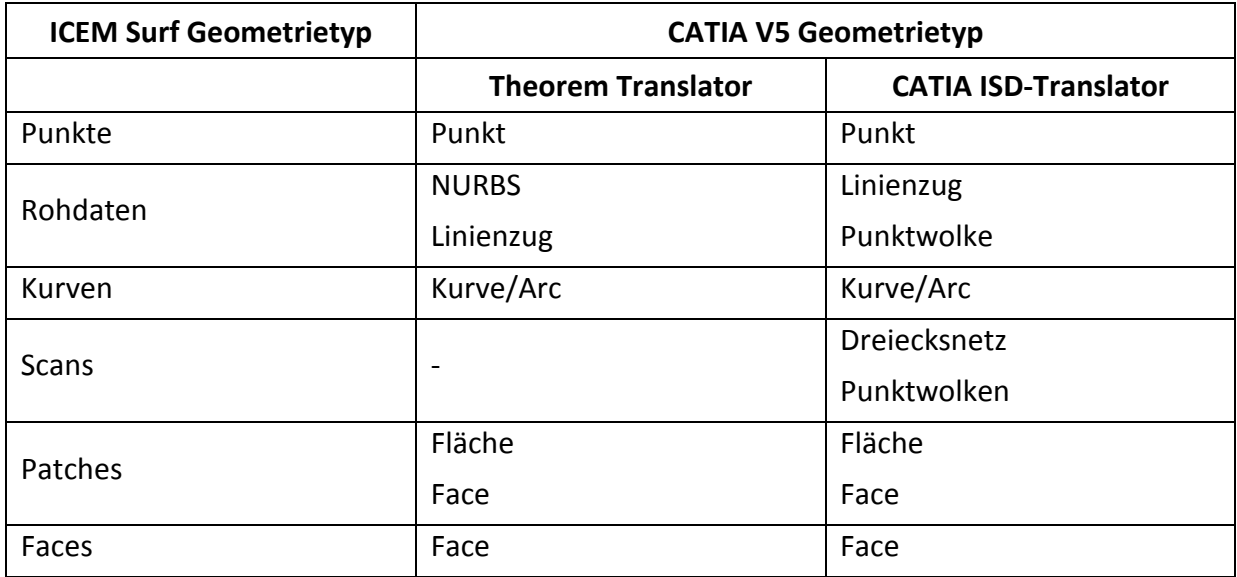

ICEM Surf bietet die Möglichkeit, bei Verwendung einer direkten Schnittstelle Flächen und Kurven zu CATIA V5 Flächen- und Kurvenjoins zu konvertieren. Die Joins können im Struktur Editor in ICEM surf erstellt werden. Die Toleranzen sind in dem dazugehörigen Fenster einzustellen. Werden zusammengefügte Elemente z.B. Flächenjoins konvertiert, stehen drei Auswahlmöglichkeiten zur Verfügung (siehe [Tabelle 7\)](#page-75-0). Wird *Flächen* ausgewählt, werden die einzelnen Flächen eingefügt. Bei der Auswahl *Shell* werden die Flächen zu einer Fläche zusammengefügt und konvertiert. In CATIA V5 wird diese als eine Fläche angezeigt und nicht als Join. Diese eine Fläche kann in CATIA V5 in ihre ursprünglichen Flächen zerlegt werden. Bei der Auswahl *Flächenjoin* wird ein Join erstellt und die einzelnen Flächen werden ebenfalls eingefügt. In der folgenden [Tabelle 7](#page-75-0) sind noch einmal die einzelnen Elemente gegenüber gestellt.

| <b>ICEM Surf Elemente</b> | <b>CATIA V5 Elemente</b>  |                             |  |
|---------------------------|---------------------------|-----------------------------|--|
|                           | <b>Theorem Translator</b> | <b>CATIA ISD-Translator</b> |  |
| Ebenen                    | AXS(Achsensystem)         | Ebenen                      |  |
|                           |                           | AXS(Achsensystem)           |  |
| 3D Kurven                 | Facebegrenzungen          |                             |  |
|                           |                           | Kurvenjoin                  |  |
| Kurvenjoin                | Join                      | Kurvenzug                   |  |
|                           |                           | Kurven                      |  |
|                           |                           | Flächenjoin                 |  |
| Flächenjoin               | Join                      | Shell                       |  |
|                           |                           | Flächen                     |  |
| Auswahlset                | $\qquad \qquad$           | Auswahlset                  |  |
| Liste                     | $\overline{\phantom{0}}$  | Darstellset                 |  |
| Licht                     | $\qquad \qquad$           | ISD-Lichtquellen            |  |
|                           |                           | Farben werden der           |  |
| Farbe                     |                           | grafischen Farbeigenschaft  |  |
|                           |                           | des Objektes zugeordnet.    |  |

<span id="page-75-0"></span>**Tabelle 7: Auswahlmöglichkeiten bei der Konvertierung von ICEM Surf nach CATIA V5 mit direkter Schnittstelle, [7].**

In der folgenden Abbildung ist die Konvertierung eines Flächenjoins dargestellt. Auf der linken Seite sind vier Flächen in ICEM Surf dargestellt. An den gekennzeichneten Stellen befindet sich eine G2-Unstetigkeit. Auf der rechten Seite der Abbildung wurden die Flächen bei der Konvertierung als Join, als Shell und einzeln konvertiert. In der oberen, rechten Darstellung wurde die Fläche als Join eingefügt, in der mittleren Darstellung wurden die einzelnen Flächen eingefügt und in der unteren Darstellung wurden die Flächen als Shell

eingefügt. Bei allen drei Varianten wurde eine Fehleranalyse durchgeführt. Die Fehler waren bei allen drei Konvertierungsarten gleich. Dies führt zu dem Schluss, dass die Art der Konvertierung keinen Einfluss auf etwaige Flächenfehler hat.

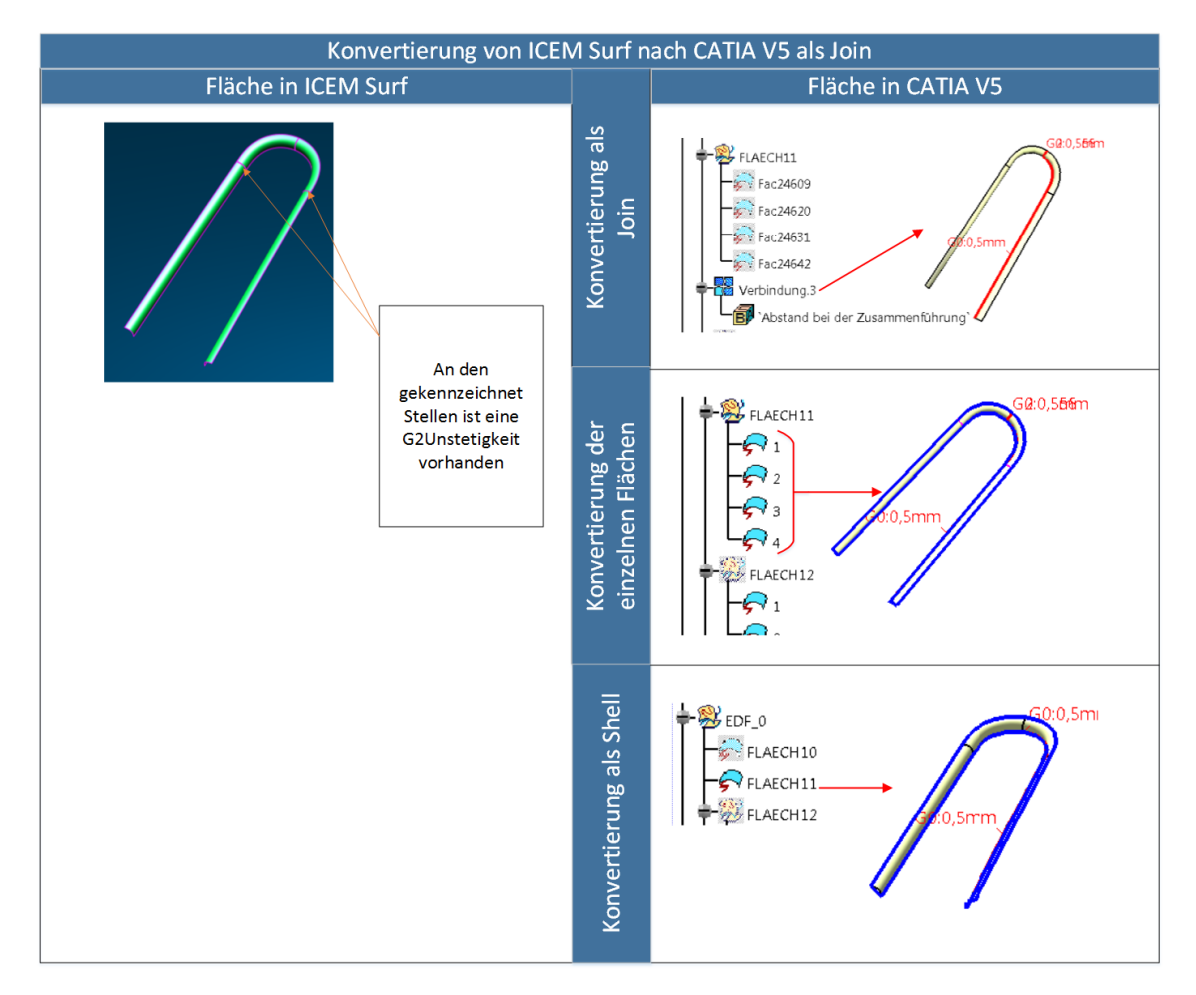

<span id="page-76-0"></span>**Abbildung 4-18: Vergleich der Flächenfehler bei der Konvertierung als ein Join, als einzelne Flächen und als Shell**

In CATIA V5 sind einige Einstellungen vor dem Öffnen einer ICEM Datei zu treffen. Diese Optionen finden sich in *Optionen-Allgemein-Kompatibilität*. Standardmäßig sind alle Optionen ausgewählt. [13].

- Geometry to be imported: In diesem Bereich des Fensters können die Elementtypen, welche importiert werden sollen, ausgewählt werden.
- Attributes to be imported: Farben, Layer und Listen können importiert werden. Die Listen werden dabei in Auswahlsets konvertiert. Diese Einstellung zeigte keine Auswirkung auf die geöffnete Datei.
- Additional Options: Hier sind zusätzliche Optionen für den Import von ICEM Dateien vorhanden.

Standardmäßig sind alle Optionen ausgewählt.

### **4.2.3 Vergleich der Struktur unter Verwendung einer neutralen und direkten Schnittstelle**

Werden Daten aus ICEM Surf nach CATIA V5 konvertiert, ergeben sich einige Unterschiede im Strukturaufbau zwischen neutraler und direkter Konvertierung. In ICEM Surf sind insgesamt vier Ebenen vorhanden, die konvertiert werden. Eine weitere Unterteilung ist nicht möglich. Bei einer direkten Konvertierung lassen sich alle vier Ebenen beibehalten. Es wird eine Struktur mit vier Ebenen erzeugt. Das bedeutet, in einem Part werden Geometrische Sets eingefügt und in diese werden wiederrum Geometrische Sets eingefügt (siehe [Abbildung 4-19\)](#page-77-0). Für jedes Teil wird in CATIA V5 ein eigenes Geometrisches Set in der zweiten Ebene erzeugt und für jedes Molekül wird ein Geometrisches Set in der dritten Ebene erzeugt. Bei der neutralen Konvertierung wird in jedem Part nur ein Geometrisches Set in der zweiten Ebene erstellt. In diesem einen Geometrischen Set wird der gesamte Inhalt der IGES Datei importiert. Untergeordnete Geometrische Sets sind nicht möglich.

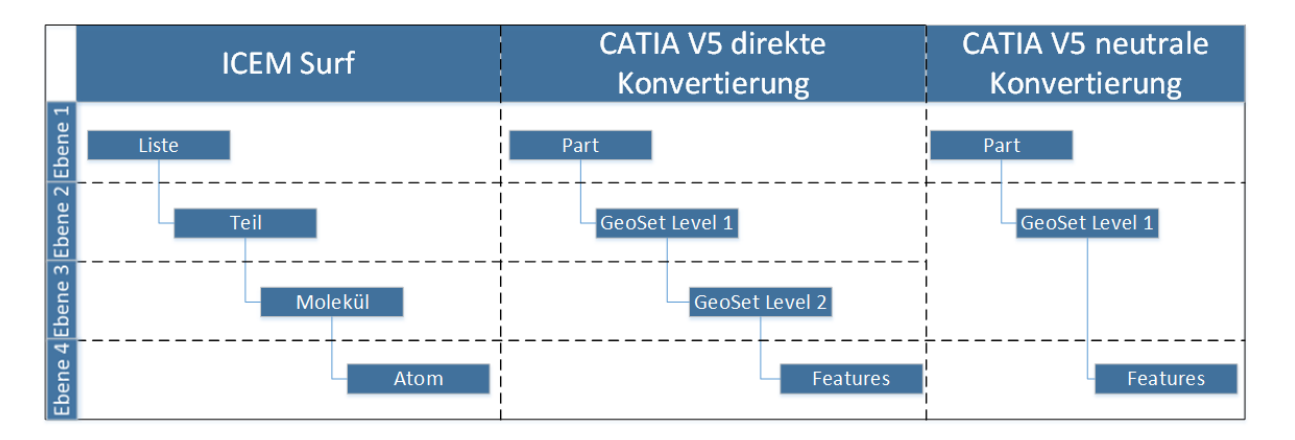

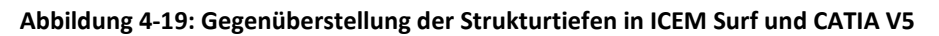

<span id="page-77-0"></span>Ein weiterer Unterschied ist in der Namensgebung erkennbar. Während bei der direkten Konvertierung die Bezeichnung weitgehend beibehalten wird, ist dies bei der neutralen Konvertierung nicht möglich (siehe [Abbildung 4-20\)](#page-78-0). Der Name des zu erstellenden Parts kann bei der direkten Schnittstelle angegeben werden. Ebenso kann bei der Konvertierung zu IGES ein Name angegeben werden; zusätzlich kann beim Export von mehreren IGES Dateien in ICEM Surf ein Namenspräfix angegeben werden. Dabei werden die Bezeichnungen der Teile zum angegebenen Dateinamen hinzugefügt. In der zweiten Ebene werden bei direkter Konvertierung zu CATIA V5 die Bezeichnungen beibehalten. Jedes Geometrische Set erhält die Bezeichnung des Teils aus ICEM Surf. Bei der neutralen Konvertierung gehen diese Bezeichnungen verloren; das eingefügte Geometrische Set erhält die Bezeichnung *Geometrisches Set.1.* Die Bezeichnungen der Moleküle, welche sich in der dritten Ebene befinden, werden bei der direkten Konvertierung beibehalten. In der Struktur, nach neutraler Konvertierung, werden in dieser Ebene keine Geometrischen Sets eingefügt. Die Atome aus der vierten Ebene bilden die Features im Geometrischen Set. Wird eine

direkte Konvertierung durchgeführt, werden die Bezeichnungen der Atome übertragen und die Features erhalten dieselbe Bezeichnung. Bei der neutralen Konvertierung werden alle Features neu bezeichnet. Diese Bezeichnung ist nicht nachvollziehbar.

In der folgenden Abbildung [\(Abbildung 4-20\)](#page-78-0) sind eine Struktur nach einer direkten Konvertierung (links) und eine Struktur nach neutraler Konvertierung (rechts) gegenüber gestellt. In der linken Abbildung erkennt man, dass die Struktur in vier Ebenen erstellt wurde. In der ersten Ebene das Part *Converted\_1* und in der zweiten und dritten Ebenen die Geometrischen Sets. In der vierten Ebene sind die Features eingefügt worden. Bei der neutralen Konvertierung wurde nur ein Geometrisches Set eingefügt und in dieses Geometrische Set werden alle Features eingefügt.

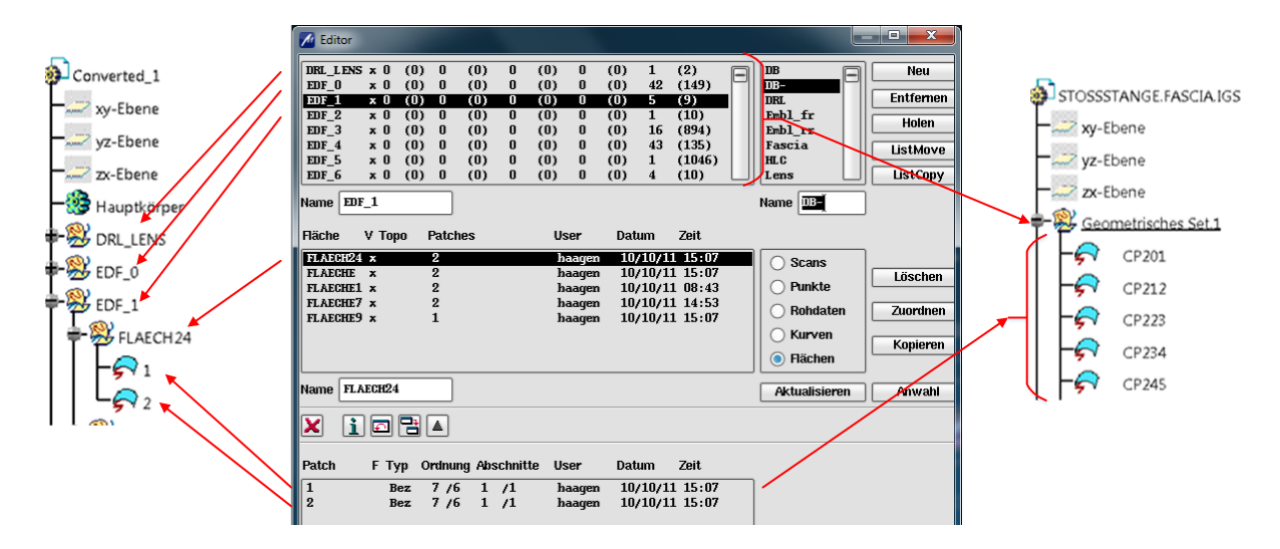

**Abbildung 4-20: Gegenüberstellung der Strukturen nach direkter und neutraler Konvertierung**

### <span id="page-78-0"></span>**4.2.4 Automatisierter Datenaustausch**

Mit Hilfe eines externen Werkzeuges, das in ICEM Surf zur Verfügung gestellt wird, lassen sich Dateien konvertieren. Durch die Verwendung eines automatisierten Austausches kann ein standardisierter Austausch realisiert werden. Das Programm wird mit icutility.exe aufgerufen und kann folgende Dateiformate konvertieren, [7]:

- kddat (ICEM Surf DB)
- ICEM DB
- EDF
- IGES
- VDA/FS
- ASCII Part
- Catia V4/V5
- Unigraphics

Um den Befehl auszuführen ist folgender Syntax zu verwenden.

icutility.exe –i <Quelldatei> -o <Zieldatei> -d <Direktivendatei> [-l<Protokolldatei>] {weitere Optionen}

Quelldatei, Zieldatei und Direktivendatei: Hier sind die Namen der zu exportierenden Datei, der Zieldatei und der Direktivendatei anzugeben.

Protokolldatei: Diese ist nur optional anzugeben. Falls es gewünscht ist, kann eine Protokolldatei ausgegeben werden.

Weitere Optionen: mit *–q* können Shell-Ausgaben unterdrückt werden und mit *-v* erhält man Informationen zur Version

Mit dem Befehl *icutility.exe* lässt sich auch eine Direktivendatei erstellen. Dazu wird folgender Syntax verwendet:

```
Icutility.exe –t <Verzeichnis>
```
Mit Hilfe einer Direktivendatei können die Import- oder Export-Einstellungen angegeben werden. Dies geschieht in einem Textfile, welches mit *icutility.exe* erstellt werden kann. Alle Einstellmöglichkeiten sind in der Textdatei bereits vorhanden, [7].

### <span id="page-80-1"></span>**4.3 Analyse von topologischen und geometrischen Flächenfehlern**

Um die Geometrie von Flächen effektiv zu analysieren, wurde eine Methodik entwickelt, in der der Ablauf der Überprüfung festgelegt wurde. Die Vorgehensweise ist in [Abbildung 4-21](#page-80-0) dargestellt. Diese Vorgehensweise unterscheidet sich von der Methodik zum Datenaustausch. Ausgang der Analyse ist ein Strak in ICEM Surf oder CATIA V5; dieser wird konvertiert. Der importierte Strak wird daraufhin analysiert und auftretende Flächenfehler werden begutachtet. Bei einem auftretenden Fehler in CATIA V5 wird dieser mit der Fläche in ICEM Surf verglichen. Durch diese Vorgangsweise kann festgestellt werden, wo der Fehler entstanden ist bzw. wie sich ein Fehler, der vor der Konvertierung entstanden ist, auswirkt. Die aufgetretenen Fehler werden dann in Kategorien eingeteilt. Diese Fehlerkategorien werden begutachtet und Vorschläge zur Vermeidung der Fehler werden erarbeitet. Diese Vorschläge werden als Empfehlung, bei der Erzeugung und Bearbeitung der Flächen, ausgegeben. Der Anwender soll einen Überblick bekommen, wie sich Fehler bei der Konvertierung verhalten und wie sich Fehler im Zielsystem auswirken.

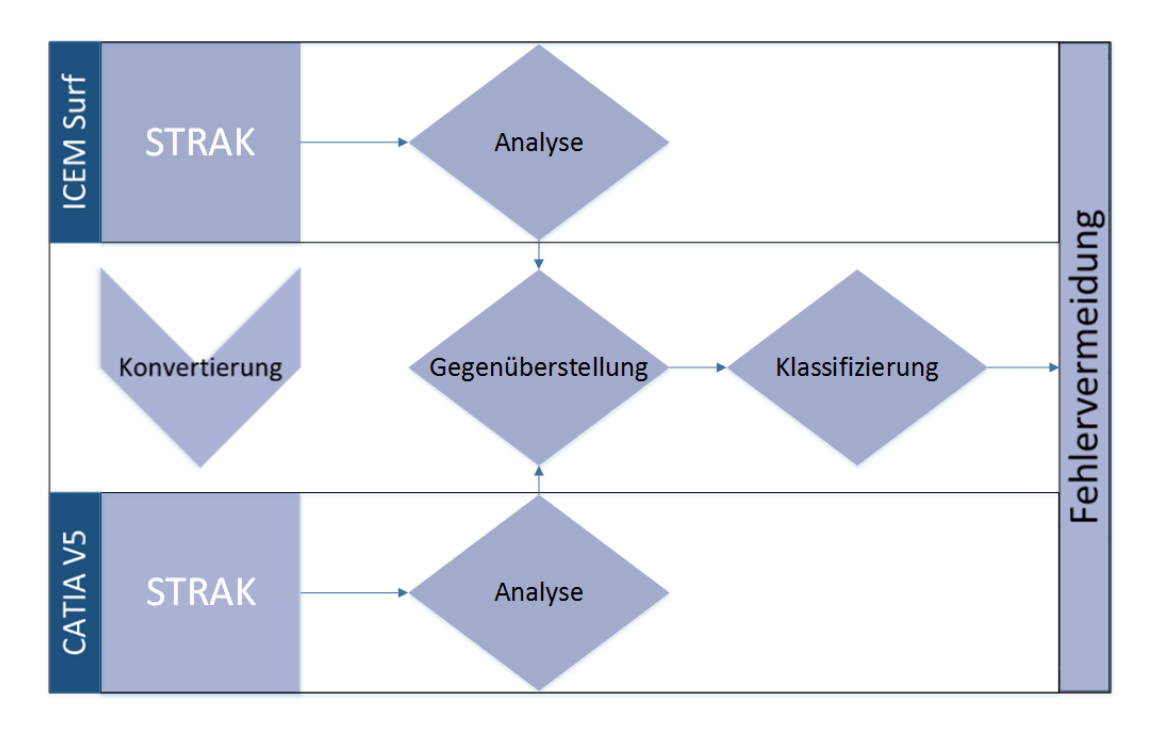

**Abbildung 4-21: Analysevorgang**

### <span id="page-80-0"></span>**4.3.1 VDA Empfehlung zur Kategorisierung und Vermeidung von Flächenfehlern**

Der Verband der Automobilindustrie VDA erstellte, mit Unterstützung der Strategic automotive product data standards industry group (SASIG), einen Bericht, in dem Flächenfehler analysiert werden und Empfehlungen zur Fehlervermeidung gegeben werden. Der Titel lautet *Umfang und Qualität von CAD/CAM-Daten*. Die Empfehlung befindet sich in ständiger Weiterentwicklung, die letzte Ausgabe ist aus dem Jahr 2006 und ist die Version 4.1. In dieser Version sind auch Kriterien zum Austausch von CAE Daten vorhanden, welche für die vorliegende Arbeit nicht betrachtet werden. Die Qualitätskriterien der CAD-Daten untergliedern sich in drei Gruppen, [6]:

- Geometrische Qualitätskriterien
- Nicht geometrische Qualitätskriterien
- Qualitätskriterien für Zeichnungsdaten

### **Geometrische Qualitätskriterien:**

In diesem Kapitel werden geometrische Elemente auf ihre Flächenfehler untersucht. Zu diesem Zweck werden die Fehler in Kategorien eingeteilt und mit einem eigenen Fehlercode versehen. Untersucht werden dabei Kurven, Flächen und Solids. Kategorien sind z.B. G0 Discontinuity, Intersection, Tiny, usw. Diese Kategorien werden auf die Elemente Curve, Surface, Edge, Loop, Face, Shell und Solid angewandt, [6].

### **Nicht geometrische Qualitätskriterien:**

Dieser Abschnitt enthält Empfehlungen für die Modellstruktur, diese werden auch organisatorische Kriterien genannt. Eine Modelstruktur trägt dazu bei, dass ein Produkt übersichtlich und nachvollziehbar bleibt, [6].

Folgende Eigenschaften sollte eine Modellstruktur aufweisen, [6]:

- Eine Struktur muss einem CAD Datenmodell fest zugeordnet sein und soll verständlich sein.
- Sie soll zwischen Draht-, Flächen-, und Solid-Geometrien unterscheiden können.
- Sie sollte in der Lage sein Funktionen, Zusammenbauten, usw. zu erkennen.
- Veränderbare und nicht veränderbare Inhalte sollten unterschieden werden können.
- Eine Struktur sollte den Regeln zur Dokumentation der Datenqualität entsprechend erstellt und verwendet werden.

### **Qualitätskriterien für Zeichnungsdaten:**

Hier werden Kriterien festgelegt, die zur Erstellung von Zeichnungen (2D Darstellungen) verwendet werden. Die grundlegenden Merkmale sind, [6]:

- Der Maßstab einer Zeichnung ist veränderbar.
- Linien, Rechtecke und andere Elemente, welche in der Zeichnung erstellt werden, sollten in der jeweiligen Ansicht erstellt werden, in der sie auch dargestellt werden.
- Vergrößerungen und Detailansichten müssen denselben Referenzpunkt besitzen, wie die ursprüngliche Ansicht.

Diese Kriterien sind für die vorliegende Arbeit nicht relevant und werden im weiteren Verlauf nicht berücksichtigt.

### **4.3.2 Analyse auftretender Flächenfehler**

Um einzelne Fehler zu analysieren, werden diese in Kategorien unterteilt. Diese Einteilung geschieht mit Hilfe der VDA Empfehlung *Umfang und Qualität von CAD/CAM-Daten* unter Berücksichtigung der auftretenden Fehler in den überprüften Bauteilen. Die Vorgehensweise bei der Analyse wurde am Anfang in Kapitel [4.3](#page-80-1) beschrieben. Die analysierten Fehler werden in einem eigenen Formular analysiert (siehe [Abbildung 4-22\)](#page-83-0). In einem Formular wird immer ein Fehler analysiert. In der ersten Zeile wird die direkte Konvertierung und in der zweiten Zeile wird die neutrale Konvertierung überprüft. In den Spalten wird die Fläche in CATIA V5 und in ICEM Surf dargestellt. In der letzten Spalte befindet sich die Analyse des Fehlers. Zu Beginn der Analyse wurde versucht, in CATIA V5 einen Flächenverbund zu erstellen. Die dabei auftretenden Fehler wurden mit den jeweiligen Analysewerkzeugen untersucht. Die verwendeten Analysewerkzeuge werden im Anhang [A](#page-108-0) und im Anhang [B](#page-117-0) behandelt.

### **G0-Unstetigkeit:**

Bei einer G0-Unstetigkeit zwischen zwei Flächen ist eine Lücke oder eine Überlappung vorhanden; dies kann zum Verlust der Topologie führen. G0-Unstetigkeiten können auch bei Berandungskurven auftreten. Dabei ist zwischen zwei Kurven eine Lücke oder eine Überschneidung vorhanden. Diese Fehler können vor allem durch die Übertragung in Systeme mit höherer Genauigkeit auftreten. In CATIA V5 können Fehler solcher Art durch Operationen wie z.B. *Healing* ausgebessert werden. Healing ist ein Werkzeug in welchem die Stetigkeit wieder hergestellt werden kann. Dies führt jedoch zu einer geometrischen Änderung der Fläche. Diese Unstetigkeiten können beim Zusammenfügen zu Fehlern führen. Im Falle einer gelungenen Zusammenführung können Fehler beim Zuweisen einer Wandstärke entstehen. In [Abbildung 4-22](#page-83-0) treffen vier Flächen aufeinander, die eine G0- Unstetigkeit aufweisen. Durch diese G0 Unstetigkeit tritt ein topologischer Fehler auf. Der Fehler ist bereits in ICEM Surf vorhanden und wird in CATIA V5 übertragen. Der Fehler wirkt sich bei direkter Konvertierung und neutraler Konvertierung gleich aus. In CATIA V5 ist die Erstellung eines Flächenverbunds möglich. Die Zuweisung einer Materialstärke ist nicht möglich.

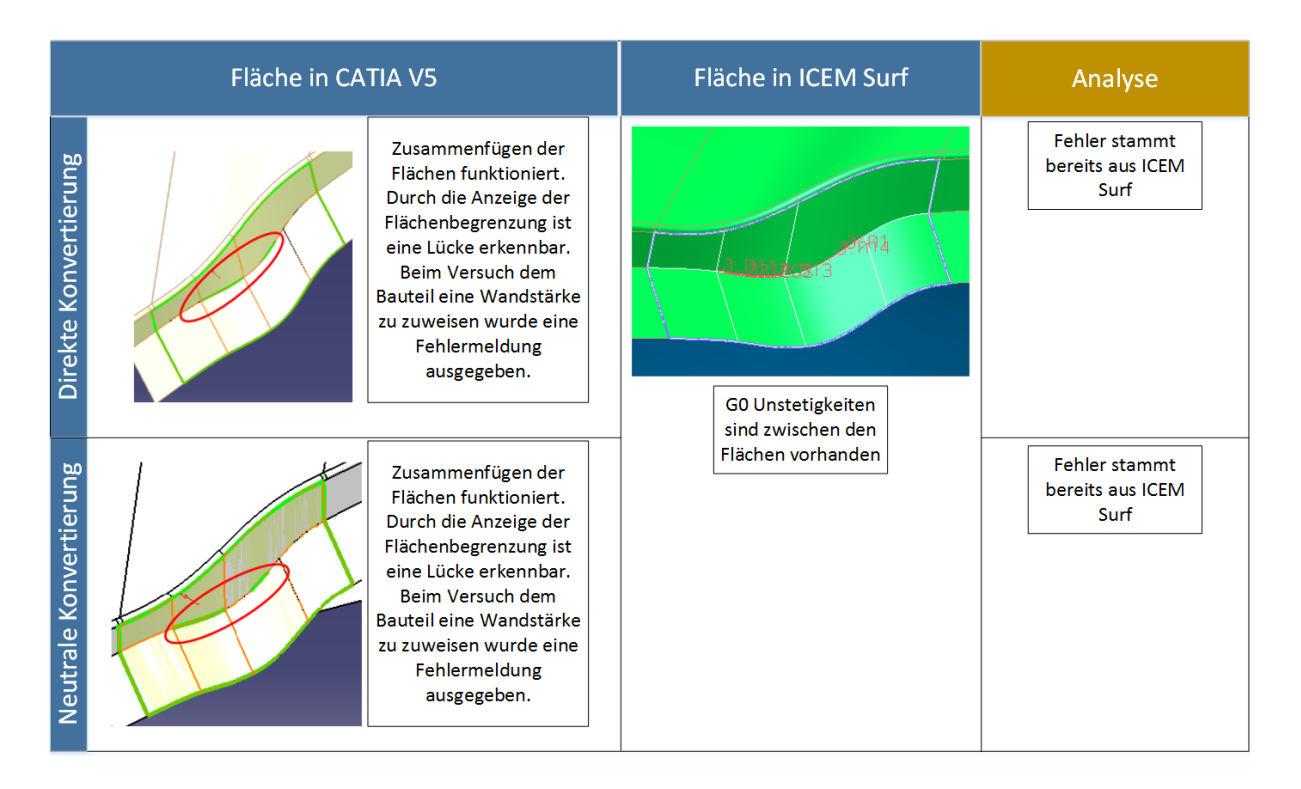

**Abbildung 4-22: Fehleranalyse G0 Unstetigkeit**

### <span id="page-83-0"></span>**Degenerierte Trägerflächen-Ecke**

Bilden die Ecken einen spitzen Winkel oder einen Winkel von 180° (siehe [Abbildung 4-23\)](#page-83-1), kann dies zu Problemen führen. In manchen Fällen kann es dazu führen, dass die Flächennormale nicht eindeutig definiert ist. Ist die Flächennormale falsch definiert, kann dies zu Problemen bei der Weiterverarbeitung führen. Zur Vermeidung dieses Fehlers kann die Fläche als Patch ausgeführt werden; dazu wird eine Trägerfläche erzeugt und auf den gewünschten Bereich begrenzt, [6].

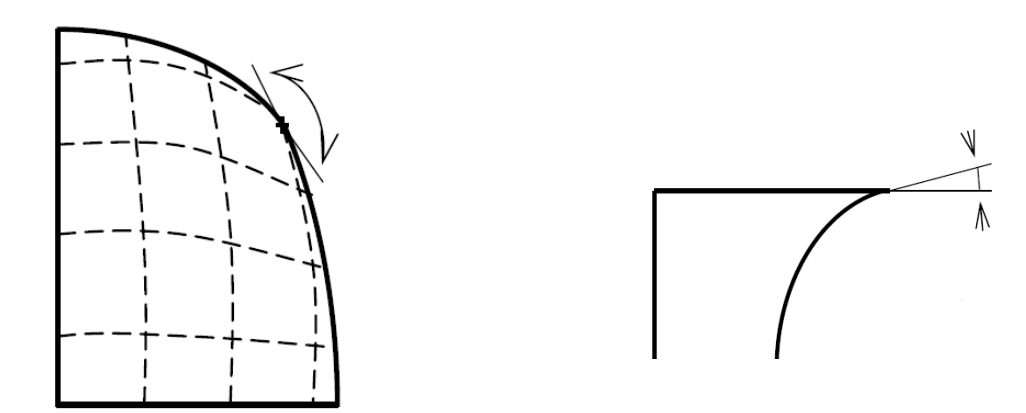

<span id="page-83-1"></span>**Abbildung 4-23: degenerierte Trägerflächen-Ecke [6]**

### **Selbstdurchdringung**

Eine Selbstdurchdringung ist vorhanden wenn eine Kurve in zwei Bereichen auftritt. Dabei ist darauf zu achten, dass geschlossene Flächen nicht mit Flächen mit Selbstdurchdringung verwechselt werden. Bei geschlossenen Flächen, muss die Randkurve identisch sein. Ein Fehler dieser Art führt bei geometrischen Operationen zu weiteren Problemen, [6].

Schneidet sich eine Berandungskurve selbst, spricht man von Selbstdurchdringung im Berandungskurvenzug. Dabei weist ein Kurvenzug ein oder mehrere Schnittpunkte mit sich selbst auf. Tritt dieser Fehler auf, kann es passieren, dass die Fläche falsch definiert ist. Bei der Weiterverarbeitung entstehen Fehler beim Zusammenfügen oder beim Versuch eine Aufmaßfläche zu erzeugen. Selbstdurchdringungen entstehen häufig durch Offsetbildung oder Projektionen. Werden Kurven mit diesen Hilfsmitteln erstellt, ist die Kurve zu überprüfen und eventuell zu korrigieren, [6]. In [Abbildung 4-24](#page-84-0) wird eine Berandungskurve mit einer Selbstdurchdringung dargestellt. Nach der Konvertierung mit einer neutralen Schnittstelle wird in CATIA V5 eine zusätzliche schmale Fläche eingefügt. Diese schmale Fläche ist in ICEM Surf nicht vorhanden. Beim Versuch einen Flächenverbund zu erstellen, wurde ein topologischer Fehler angezeigt. An der Fläche wo der topologische Fehler angezeigt wurde konnte eine G0-Unstetigkeit festgestellt werden. Durch diesen G0-Fehler kam es zu Überlappungen.

| Fläche in CATIA V5     |  | Fläche in ICEM Surf                                                                                                    | Analyse                                                                    |                                                                                                    |
|------------------------|--|----------------------------------------------------------------------------------------------------|----------------------------------------------------------------------------|----------------------------------------------------------------------------------------------------|
| Direkte Konvertierung  |  | Kein Fehler vorhanden                                                                                                    | <b>30.7.30-00</b><br><b>PELLIS OF -PPS</b>                                 | Die Erstellung eines<br>Flächenverbunds in<br>CATIA V5 ist möglich.                                                                                                    |
| Neutrale Konvertierung |  | In CATIA V5 wird eine<br>schmale Fläche<br>eingefügt, die bei<br>weiterer Bearbeitung zu<br>einem topologischen<br>Fehler führt | 18:5.6:00<br>In der Berandungskurve tritt<br>eine Selbstdurchdringung auf. | In CATIA V5 wird auf<br>Grund der<br>Selbstdurchdringung<br>in ICEM Surf, eine<br>schmale Fläche<br>eingefügt. Ein<br>Flächenverbund ist<br>durch entfernen der<br>schmalen Fläche<br>möglich. |

<span id="page-84-0"></span>**Abbildung 4-24: Fehleranalyse Selbstdurchdringung**

### **Schmale Fläche oder schmales Segment**

Dieser Fehler tritt auf, wenn eine Fläche in eine Richtung sehr schmal ist und zwischen oder neben breiteren Flächen liegt. Liegen solche Flächen vor, kann es nach einer Konvertierung oder durch Änderung der Toleranzen zu Lücken kommen. Weiters erhöht sich die Gefahr, dass die gewünschte Stetigkeit nicht eingehalten werden kann. Diese Flächen sollten daher vermieden werden. Es wird empfohlen, eine angrenzende Fläche zu erweitern und die schmale Fläche zu entfernen, [6]. In folgendem Beispiel ist in ICEM Surf bereits eine G0- Unstetigkeit vorhanden. An der Stelle der G0-Unstetigkeit wurde beim Import in CATIA V5 eine kleine Fläche eingefügt. Beim Versuch die Flächen zusammenzufügen, wurde ein topologischer Fehler angezeigt. Durch diesen Fehler war ein Zusammenfügen der Flächen nicht möglich.

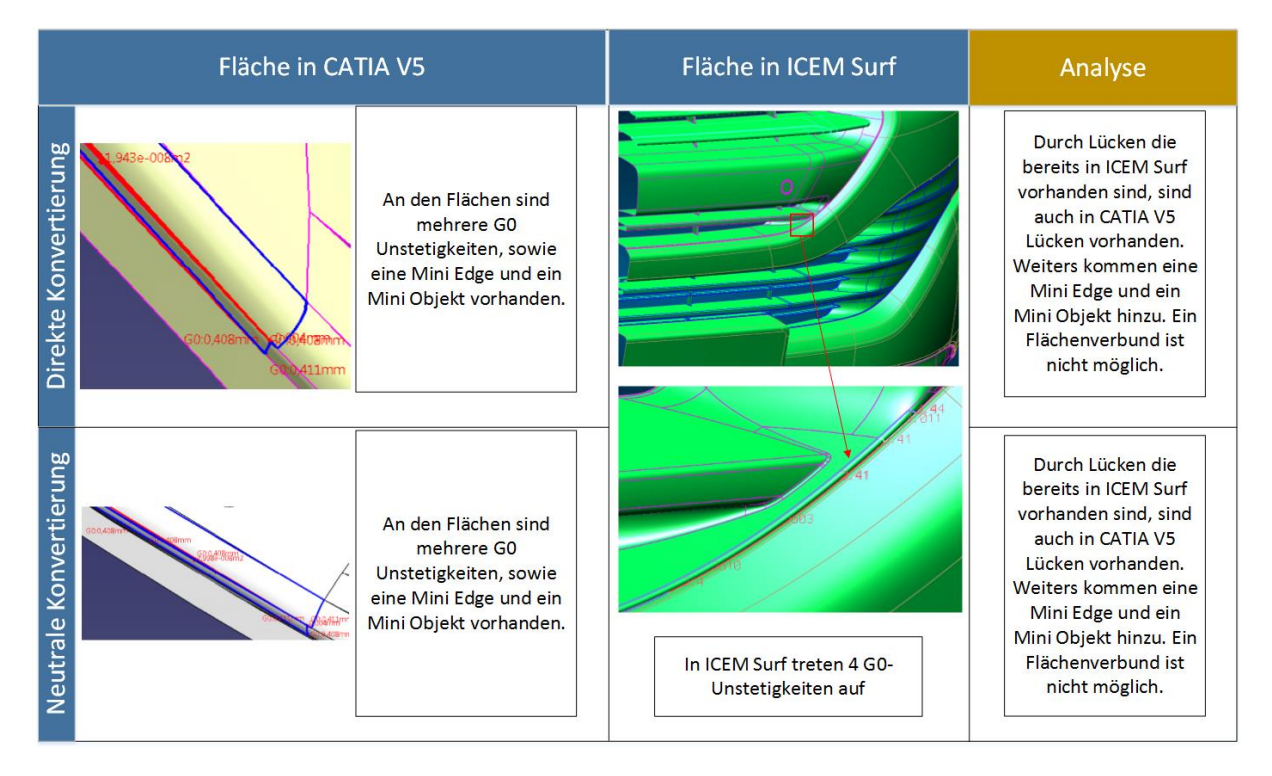

<span id="page-85-0"></span>**Abbildung 4-25: Fehleranalyse G0 Unstetigkeit – Bildung einer kleinen Fläche**

### **Identische Flächen**

Identische Flächen liegen vor, wenn sich zwei Flächen ganz oder teilweise überdecken. Es ist auch möglich, dass eine kleinere Fläche vollständig in einer größeren Fläche liegt. Doppelte Elemente einer Fläche führen zu Fehlern bei der Weiterverarbeitung, [6].

Im folgenden Beispiel sind in ICEM Surf zwei identische Elemente festgestellt worden. Die Elemente lassen sich ohne Probleme importieren und exportieren. Versucht man das Teil zusammenzufügen, tritt eine Fehlermeldung (siehe [Abbildung 4-26\)](#page-86-0) auf. Durch die zur Verfügung stehenden Analysemöglichkeiten lässt sich der Ort der Verbindungsunfähigkeit einfach feststellen. Doppelte Flächen können mit einer Überprüfung in ICEM Surf bereits festgestellt werden. Im Prüfprotokoll wird der Name und Pfad der doppelten Flächen angegeben.

<span id="page-86-1"></span>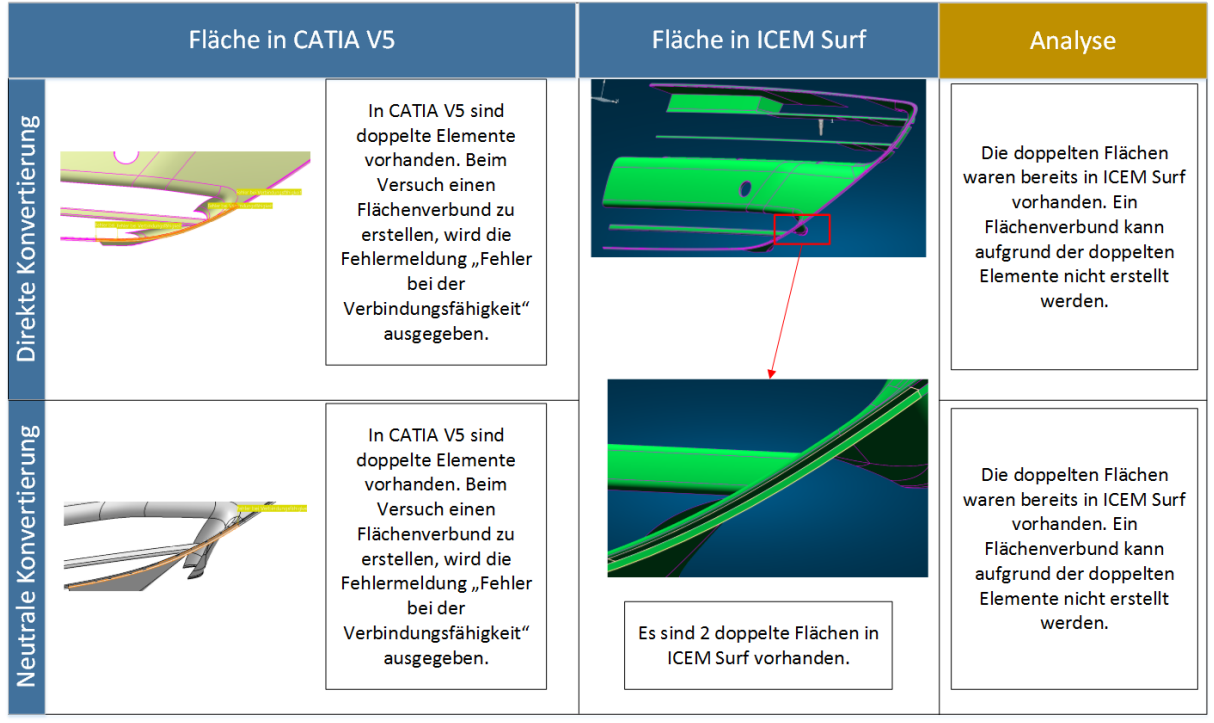

<span id="page-86-0"></span>**Abbildung 4-26: Flächenfehler doppelte Elemente**

### **Normalenumklappung**

Die Normalen einer Fläche zeigen an jeder Stelle in dieselbe Richtung. Ist dies nicht der Fall, spricht man von einer Normalenumklappung. In der folgenden Abbildung ist eine Fläche dargestellt, deren Flächennormale in die andere Richtung zeigt. Die Flächen lassen sich ohne Probleme zusammenfügen. Bei einer Analyse des Fehlers in ICEM Surf kann der Fehler ermittelt werden. Im Prüfprotokoll wird der Name und Pfad der fehlerhaften Fläche angegeben.

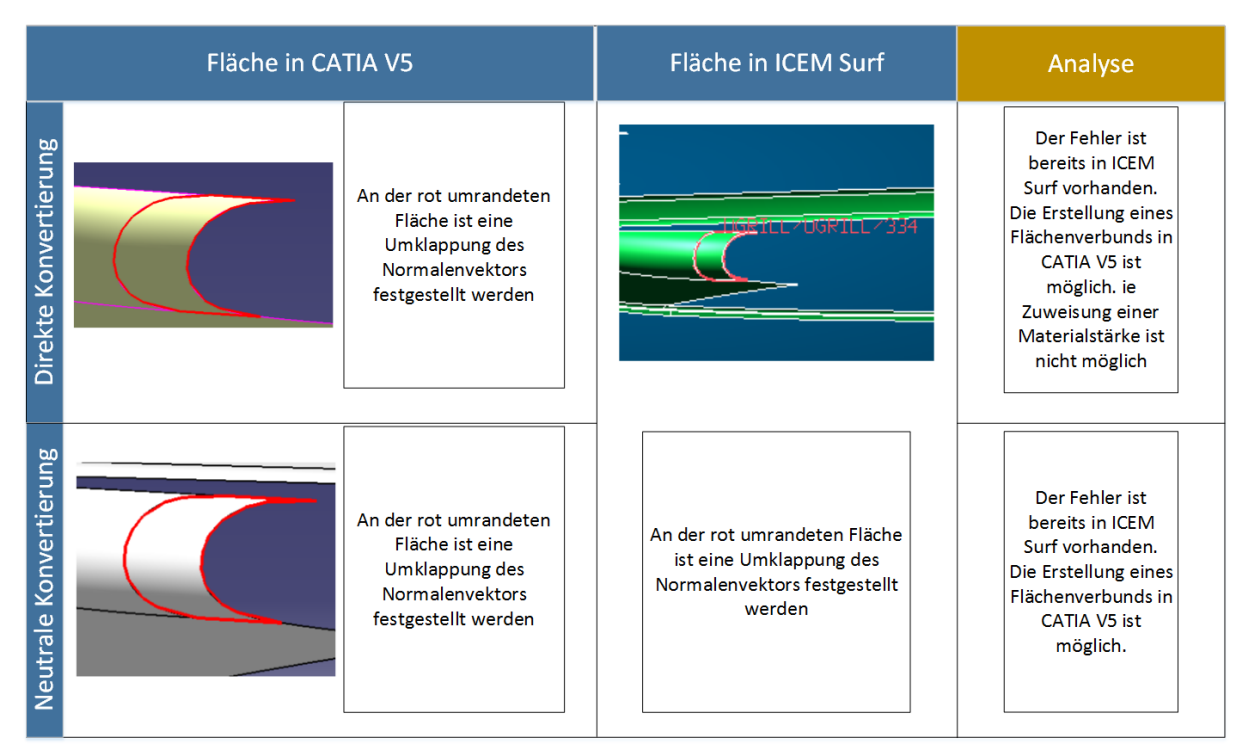

**Abbildung 4-27: Fehleranalyse Normalenumklappung**

### <span id="page-87-0"></span>**Mini Berandungskurve**

Wird eine Fläche durch ihre Berandungskurven beschrieben und besitzt eine Berandungskurve eine unzulässig kurze Länge, kann dies beim Datenaustausch in ein System mit höherer Toleranz zu Fehlern führen. Dadurch können topologische Informationen verloren gehen, [6].

In folgendem Beispiel ist eine Fläche, deren Berandungskurve ein zu kurzes Element besitzt, angeführt. Die konvertierte Fläche wird durch die Berandungskurve beschrieben. Da durch die kurze Länge diese nicht mehr eindeutig war, wurde auch die Trägerfläche konvertiert. Diese Fläche führt bei der Erstellung eines Flächenverbunds zu einem Fehler. Die Trägerfläche kann in CATIA V5 entfernt werden und im Anschluss kann das Patch mit den umliegenden Flächen weiterverarbeitet werden. Bei der Konvertierung mit einer neutralen Schnittstelle treten keine Probleme auf.

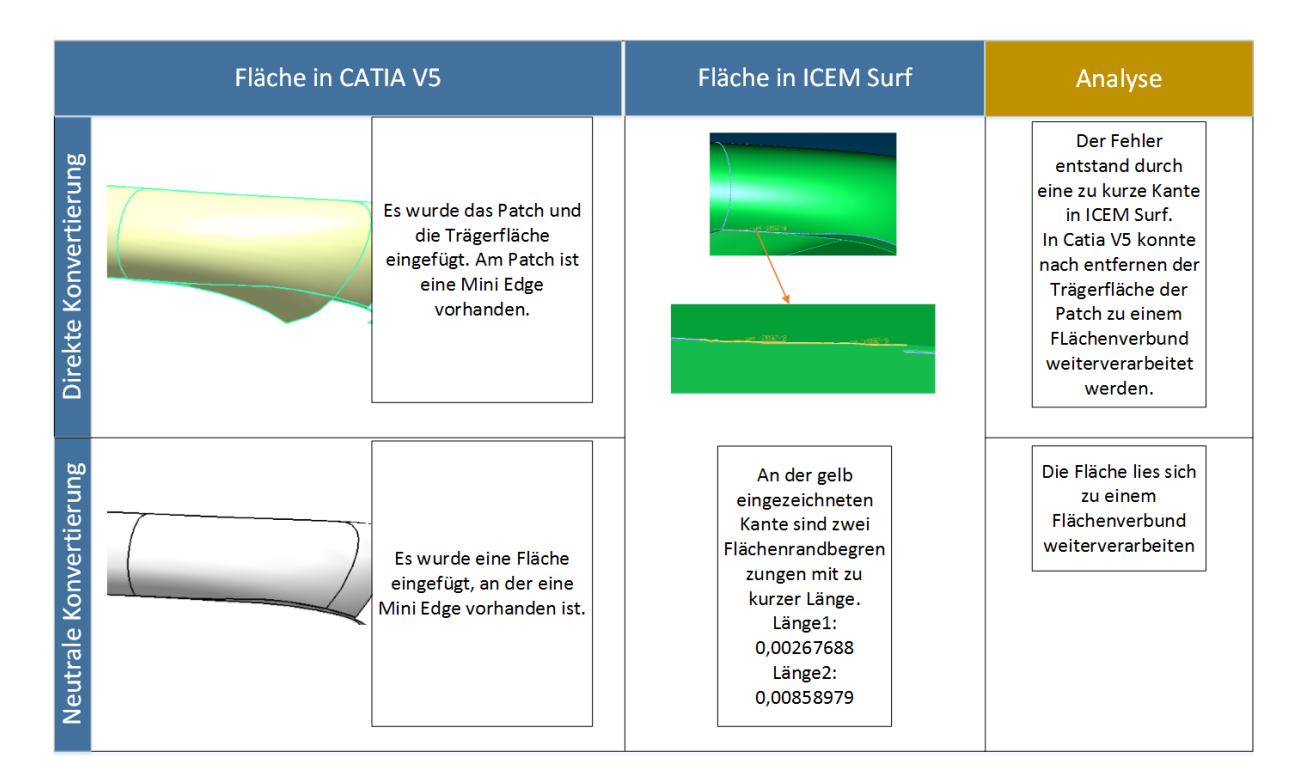

**Abbildung 4-28: Fehleranalyse Mini Berandungskurve**

### <span id="page-88-0"></span>**Mini Trägerfläche oder Segment**

Im Gegensatz zu schmalen Flächen ist hier der Flächeninhalt gegenüber den angrenzenden Flächen klein. Beim Datenaustausch mit kleinen Flächen kann dies zu Lücken oder ungültigen Elementen führen. Durch Extrapolation angrenzender Flächen können kleine Flächen vermieden werden, [6].

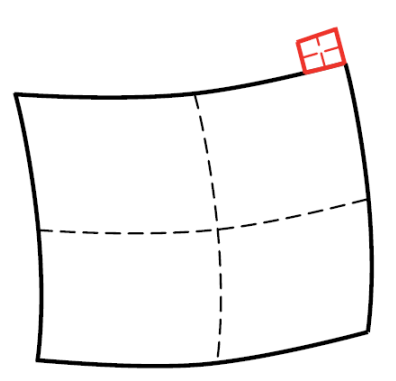

**Abbildung 4-29: Mini Fläche, [6].**

### <span id="page-88-1"></span>**Degenerierte Randkurve**

Degenerierte Randkurven treten bei Patches und Trägerflächen mit kurzer Randkurve auf (siehe [Abbildung 4-30\)](#page-89-0). Dies ist vor allem bei dreieckigen Flächen ein Problem. In ICEM Surf ist ein dreieckiges Patch nicht möglich. Wird, um eine dreieckiges Patch zu erzeugen, eine vierte, sehr kurze Randkurve erstellt, kann dies zu Problemen führen. Durch die zu kurze Länge kann ein nicht definierter Normalvektor entstehen. Solche Patches sind zu vermeiden. Genauso sind Trägerflächen mit zu kurzen Randkurven zu vermeiden. Als Alternative können

rechteckige Trägerflächen verwendet werden, die im Anschluss getrimmt werden und das Ergebnis ist die gewünschte Fläche als Face, [6].

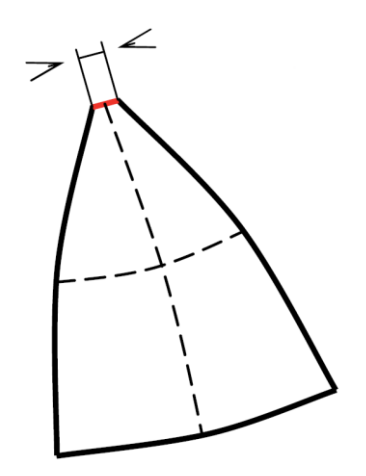

**Abbildung 4-30: Degenerierte Randkurve, [6].**

<span id="page-89-0"></span>In der folgenden Tabelle werden die auftretenden Fehler gegenübergestellt. Die Fehler werden nach ihrer Schwere beurteilt und es wird angegeben, in welchem System die Fläche zu korrigieren ist. Eine Genauere Beschreibung zu den Maßnahmen befindet sich in Kapitel [5.3.](#page-98-0)

<span id="page-89-1"></span>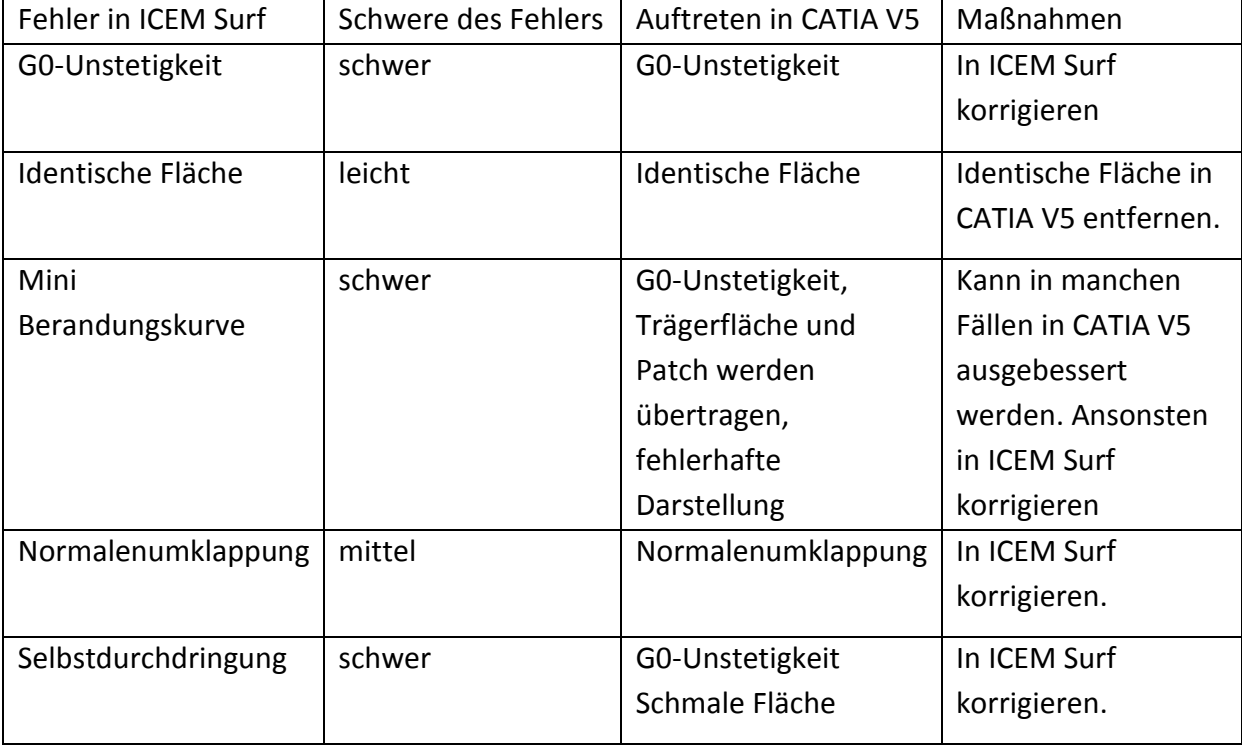

### **Tabelle 8: Übersicht über aufgetretene Flächenfehler**

# **5 Ansätze zur Optimierung der Datenschnittstelle**

In diesem Kapitel werden Empfehlungen für den Datenaustausch gegeben. Dies wird für die Erstellung von Strukturen und für die Vermeidung von Fehlern bzw. Korrektur von Fehlern durchgeführt.

# **5.1 Strukturoptimierung beim Datenaustausch mit neutralen Dateiformaten**

Nach der Konvertierung mit neutralen Datenformaten gehen viele Metainformationen verloren. Um diese Verluste zu minimieren wurden die folgenden Vorschläge erarbeitet.

### **5.1.1 Datentransfer von ICEM Surf nach CATIA V5**

Auf Basis der Analyse aus Kapitel [4.2.1](#page-57-0) werden hier Vorschläge zur Optimierung der Struktur bei der Konvertierung von ICEM Surf nach CATIA V5 angegeben. Beim Export aus ICEM Surf ist die Option *Mehrere* vorhanden. Durch Auswahl dieser Option werden alle Teile in einzelne IGES Dateien exportiert und die IGES-Dateien werden nach den Teilen benannt. Hiermit kann in CATIA V5 eine übersichtliche Struktur geschaffen werden. Dazu müssen die einzelnen IGES-Files in CATIA V5 importiert werden. Für jedes IGES-File wird ein Part angelegt. In jedem einzelnen Part wird ein Geometrisches Set erstellt, in dem die Flächen dieses Teils vorhanden sind. Für die weitere Vorgehensweise stehen zwei Varianten zur Verfügung. Diese Varianten sind in [Abbildung 5-1](#page-91-0) dargestellt. Bei der ersten Variante werden alle Geometrischen Sets in ein gemeinsames Part kopiert. Dabei ist auf die Bezeichnung der Geometrischen Sets zu achten. Alle Geometrischen Sets werden als *Geometrisches.Set.1* bezeichnet und sollten daher umbenannt werden. Nach dem Kopieren der Geometrischen Sets erhält man eine Struktur, in der alle Teile in eigenen Geometrischen Sets abgelegt sind. Mit der zweiten Variante wird die Struktur in einem Produkt aufgebaut. Dazu müssen die einzelnen IGES-Files importiert und als Part abgespeichert werden. Danach können die Parts in der Produktumgebung eingefügt werden. Der Vorteil dieser Vorgehensweise besteht darin, dass beim Einfügen der Parts diese bereits nach den Teilen benannt sind. Die Geometrischen Sets befinden sich in den Parts und sind somit gut unterscheidbar. Die Namen der Geometrischen Sets können noch umbenannt werden, wie in [Abbildung 5-1](#page-91-0) dargestellt ist. In der folgenden Abbildung ist auf der linken Seite die Struktur in ICEM Surf dargestellt und auf der rechten Seite sind die Struktur in einem CATPart und die Struktur in einem CATProduct dargestellt.

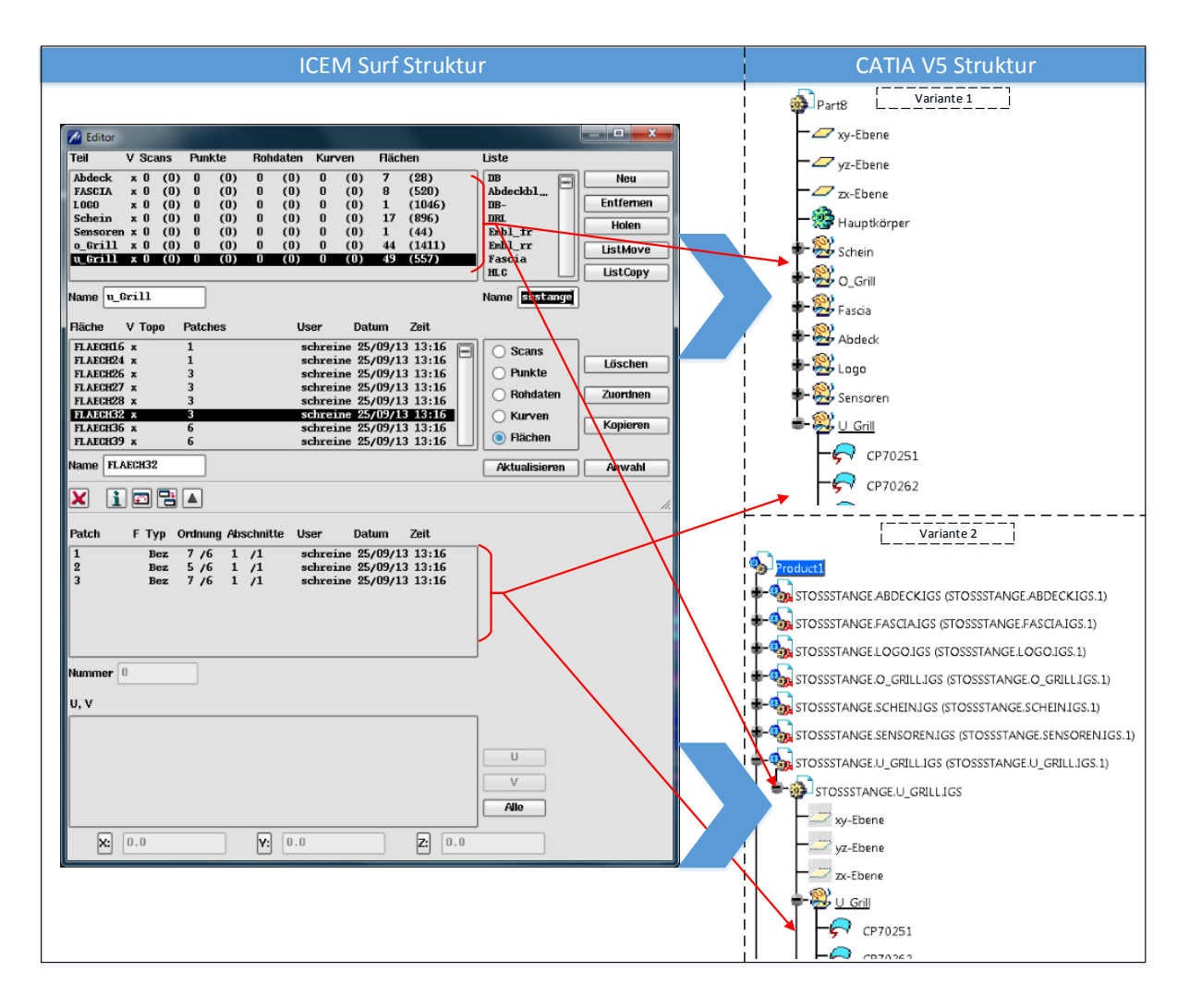

### **Abbildung 5-1: Strukturoptimierung mit einer neutralen Schnittstelle für CATPart und CATProduct**

<span id="page-91-0"></span>In CATIA V5 sind verschiedene Einstellmöglichkeiten vorhanden. Hier wird eine Empfehlung zu den Einstellungen in den Optionen von CATIA V5 gegeben:

- Dialogfenster: Ist optional anzugeben. Es wird lediglich angegeben, dass der Import erfolgreich ist.
- Importmodus: Hier sollte *Ein CATPart generieren* ausgewählt werden, somit wird beim Import einer IGES Datei automatisch ein CATPart angelegt.
- Zusammenfügen: Diese Option sollte nicht ausgewählt werden. Die Toleranz kann hier nur schwer beeinflusst werden und eventuelle Fehler in den Flächen werden übersehen. Diese Fehler können in der weiteren Bearbeitung zu Problemen führen.
- Optimierung der Stetigkeit von Kurven und Flächen: Bei dieser Einstellmöglichkeit sollte *Automatische Optimierung* ausgewählt werden. Diese Optimierung findet im Bereich der vorgegebenen Toleranzen, welche in IGES hinterlegt sind, statt.
- Erkennen von ungültiger Eingabegeometrie: Hier sollte *Erkennung* selektiert sein. Mit dieser Option werden Öffnungen von Begrenzungen und Abstände zwischen Flächen ermittelt.
- Darstellung für Teilflächenbegrenzungen: Hier ist die Option *Dateivorgabe beibehalten* auszuwählen.
- Gruppen importieren: Diese Option sollte nicht ausgewählt werden, da Elemente vom Typ 402 vorhanden sein müssen. Der Elementtyp 402 erkennt Beziehungen in der Datei. In der vorliegenden Arbeit ist dieser Typ jedoch nicht aufgetreten

Bei den Dateinamen gibt es vor der Konvertierung einige Eigenschaften zu berücksichtigen:

- Umlaute in der Bezeichnung sind beim Export zu vermeiden. Sind Umlaute vorhanden, können diese IGES-Files in CATIA V5 nicht geöffnet werden.
- Es besteht die Möglichkeit ein Namenspräfix anzugeben. Diese Option ist vor allem bei Auswahl der Option *Mehrere* relevant. Jedem IGES File wird dabei derselbe Name vorangestellt und dahinter der Name des Teils. In [Abbildung 5-1](#page-91-0) wurde diese Option verwendet. In diesem Beispiel ist das Namenspräfix *Stossstange* und der Name des Teils wird mit einem Punkt getrennt davon angegeben.
- Die maximale Länge eines IGES Dateinamens der von ICEM Surf nach CATIA V5 exportiert wird beträgt 70 Zeichen.
- Die folgenden Sonderzeichen sind erlaubt: . , \_
- Am Anfang des Namens können Buchstaben, Zahlen oder die erlaubten Sonderzeichen stehen.

# **5.1.2 Datentransfer von CATIA V5 nach ICEM Surf**

Bei einem Datentransfer von CATIA V5 nach ICEM Surf sind einige Auswahlmöglichkeiten vorhanden, welche in Kapitel [4.2.1](#page-57-0) näher beschrieben wurden. Bei einem Import von IGES Elementen kann mit Hilfe von unterschiedlichen Layern, Farben oder Stricharten eine Struktur geschaffen werden. Wird nur die Geometrie importiert, so werden alle Elemente in einem Teil abgelegt. Auf Ebene des Moleküls wird zwischen Flächen, Kurven, Punkten, Scans und Rohdaten unterschieden. Der Unterschied bei der Importauswahl *Teil oder Molekül* liegt darin, dass bei der Auswahl von *Import Molekül* nur ein Molekül für jeden Elementtyp (Flächen, Kurven, usw.) erzeugt wird. In diesem einen Molekül sind alle Flächen vorhanden. Bei der Auswahl *Teil* wird für jede Fläche ein einzelnes Molekül angelegt, in dem sich dann nur ein Patch, ein Kurvenabschnitt oder ein Punkt befindet. Bei der Importauswahl *Typ* (Fläche, Punkt, Kurve, usw.) wird beim Import zwischen den Elementen unterschieden und für jeden Typ wird ein eigenes Teil angelegt. Diese Form des Imports ist nicht zielführend um eine Struktur zu erstellen.

Durch die Wahl der Option *Level* unterscheidet ICEM Surf zwischen verschiedenen Layern aus CATIA V5. Dazu muss jedem Geometrischen Set in CATIA V5 ein unterschiedlicher Layer zugewiesen werden. Beim Importieren in ICEM Surf kann eine Trennung der Bauteile in der Teilebene oder Molekülebene erfolgen. In [Abbildung 5-2](#page-93-0) wurde die Unterteilung in der Teilebene durchgeführt. In der Abbildung sind vier Bauteile vorhanden. Jedes dieser Bauteile wurde in ein Teil eingefügt. Durch diese Trennung der Bauteile kann sich der Anwender rasch einen Überblick verschaffen.

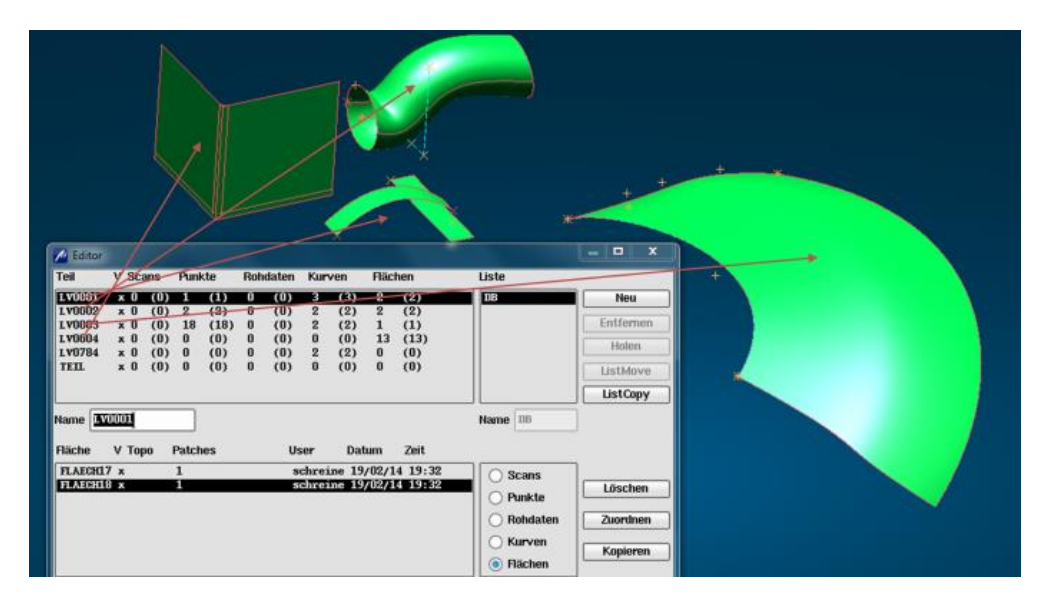

**Abbildung 5-2: Strukturerstellung in der Teilebene in ICEM Surf nach neutraler Konvertierung**

<span id="page-93-0"></span>In der nächsten Darstellung ist die Unterteilung in der Molekülebene dargestellt. In der Teilebene wurden alle Moleküle in ein Teil eingefügt. Die Trennung der Bauteile konnte ebenfalls durchgeführt werden.

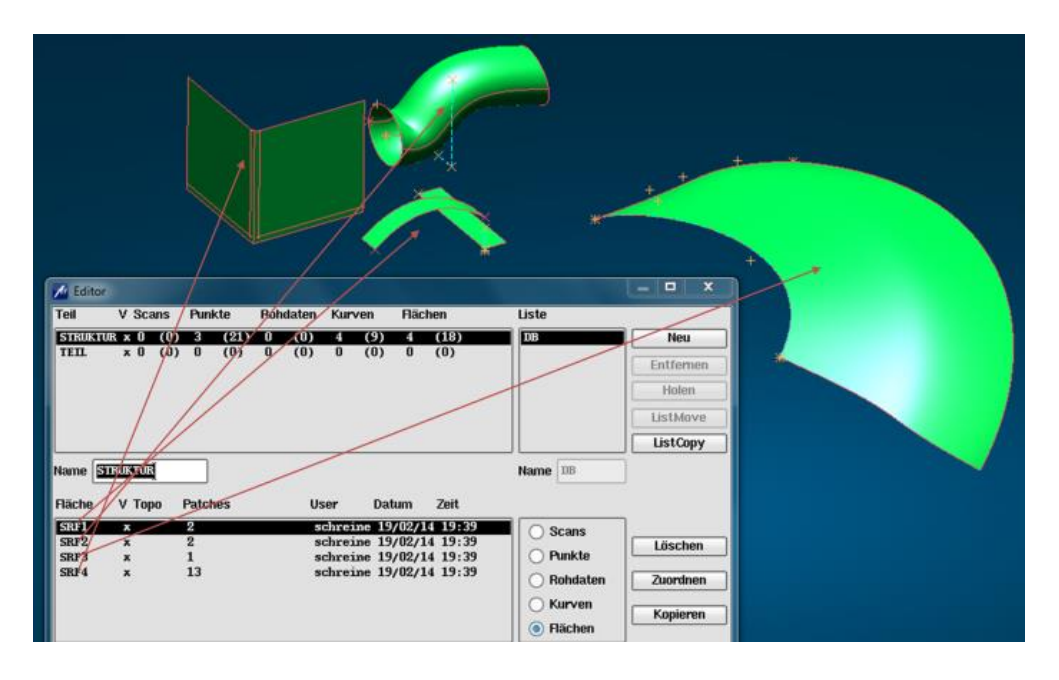

**Abbildung 5-3: Strukturerstellung in der Molekülebene in ICEM Surf nach neutraler Konvertierung**

<span id="page-94-0"></span>Weitere Einstellungen in CATIA V5 zum Export:

- Nur angezeigte Einheiten exportieren: Diese Option sollte ausgewählt werden. Wird diese Option nicht ausgewählt, können z.B. doppelte Elemente entstehen.
- Kurven und Flächentyp: Werden 2D-Kurven oder Kreise bzw. Kugeln exportiert, sollte die Auswahl *B-Spline* gewählt werden. In den übrigen Fällen kann die Standardeinstellung *Standard* getroffen werden.
- Darstellungsmodus: Hier ist die Auswahlmöglichkeit *Flächen* zu selektieren.
- Autor und Organisation: Bei dieser Auswahl ist es möglich, den Autor und die Organisation anzugeben. Diese Option ist optional anzugeben und besitzt den Vorteil, bei offenen Fragen den Ersteller der Datei kontaktieren zu können. Die Informationen sind in der IGES Datei hinterlegt und ablesbar.
- Einheiten exportieren als: Hier ist die Option *Benutzereinheiten beibehalten* auszuwählen.

Bei der Konvertierung gibt es einige Eigenschaften hinsichtlich der Beschriftung zu berücksichtigen:

- Namenlänge: In ICEM Surf 4.12.0 wird die Länge der Namen auf acht Zeichen begrenzt. Ist der importierte Name länger, werden nur die ersten acht Zeichen berücksichtigt. Werden mehrere Elemente mit demselben Namen importiert, werden die ersten sieben Zeichen berücksichtigt und an der achten Stelle folgt eine Nummerierung.
- Groß- und Kleinschreibung wird nicht berücksichtigt.
- Am Anfang des Namens muss ein Buchstabe oder eine Zahl sein. Sonderzeichen sind am Anfang nicht zulässig.
- Folgende Sonderzeichen sind erlaubt: -

Einstellungen beim Import in ICEM Surf:

Im Importfenster in ICEM Surf sind einige Einstellungen zu treffen.

- Von IGES: Hier ist die Option *Level* zu selektieren. Mit dieser Option ist es möglich, falls die Geometrischen Sets in CATIA V5 unterschiedliche Layer besitzen, eine Struktur zu erstellen.
- Nach Surf: Hier sollte die Option *Teil* ausgewählt werden, da so die einzelnen Elemente in der Struktur bereits in einer früheren Ebene unterschieden werden.
- Konvertierung: Bei diesen Auswahlmöglichkeiten sind die weitere Verwendung und der importierte Inhalt ausschlaggebend. In ICEM Surf werden für eine Strakfläche meist Bézier Flächen verwendet, da diese weniger zur Welligkeit neigen als NURBS. Sollte der Fall eintreten, dass eine Kugel konvertiert wird, ist die weitere Verwendung entscheidend. Eine exakte mathematische Beschreibung ist nur mit einer NURBS Darstellung möglich. Die Kugel wird jedoch fehlerhaft importiert. Wird die Kugel als Bézier oder B-Spline Fläche importiert, wird sie mathematisch nicht exakt beschrieben. Die Fläche besitzt jedoch weniger Fehler. Bei diesen Auswahlmöglichkeiten ist die richtige Einstellung in CATIA V5 zu beachten.
- Kreis Konvert.: Diese Option ist nicht zu selektieren. Wird sie selektiert, kann es vorkommen, dass ICEM Surf versucht den Kreis in einer Darstellung anzuzeigen, welche mathematisch keinen exakten Kreis anzeigen kann.

# **5.2 Strukturoptimierung beim Datenaustausch mit direkter Schnittstelle**

Beim Datenaustausch mit einer direkten Schnittstelle ist es möglich viele Informationen mitzunehmen. In diesem Abschnitt werden Empfehlungen ausgegeben mit denen die Struktur übersichtlicher werden soll. Es wird zuerst der Datenaustausch von ICEM Surf nach CATIA V5 und anschließend der Datenaustausch von CATIA V5 nach ICEM Surf behandelt.

### **5.2.1 Datentransfer von ICEM Surf nach CATIA V5**

Die Beschriftung in ICEM Surf unterliegt Einschränkungen. Eine Beschriftung kann in ICEM Surf maximal 8 Zeichen haben. Die Beschriftung in CATIA V5 unterliegt weniger Einschränkungen, daher treten keine Probleme auf.

Sollen Elemente als *Join* konvertiert werden ist darauf zu achten, dass im Reiter *Geometrie* der entsprechende Geometrietyp ausgewählt ist. Wird der entsprechende Geometrietyp nicht ausgewählt, wird die Auswahl im Reiter *Optionen* nicht berücksichtigt. Bei der Auswahlmöglichkeit *Flächen* als *Join, Flächenjoin* oder *Flächen* zu konvertieren, sollte *Join* oder *Flächen* gewählt werden. Bei der Auswahl *Flächenjoin* werden die einzelnen Flächen und die zusammengefügten Flächen konvertiert, dies führt zur Zunahme der Dateigrößen.

Bei der Konvertierung von ICEM Surf nach CATIA V5 wird bereits eine übersichtliche Struktur mitgegeben. In [Abbildung 5-4](#page-96-0) ist eine Struktur dargestellt. Die Struktur wird in mehreren Ebenen eingefügt. Jedes Teil aus ICEM Surf wird in ein Geometrisches Set in der zweiten Ebene eingefügt und jedes Molekül wird in ein Geometrisches Set in der dritten Ebene eingefügt. Die Features werden in den Geometrischen Sets aus der Molekülebene eingefügt. In den Geometrischen Sets mit der Bezeichnung *Teilfläche* werden fehlerhafte Flächen eingefügt. Diese Flächen sind vor der weiteren Verarbeitung zu Überprüfen.

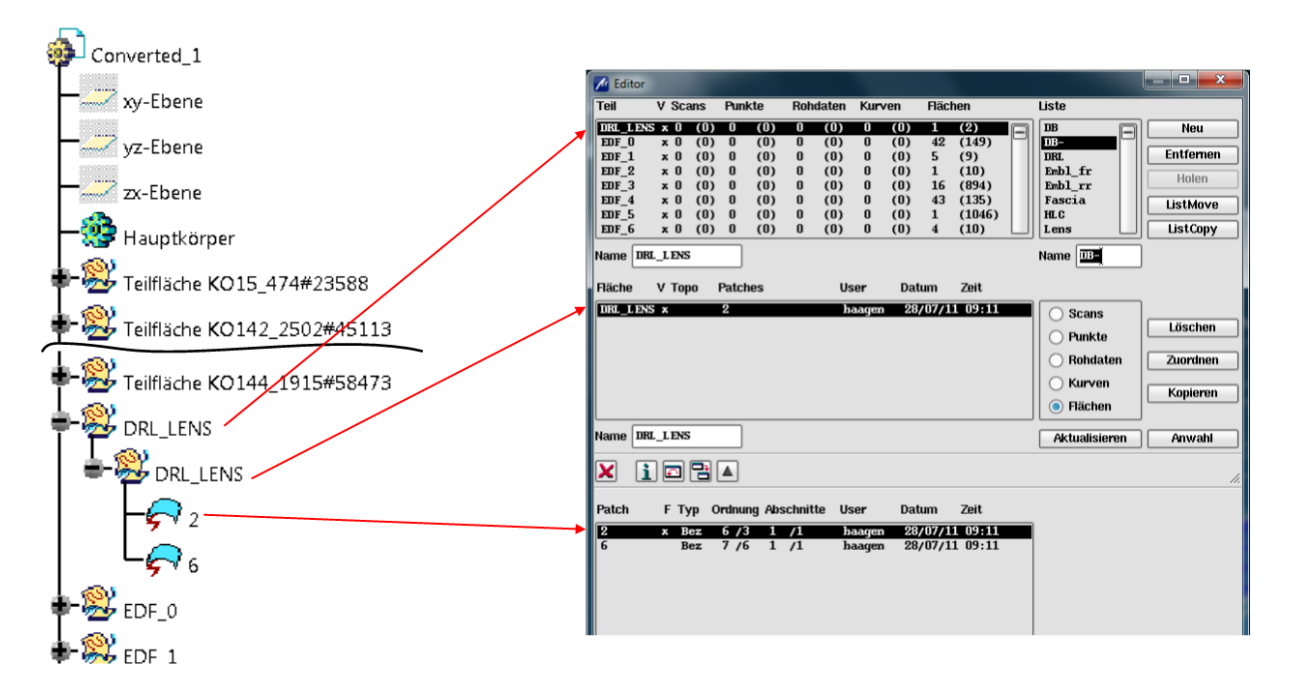

**Abbildung 5-4: Struktur in CATIA V5 nach direkter Konvertierung**

# <span id="page-96-0"></span>**5.2.2 Datentransfer von CATIA V5 nach ICEM Surf**

Eine Konvertierung mit dem direkten Konverter bietet bereits eine gute Möglichkeit, um die Struktur beizubehalten. Um diese Struktur noch übersichtlicher zu gestalten, werden hier Empfehlungen abgegeben wie die Struktur in CATIA V5 aussehen soll, um ein gutes Ergebnis in ICEM Surf zu erhalten.

- Beschriftung: In ICEM Surf 4.12.0 werden maximal acht Zeichen angezeigt. Sind diese acht Zeichen gleich, wird an der achten Stelle eine Nummerierung durchgeführt.
- Um eine gute Übersicht in der Struktur zu erhalten, sollten Features in CATIA V5 in Geometrische Sets der dritten Ebene eingefügt werden (siehe [Abbildung 4-14\)](#page-70-0).
- Leere Geometrische Sets werden nicht berücksichtigt. Soll ein Geometrisches Set von CATIA V5 nach ICEM Surf in der Struktur berücksichtigt werden, muss mindestens ein Element vorhanden sein. Dazu genügt z.B. ein Punkt.
- Elemente, die in CATIA V5 in den Veröffentlichungen liegen, werden nicht berücksichtigt.
- Geometrische Sets in der vierten Ebene werden nicht berücksichtigt (siehe [Abbildung](#page-97-0)  [5-5\)](#page-97-0). Die Features die dort enthalten sind, werden eine Ebene davor eingefügt. Ist ein Element in CATIA V5 in einem Geometrischen Set der vierten Ebene vorhanden, so wird dieses Element in ICEM Surf in das Molekül, mit der Bezeichnung des Geometrischen Sets aus CATIA V5, welches eine Ebene zuvor liegt, eingefügt. In [Abbildung 5-5](#page-97-0) ist eine Struktur dargestellt, in der Features in mehreren Ebenen vorhanden sind. Alle Features werden in den Atomen eingefügt. Die Bezeichnung des Moleküls stammt aus dem Geometrischen Set *GeoSet11.* Geometrische Sets die unterhalb liegen haben in der Struktur in ICEM Surf keinen Einfluss.

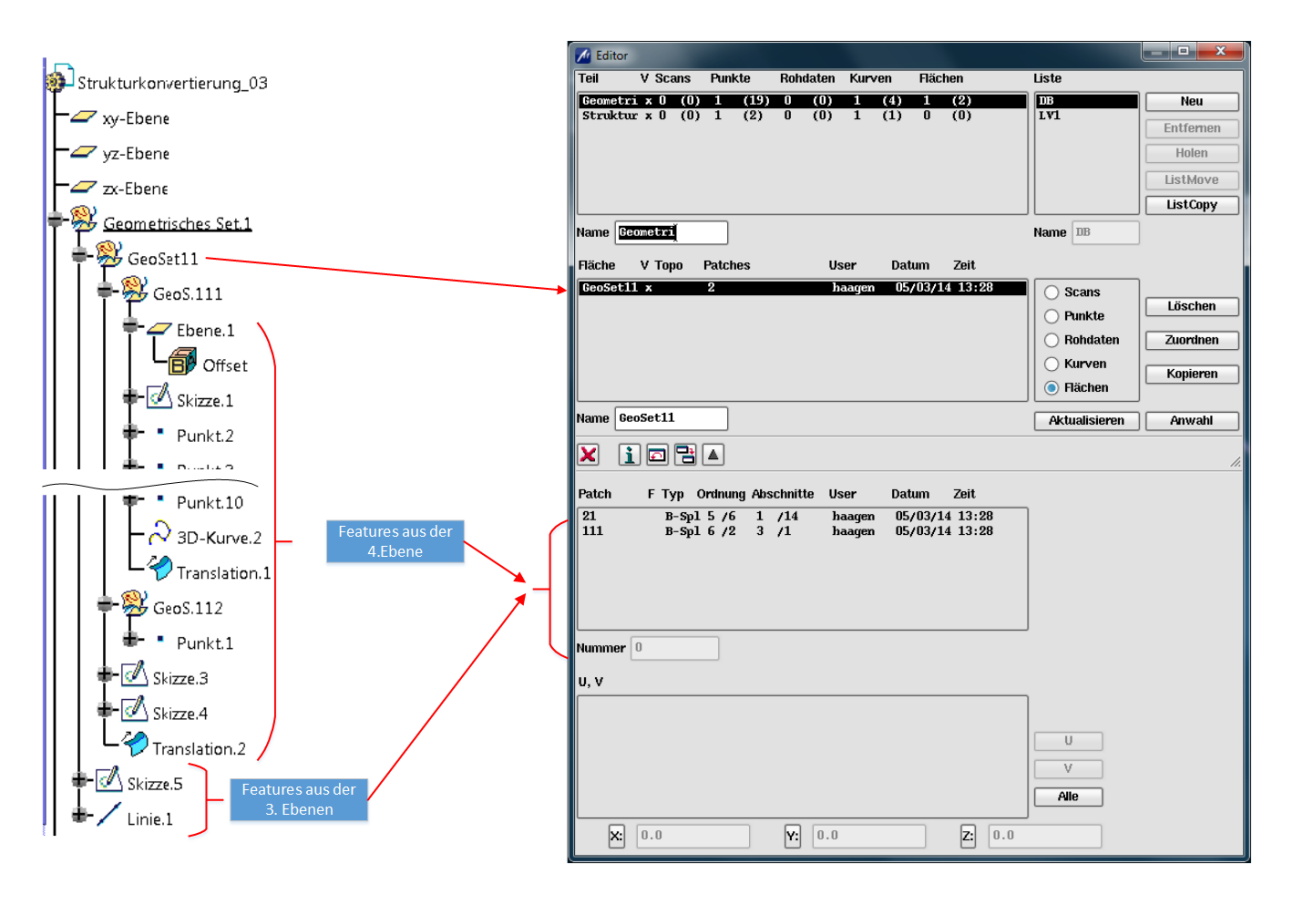

<span id="page-97-0"></span>**Abbildung 5-5: Struktur von CATIA V5 nach ICEM Surf mit Features in verschiedenen Ebenen**

# <span id="page-98-0"></span>**5.3 Empfehlungen zur Vermeidung von Flächenfehlern**

In diesem Kapitel wird versucht für jede Fehlerkategorie eine Empfehlung abzugeben, wie Fehler vermieden werden können bzw. wie Fehler rasch behoben werden können.

### **G0-Unstetigkeiten:**

G0-Unstetigkeiten müssen sich innerhalb der Toleranz befinden. Sind die Abstände zu groß führt dies zu Problemen bei der Weiterverarbeitung. Tritt eine G0-Unstetigkeit auf, so ist die Kurve oder Fläche zu korrigieren oder neu zu erstellen. Auf keinen Fall sollte die G0- Unstetigkeit durch kleine Flächen oder Kurven geschlossen werden. Dies würde erneut zu Problemen führen, [6]. Eine G0-Unstetigkeit lässt sich nur durch geometrische Änderung der angrenzenden Flächen ausbessern. Diese geometrische Änderung ist in ICEM Surf durchzuführen, da der Anwender in CATIA V5 meist die Berechtigung dafür nicht besitzt. In manchen Fällen lassen sich die Flächen mit einer G0-Unstetigkeit zusammenfügen. Dies führt zu einer Lücke im Flächenverbund, die beim Versuch eine Aufmaßfläche zu erstellen zu Problemen führt.

### **Mini Berandungskurve:**

Zu kurze Berandungskurven führen bei der Konvertierung oft zu Problemen. In Catia V5 führt dies zur falschen Darstellung von Flächen oder es werden die Trägerfläche und das Patch konvertiert. Zur Vermeidung solcher Fehler sollten, anstatt kurze Berandungskurven zu verwenden, die angrenzenden Kurven vergrößert werden. Muss die Berandungskurve geändert werden, ist dies in ICEM Surf durchzuführen. Sollte der Fehler in CATIA V5 korrigiert werden, darf die Geometrie der Fläche nicht verändert werden.

### **Selbstdurchdringung:**

Treten Selbstdurchdringungen in Flächen auf, so sind diese neu zu erstellen. Bei Kurven können diese gegebenenfalls auch korrigiert werden. Um solche Fehler im Vorhinein zu verhindern, sollte auf Offsetbildungen und Projektionen verzichtet werden, [6]. Bei der Konvertierung von ICEM Surf nach CATIA V5 können Selbstdurchdringungen zu anderen Fehlern in CATIA V5 führen. So wurde z.B. bei der Konvertierung einer Fläche mit einer Selbstdurchdringung in der Berandungskurve eine zusätzliche Fläche in CATIA V5 eingefügt. Diese Fläche wies G0-Unstetigkeiten mit den angrenzenden Flächen auf. Ein Flächenverbund war hier nicht möglich. Dieser Fehler ist in ICEM Surf zu korrigieren

### **Identische Elemente:**

Im Falle identischer Elemente ist eines der beiden Elemente zu löschen. Das Löschen einer Fläche kann in CATIA V5 erfolgen. Die Geometrie der Flächen wird nicht verändert.

### **Schmale Flächen oder Segmente:**

Im Falle einer schmalen Fläche zwischen zwei Flächen ist eine der beiden Flächen zu vergrößern und anschließend die kleinere Fläche zu löschen, [6]. Bei manchen Konvertierungen werden kleine Flächen dieser Art erzeugt. Ist die breite der Fläche kleiner, als die Toleranz des Flächenverbunds, genügt es oft die kleine Fläche zu entfernen. Im Anschluss ist ein Zusammenfügen der Flächen möglich.

### **Normalenumklappung:**

Flächen mit Normalenumklappung sind, falls sie zu Problemen führen, neu zu erzeugen. Liegt eine Umklappung in der Spitze eines dreieckigen Patches vor, so besteht die Möglichkeit an der Spitze eine Kante einzufügen. Durch diese Kante lässt sich eine Umklappung eventuell rückgängig machen. Dabei ist zu beachten, dass bei kurzen Berandungskurven erneut Probleme entstehen können, [6].

# **6 Zusammenfassung und Ausblick**

Im Zuge der Diplomarbeit wurde der Datenaustausch zwischen der Oberflächenkonstruktion und der Bauteilkonstruktion analysiert und auf Basis dieser Analysen wurden Vorgehensweisen entwickelt, um den Datenaustausch in Hinblick auf Struktur und Flächenfehler zu optimieren. Dabei wurden direkte und neutrale Schnittstellen eingesetzt. Die Strukturanalysen wurden für Konvertierungen von CATIA V5 nach ICEM Surf und von ICEM Surf CATIA V5 durchgeführt. Dabei wurden Vorgehensweisen ausgearbeitet, die es ermöglichen, eine übersichtliche Struktur zu erstellen. Die Übersicht wurde durch die Unterscheidung von einzelnen Teilen in ICEM Surf und Geometrischen Sets in CATIA V5 realisiert. Die auftretenden Flächenfehler wurden mit Unterstützung der VDA Empfehlung *Umfang und Qualität von CAD/CAM Daten* analysiert. Die Analyse beschränkt sich auf die Konvertierung von ICEM Surf nach CATIA V5, da Flächen die von CATIA V5 nach ICEM Surf konvertiert werden, nur zur Vorlage, und nicht direkt zur Erstellung neuer Flächen dienen. Es wurden auftretende Fehler an den Flächen analysiert und für diese auftretenden Fehler wurden Empfehlungen zur Vermeidung und Empfehlungen, wie diese Fehler auszubessern sind, abgegeben.

Um den Prozess noch weiter zu optimieren, könnte der Datenaustausch mithilfe von Makros und Batches automatisiert werden. Durch diesen Vorgang könnte eine standardisierte Konvertierung geschaffen werden. Die Anwender der CAx-Programme haben dann somit den Vorteil, nach jeder Konvertierung eine gewohnte Strukturierung wieder zu finden und können sich leichter in die Modelle einarbeiten. Eine weitere Optimierung ist es, die Prüfmöglichkeiten weiter zu analysieren, um auftretende Fehler zu erfassen. Diese Überprüfungen könnten ebenso automatisiert werden und in Protokollen ausgegeben werden. Durch einen entsprechenden Freigabeprozess kann auf diese Weise gewährleistet werden, dass die Anzahl fehlerhafter Elemente verringert werden kann.

# **Abbildungsverzeichnis**

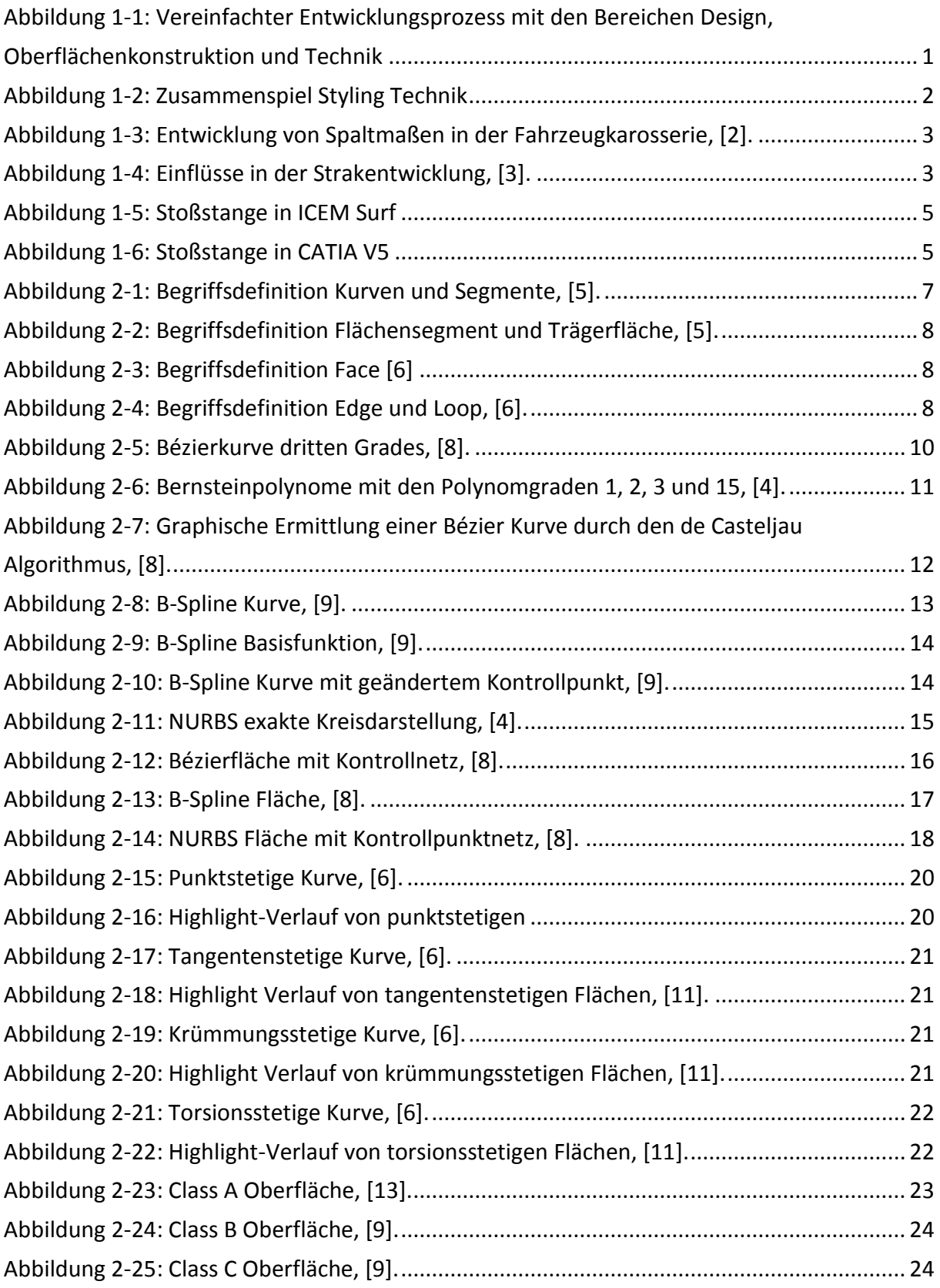

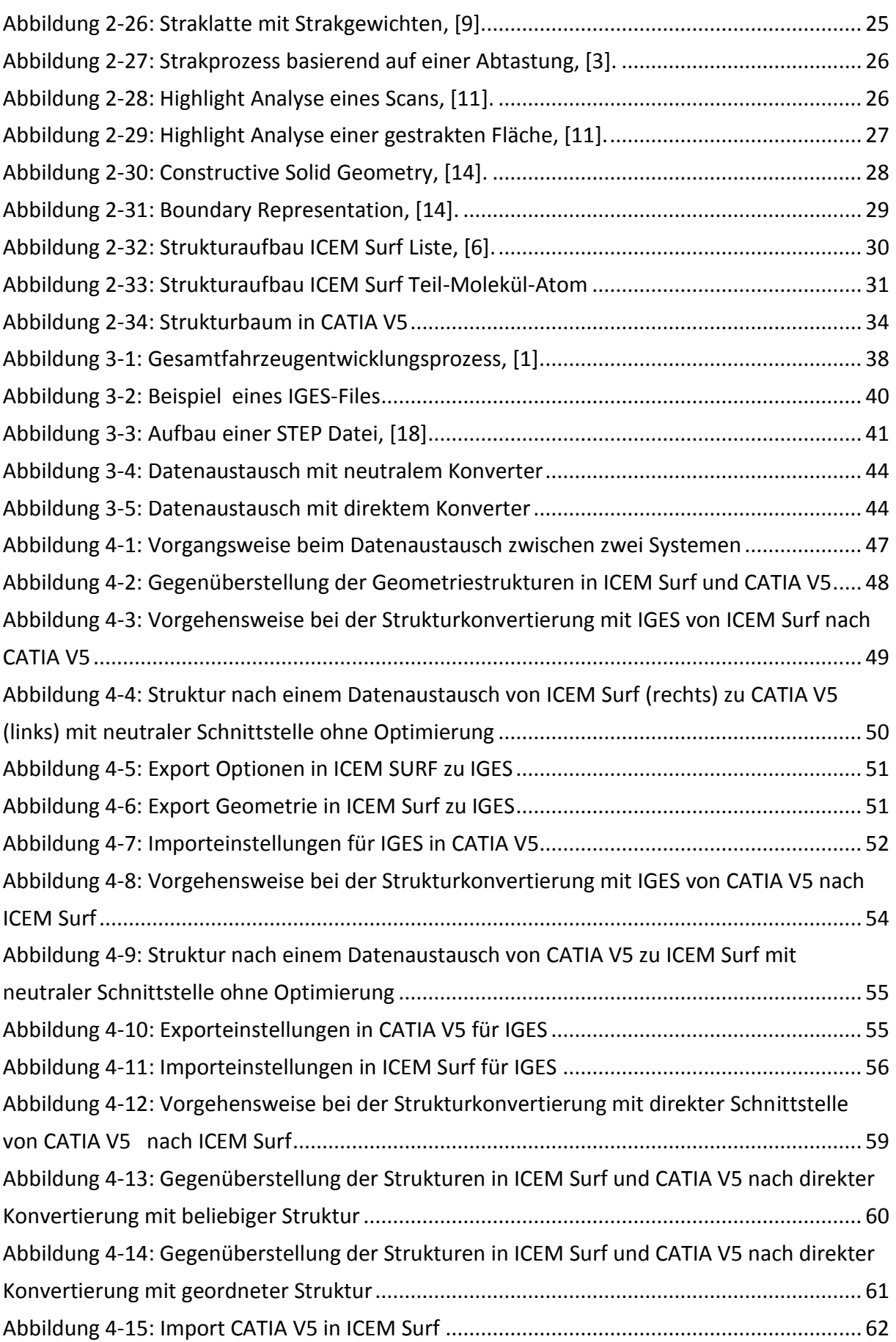

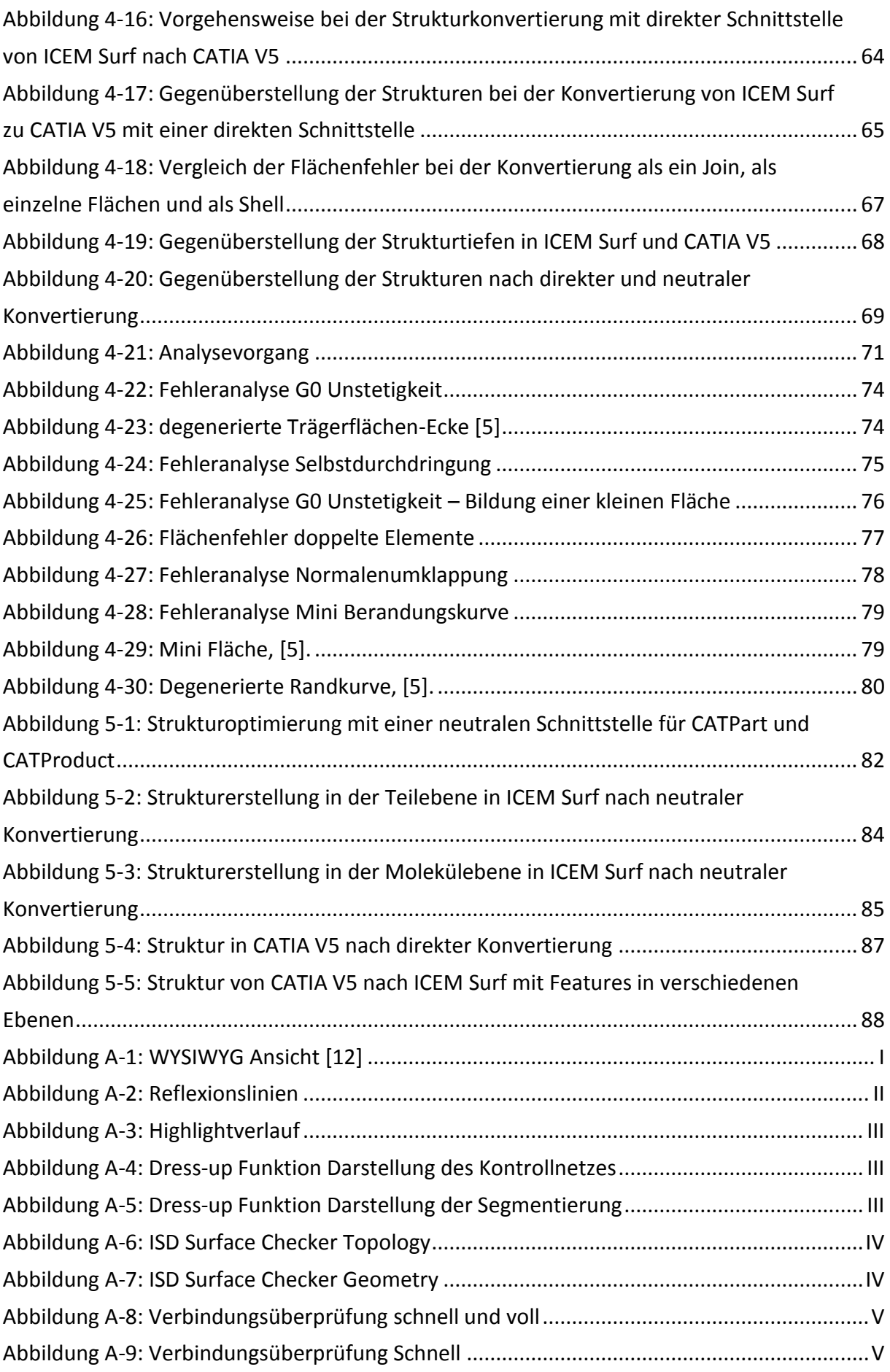

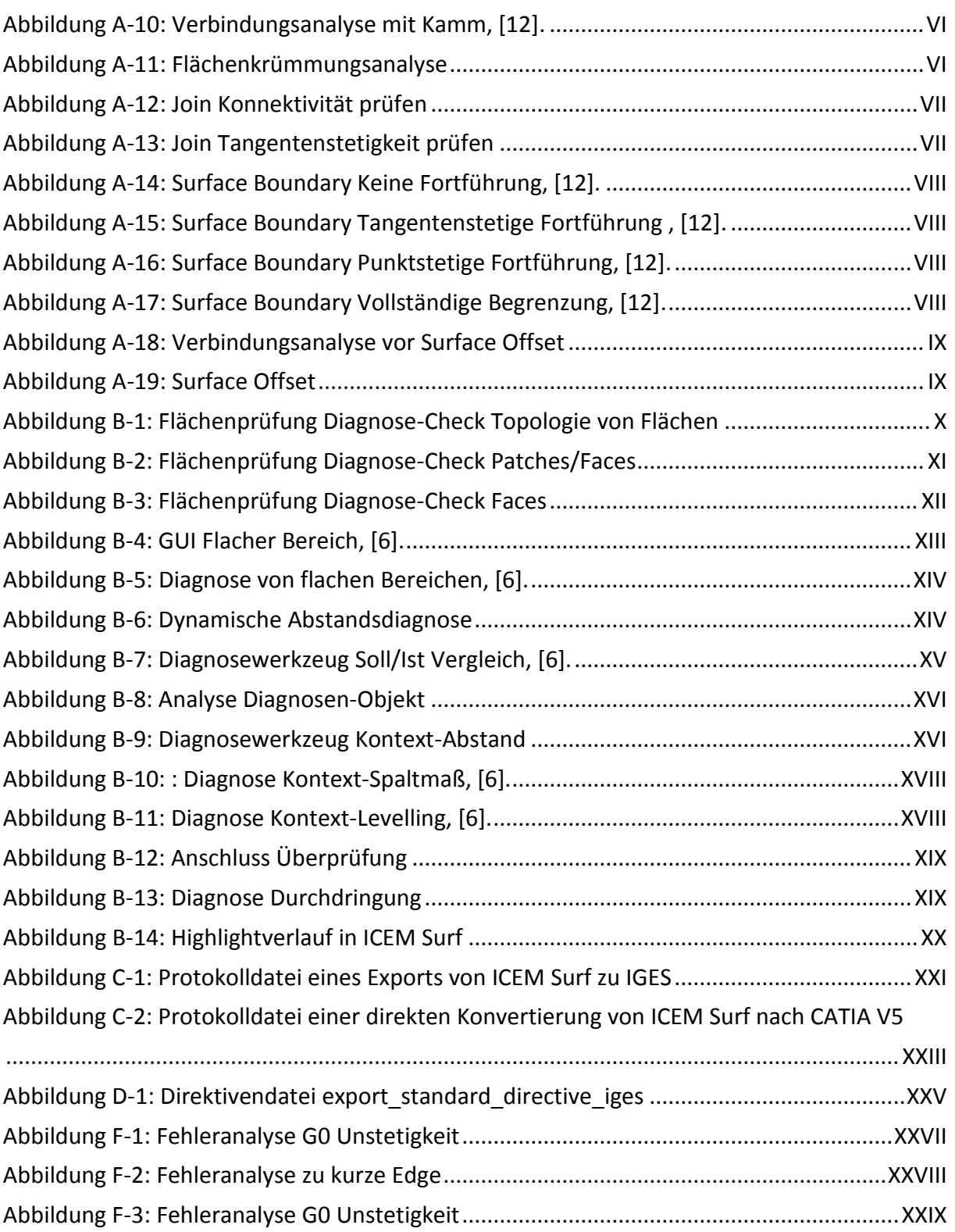

# **Tabellenverzeichnis**

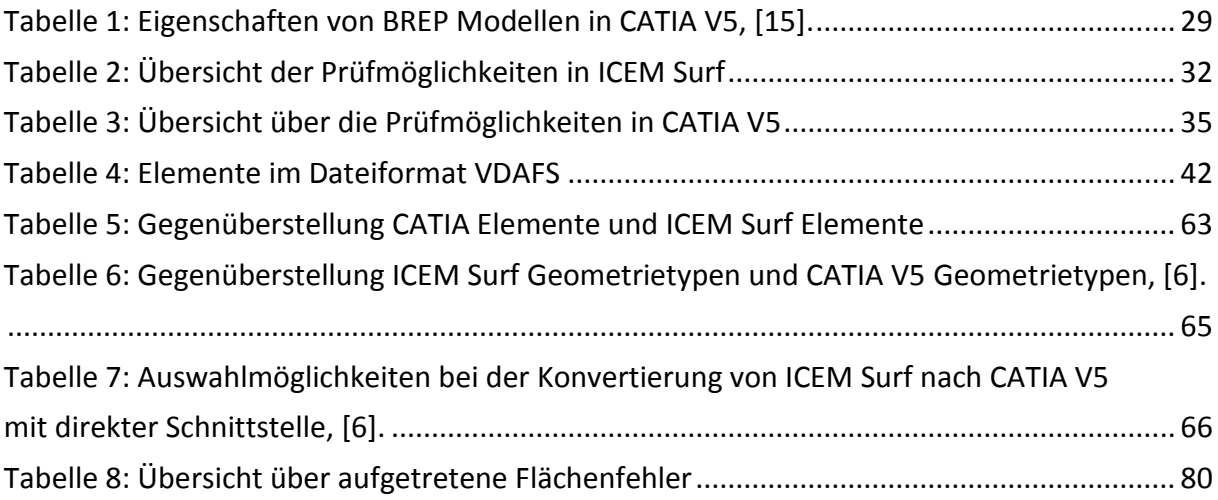

# **Literaturverzeichnis**

- [1] M. Hirz, Skriptum CAx in Automotive and Engine Technology, TU-Graz, WS2012/13.
- [2] A. Back, "ICEM Shape Design Functions," Dassault Systèmes, 2010.
- [3] F. Wurzel, "Die Rolle der Strakentwicklung im Fahrzeugentstehungsprozess," in *Karosseriebautage Hamburg*, Hamburg, 2008.
- [4] "Dassault Systèmes," [Online]. Verfügbar unter: http://www.3ds.com/. [Zugriff am 7 4 2014].
- [5] H. Noack, CAD-Grundlagen, HAW-Hamburg, 2013.
- [6] "VDA-Empfehlung 4955," Verband der Automobilindustrie, Frankfurt, 2006.
- [7] "ICEM SURF Hilfemenü," Dassault Systèmes, [Online]. Verfügbar unter: http://www.3ds.com/products/catia/portfolio/. . [Zugriff am 2014 1 16].
- [8] L. Piegl und W. Tiller, The NURBS Book, 2 Hrsg., Berlin Heidelberg New York: Springer-Verlag, 1997.
- [9] M. Hirz, W. Dietrich, A. Gfrerrer und J. Lang, Integrated Computer-Aided Design in Automotive Development, Berlin Heidelberg: Springer-Verlag, 2013.
- [10] P. Bonitz, Freiformflächen in der rechnerunterstützten Karosseriekonstruktion und im Industriedesign, Berlin Heidelberg: Springer Verlag, 2009.
- [11] E. Braß, Konstruieren mit CATIA V5, Carl Hanser Verlag München, 2009.
- [12] D. Gaertner, "Strak im Automobilbau," 2008.
- [13] "CATIA V5 Hilfemenü," Dassault Systèmes, [Online]. Verfügbar unter: www.3ds.com. [Zugriff am 30 1 2014].
- [14] "Altran Deutschland," [Online]. Verfügbar unter: http://blog.altran.de/category/ait-de/. [Zugriff am 20 3 2014].
- [15] I. Stroud und H. Nagy, Solid Modelling and CAD Systems, London: Springer Verlag, 2011.
- [16] "CATIA Wiki," [Online]. Verfügbar unter: www.catia-wiki.de. [Zugriff am 26 2 2014].
- [17] M. Hertha, CATIA V5 Flächenmodellierung, Berlin: Carl Hanser Verlag München, 2009.
- [18] "Initial Graphics Exchange Specification," U.S. Product Data Association, United States of America, 1996.
- [19] A. Troll, CAx-Datenaustausch mit neutralen Datenformaten, Aachen: Shaker Verlag, 2011.
- [20] SCRA, "STEP Application Handbook ISO10303 Version 3," South Carolina USA, 2006.
- [21] "Autodesk," [Online]. Verfügbar unter: http://docs.autodesk.com/ACDMAC/2014/ENU/index.html?url=files/GUID-82E5989F-C943-49A6-A6C6-834B81CC203B.htm,topicNumber=d30e49795. [Zugriff am 16 1 2014].
- [22] U. Streit, "Insitut für Geoinformatik Universität Münster," [Online]. Verfügbar unter: http://ifgivor.uni-muenster.de/vorlesungen/Geoinformatik/kap/kap4/k04\_3.htm. [Zugriff am 17 1 2014].
# **A. Prüfmöglichkeiten in CATIA V5**

# **Optische Analyse**

## **WYSIWYG**

WYSIWYG bedeutet *What you see is what you get* und ist eine visuelle Analysemöglichkeit, um topologische Links zu beurteilen. Dieses Werkzeug ist in CATIA V5 sowohl im Workbench Generativ Shape Design als auch in ICEM Shape Design vorhanden. Dabei werden zwischen Flächen oder Kurven mögliche Lücken sichtbar. Flächenübergänge mit Lücken, die in der herkömmlichen Ansicht stetig erscheinen, werden hier sichtbar, [11].

In [Abbildung A-1](#page-108-0) in der linken Darstellung ist ein Flächenverbund abgebildet, welcher eine Lücke aufweist. Durch die Aktivierung des WYSIWYG Modus wird die Lücke (rechte Abbildung) sichtbar, [13].

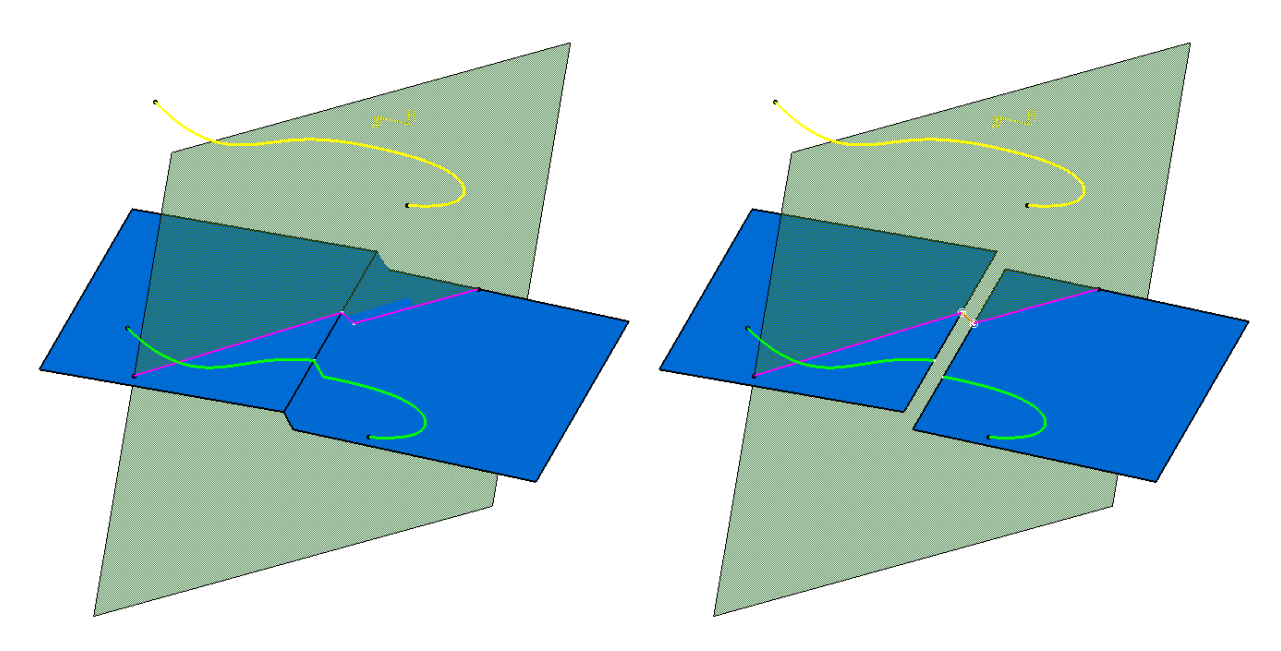

**Abbildung A-1: WYSIWYG Ansicht, [13]**

<span id="page-108-0"></span>Wird der Modus aktiviert, wird er bei allen geöffneten Dokumenten angewandt, auch bei den nicht aktiven. Neben dem aktivierten Modus können auch andere Kommandos aufgerufen werden. So ist er zum Teil mit Messungen kompatibel. Werden Features erstellt wird der Modus automatisch abgebrochen, [11].

#### **Reflexionslinien**

Reflexionslinien können zur Beurteilung der Oberflächengüte verwendet werden. Anhand der Linienverläufe kann die Stetigkeit bestimmt werden, sowie Beulen leicht sichtbar gemacht werden. In der folgenden Darstellung ist eine Fläche mit einer Beule abgebildet. Diese ist durch die Reflexionslinien leicht erkennbar. Die Stetigkeit am Übergang der Fläche zur Beule ist ebenfalls sichtbar. Bei vergrößerter Darstellung des Übergangs ist ersichtlich, dass der Verlauf der Linie kontinuierlich verläuft. Das bedeutet, es liegt ein krümmungsstetiger Übergang vor, [11].

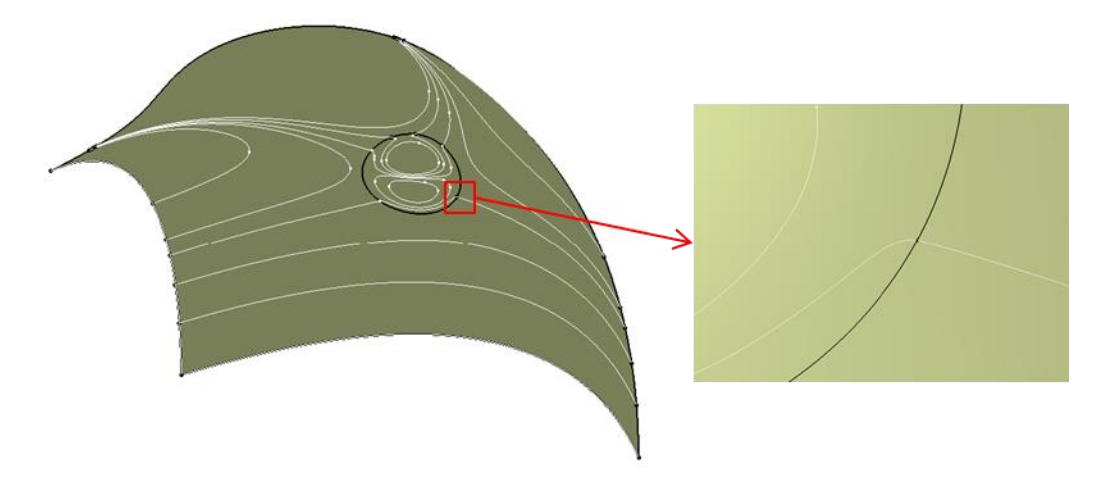

**Abbildung A-2: Reflexionslinien**

Reflexionslinien können im Workbench ICEM Shape Design und in Generativ Shape Design erstellt werden. Die Werkzeuge unterscheiden sich jedoch. In ICEM Shape Design, werden als Lichtquelle parallele Röhren eingesetzt. Bevor das Werkzeug angewählt wird, müssen die zu prüfenden Flächen markiert werden. Die Anzahl der Röhren sowie deren Abstand kann eingestellt werden. Durch den Kompassmanipulator lässt sich, der Winkel und der Abstand steuern. In Generativ Shape Design kann als Lichtquelle eine zylindrische oder konische Quelle gewählt werden. Für die Richtung sind ein Stützelement, ein Winkel und eine Richtung anzugeben.

#### **Highlightverlauf**

Dieses Werkzeug, ist nur in ICEM Shape Design verfügbar. Mit Hilfe der Highlightdiagnose kann eine Aussage über die Gestalt und Qualität der Fläche getroffen werden. Der Unterschied zu den Reflexionslinien ist, dass die Highlightanalyse unabhängig von der Blickrichtung ist. Die Verläufe stellen Linien dar, an denen der Winkel des einfallenden Lichts gleich ist. Diese Linien werden auch Isophoten genannt. Wie bei den Reflexionslinien kann durch den Linienverlauf auf die Stetigkeit der Flächen geschlossen werden, [13].

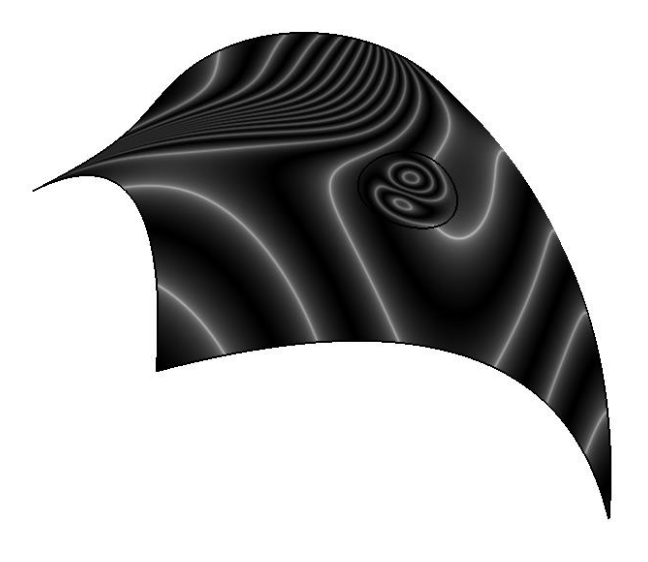

**Abbildung A-3: Highlightverlauf**

# **Analysefunktionen**

#### **Dress-up**

Mithilfe der Funktion *Dress-up* können die Isolinien auf einer Fläche dargestellt werden. Anhand dieser Darstellung können Aussagen über die Eigenschaften einer Fläche getroffen werden. So wird z.B. aus der Darstellung der Isolinien, wie in [Abbildung A-4](#page-110-0) dargestellt ist, ersichtlich, dass die Fläche *Non Uniform* ist.

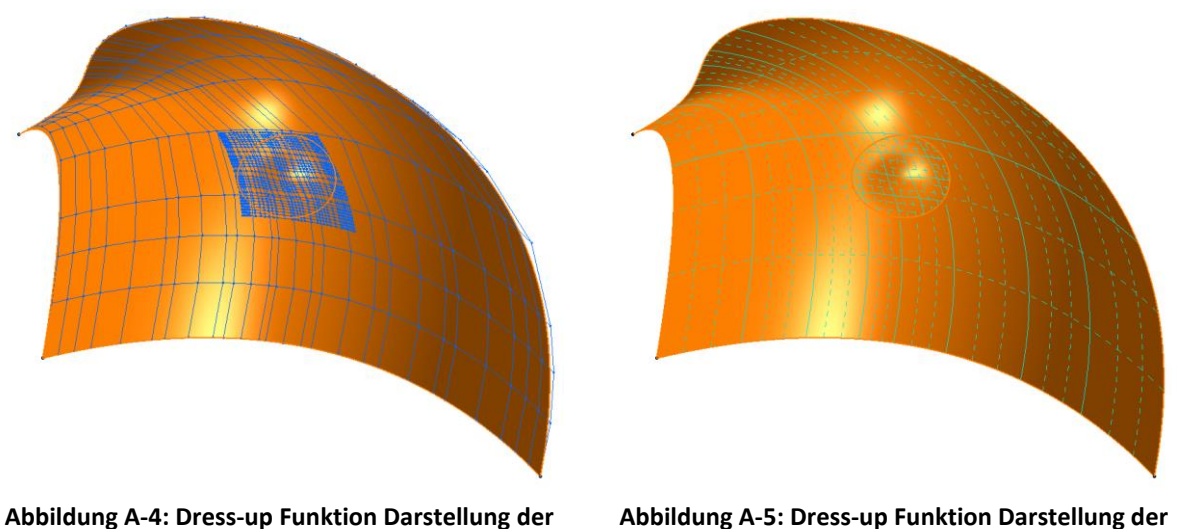

**Isolinien**

**Abbildung A-5: Dress-up Funktion Darstellung der Segmentierung**

#### <span id="page-110-0"></span>**Surface Checker**

Dieses Werkzeug ist nur in ICEM Shape Design vorhanden. Mit der Funktion *Surface Checker* lassen sich Flächen auf topologische und geometrische Eigenschaften überprüfen. Im ersten Fenster *Topology* sind einige Einstellungen zu treffen. In *Search Distance* ist der maximale Flächenabstand auszuwählen. Alle Flächen die einen geringeren Abstand zueinander aufweisen, werden als ein Topologiebereich angezeigt. Der Topologiebereich kann mit *Display Topology Boundaries* angezeigt werden, dabei wird der Bereich farbig umrandet. Die Stetigkeiten G0, G1 und G2 können überprüft werden. Dazu ist es notwendig die geforderte Toleranz anzugeben. Alle Werte die innerhalb dieses Bereichs liegen, werden in der Darstellung gekennzeichnet und im Bereich *Results* wird die Anzahl der Abweichungen angegeben. Auch die Anzahl der Punkte entlang einer Kante an denen die Überprüfung durchgeführt werden soll, ist einstellbar. Sind im Flächenverband T-Anschlüsse vorhanden, können diese ebenfalls hier ermittelt werden. Dabei ist eine Toleranz anzugeben. Als Ergebnis werden alle T-Anschlüsse, welche einen Versatz innerhalb der Toleranz haben, ausgegeben. Im Fenster *Geometry* lässt sich ein Flächenverbund auf kurze Berandungskurven, maximale Ordnung, maximale Segmentanzahl, doppelte Elemente, kleine Objekte und Normalenumklappung überprüfen. Dazu ist außer bei der Option *Normal Turn Down* eine Toleranz anzugeben.

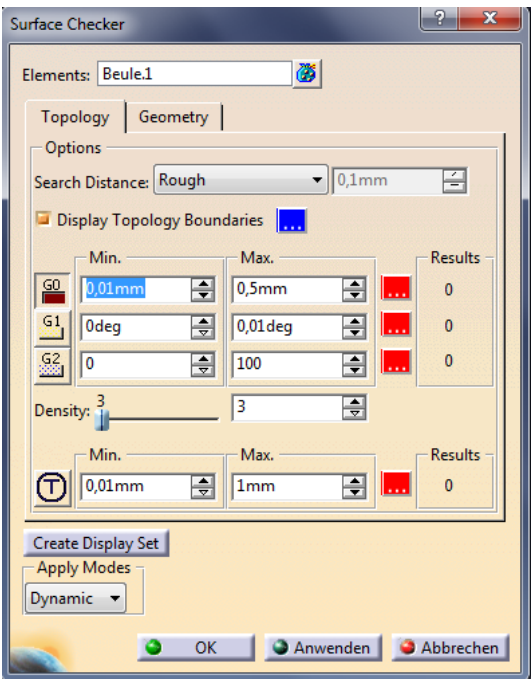

**Abbildung A-6: ISD Surface Checker Topology Abbildung A-7: ISD Surface Checker Geometry**

| <b>Surface Checker</b>   |                      |                 | $\mathbf{x}$<br>P |
|--------------------------|----------------------|-----------------|-------------------|
| ۵<br>Elements: Beule.1   |                      |                 |                   |
| Geometry  <br>Topology   |                      |                 |                   |
| Options                  |                      |                 | Results           |
| Mini Edges:              | $0,01$ <sub>mm</sub> | 8 I.I           | $\overline{0}$    |
| Max. Order:              | 16                   | 9 I.I           | $\overline{0}$    |
| Max. Segments:           | 100                  | 즥<br><b>I</b> . | $\mathbf{0}$      |
| Duplicate Elements:      | $0,01$ <sub>mm</sub> | 싂<br>I.         | $\bf{0}$          |
| Mini Objects:            | 1e-006m2             | 픢<br>ш          | $\overline{0}$    |
| Normal Turn Down         |                      | ٠               | $\mathbf{0}$      |
|                          |                      |                 |                   |
|                          |                      |                 |                   |
|                          |                      |                 |                   |
| Create Display Set       |                      |                 |                   |
| Apply Modes              |                      |                 |                   |
| Dynamic                  |                      |                 |                   |
| Anwenden Abbrechen<br>OK |                      |                 |                   |

#### **Connect Checker**

Mit diesem Werkzeug lassen sich Flächen- und Kurvenübergänge analysieren und ist im Workbench Generativ Shape Design und in ICEM Shape Design vorhanden. Analysiert werden die Stetigkeiten G0, G1, G2, G3 sowie Überlappungen von Flächen. Nach Auswahl der jeweiligen zu überprüfenden Flächen, ist die minimale und maximale Lücke anzugeben. Es werden nur Verbindungen überprüft, die in diese Toleranz fallen. Daraufhin können die maximalen Abweichungen im Fenster abgelesen werden, [13]. Es ist möglich eine schnelle Analyse durchzuführen, wie in der unteren rechten Abbildung dargestellt ist, oder eine volle Analyse welche in der unteren linken Abbildung dargestellt ist.

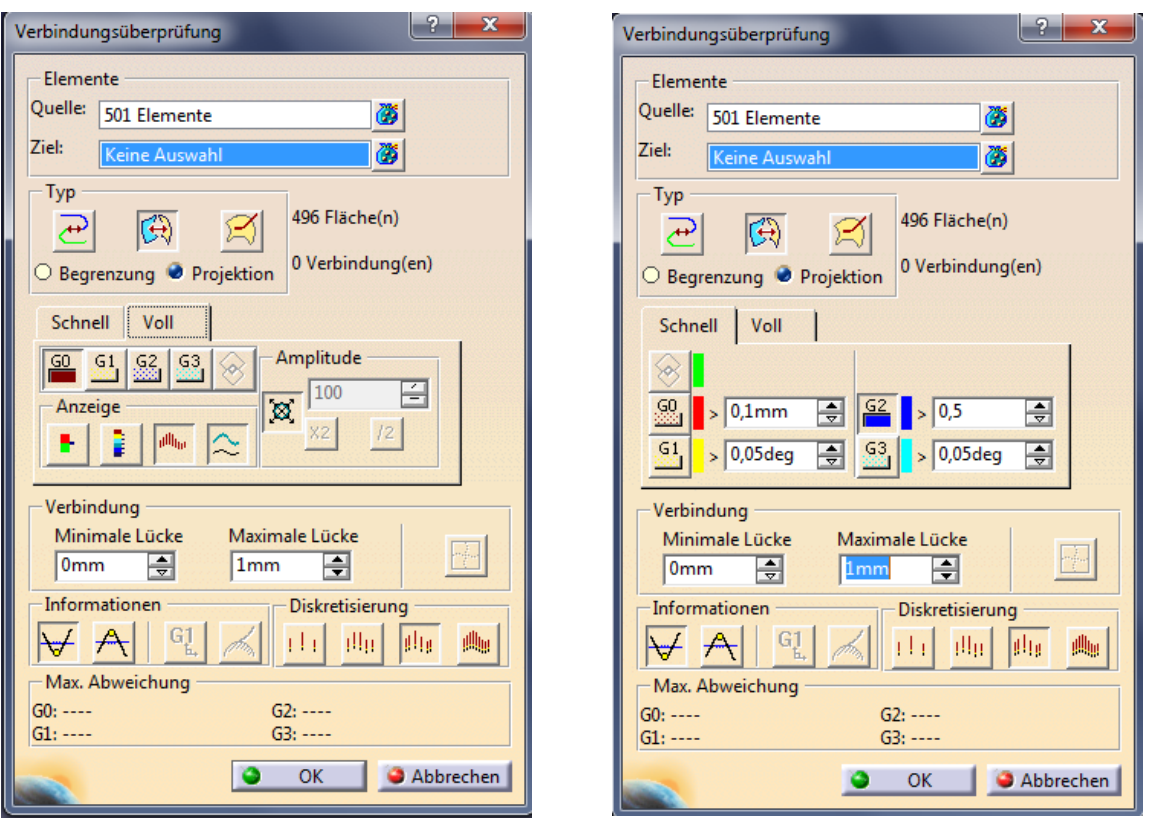

#### **Abbildung A-8: Verbindungsüberprüfung schnell und voll**

Verbindungsüberprüfung Schnell:

Das Analysewerkzeug *Verbindungsüberprüfung Schnell* ist eine vereinfachte Analyse, die die angegebenen Toleranzwerte berücksichtigt. In der Geometriedarstellung können die maximalen und minimalen Werte abgelesen werden. Bei Werten außerhalb der Toleranz, wird der entsprechende Bereich farblich markiert. Eine solche Überprüfung ist in der folgenden Abbildung dargestellt. Durchgeführt wurde eine G0 Stetigkeitsüberprüfung. Der rot markierte Übergang weißt auf eine Unstetigkeit hin, weiters werden, in diesem Fall die minimalen Abstände zwischen den Flächen angezeigt.

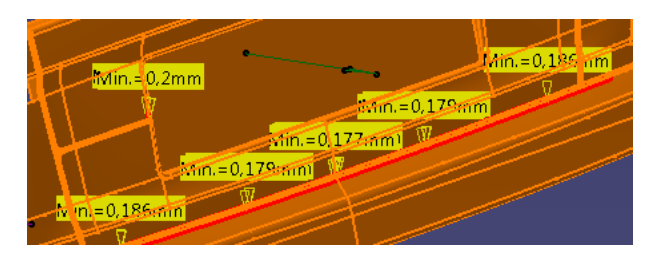

**Abbildung A-9: Verbindungsüberprüfung Schnell**

Verbindungsüberprüfung Voll:

Bei dieser Variante können die Abweichungen mittels Kamm oder einer Farbskala, auf der Geometrie dargestellt werden. Dabei kann ebenso der maximale und der minimale Wert angezeigt werden. In der folgenden Abbildung ist die Verbindung zwischen zwei Flächen analysiert worden. Die Darstellung der Abweichung folgt mit einem Kamm. Der Ort der maximalen Abweichung und der minimalen Abweichung sowie der Verlauf, sind einfach abzulesen.

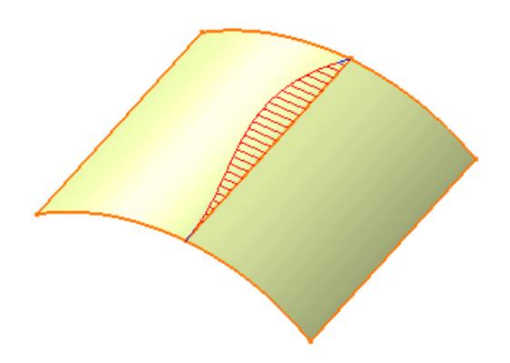

**Abbildung A-10: Verbindungsanalyse mit Kamm, [13].**

#### **Krümmungsanalyse**

Die Krümmungsanalyse ist im Workbench ICEM Shape Design und im Workbench Generativ Shape Design vorhanden. Mit einer Krümmungsanalyse können abrupte Wechsel der Krümmungsrichtung festgestellt werden. Ein häufiger Wechsel der Krümmungsrichtung würde auf eine hohe Welligkeit der Fläche hinweisen. Der Wert der Krümmung kann an jedem beliebigen Punkt der Fläche ausgegeben werden, [11].

Krümmung *κ* ist der Kehrwert des Radius  $\frac{1}{R'}$ , [11].

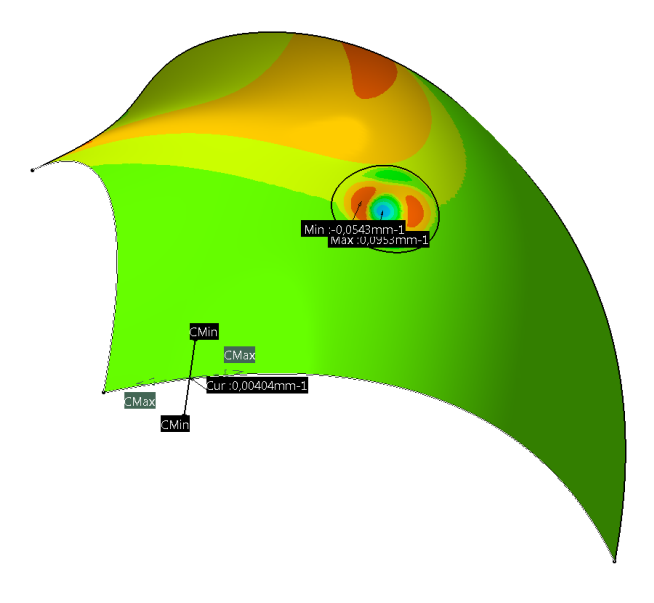

**Abbildung A-11: Flächenkrümmungsanalyse**

## **Indirekte Analysen**

#### **Join**

Joins können im Workbench Generativ Shape Design und im Workbench ICEM Shape Design gebildet werden. Mit diesem Werkzeug können zwei oder mehrere Elemente zusammengefügt werden. Dies ist eine topologische Operation. Der geometrische Aufbau sowie die Stetigkeit am Übergang werden nicht verändert. In diesem Werkzeug sind Möglichkeiten zur Überprüfung von Flächen gegeben. So kann wie in [Abbildung A-12](#page-114-0) abgebildet, die Konnektivität geprüft werden. Dabei wird der Topologiebereich der ausgewählten Flächen in der Darstellung farblich gekennzeichnet. Dazu ist die Angabe einer Toleranz nötig. Falls eine G0 Unstetigkeit zwischen einzelnen Flächen vorliegt, wird dieser Bereich ebenfalls farblich gekennzeichnet. Mit Hilfe dieser Funktion, lassen sich Unterbrechungen in der Topologie gut feststellen, [11].

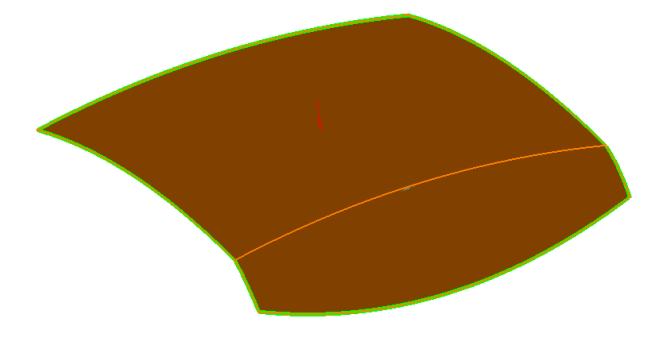

**Abbildung A-12: Join Konnektivität prüfen**

<span id="page-114-0"></span>Weiters lässt sich der Übergang auf Tangentenstetigkeit überprüfen. Jene Stellen die nicht tangentenstetig sind werden gekennzeichnet. In der folgenden Abbildung ist eine solche Analyse abgebildet, [11].

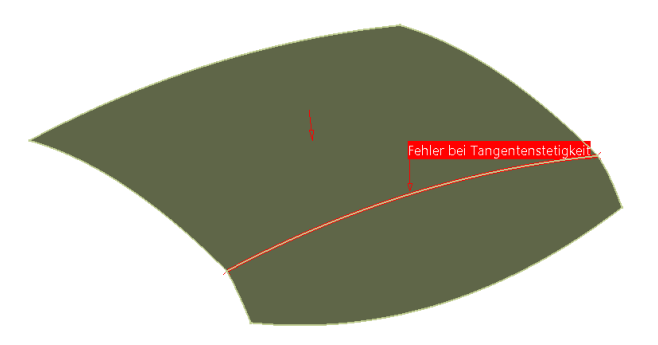

**Abbildung A-13: Join Tangentenstetigkeit prüfen**

#### **Surface Boundary**

Diese Funktion ist in ICEM Shape Design und in Generative Shape Design vorhanden. Mit Hilfe dieser Funktion, lässt sich die Randkurve einer Fläche darstellen. Dazu sind verschiedene Auswahlmöglichkeiten vorhanden, die in den folgenden Abbildungen dargestellt sind. Die Auswahlmöglichkeiten (Fortführungstyp) sind:

- Keine Fortführung
- Punktstetigkeit
- Tangentenstetigkeit
- Vollständige Begrenzung

Die Begrenzung wird immer ausgehend von einer Kurve erstellt. Diese muss im Vorfeld ausgewählt werden. Diese Kurve wird durch die Auswahl *keine Fortführung* dargestellt*.*  Ausgehend von dieser Kurve wird diese, in Abhängigkeit der Auswahl, solange weitergeführt bis sie die Bedingung des Fortführungstyps nicht mehr erfüllt. Bei Auswahl des Typs *Vollständige Begrenzung* werden auch Unterbrechungen innerhalb der Fläche sichtbar, [11].

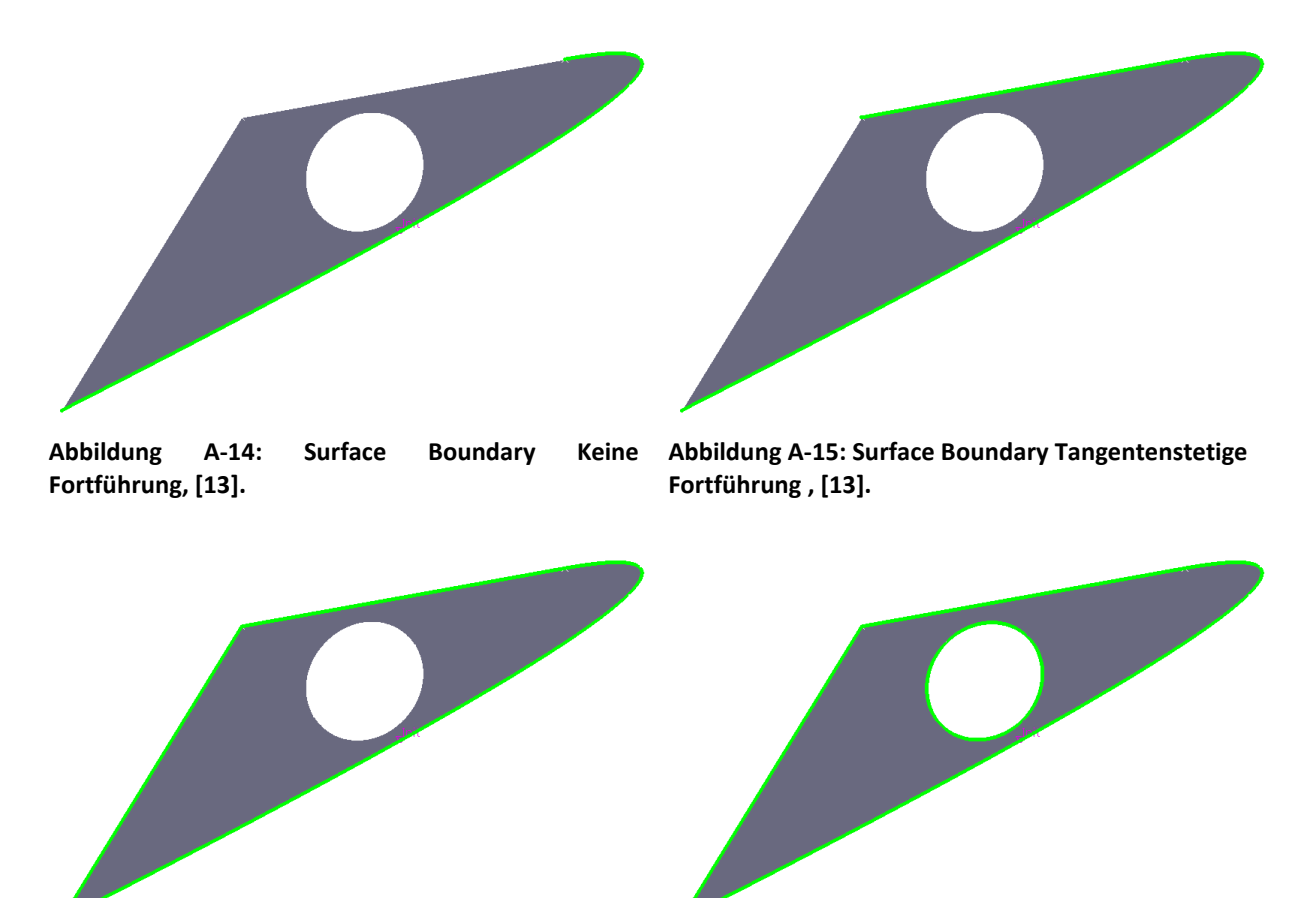

**Abbildung A-16: Surface Boundary Punktstetige Fortführung, [13].**

**Abbildung A-17: Surface Boundary Vollständige Begrenzung, [13].**

### **Surface Offset**

Dieses Werkzeug ist in ICEM Shape Design und in Generative Shape Design vorhanden. Mit *Surface Offset* lassen sich nicht tangentenstetige Übergänge ermitteln. Ein Offset einer Fläche lässt sich nur bei tangentenstetigen Übergängen erstellen, [11]. Ein solcher nicht tangentenstetiger Übergang liegt in [Abbildung A-18](#page-116-0) vor. Hier wurde eine Verbindungsanalyse durchgeführt, durch diese wurden unstetige Stellen festgestellt. Würde eine Abstandsfläche erzeugt werden, würde man eine Fehlermeldung erhalten (siehe [Abbildung A-19\)](#page-116-1). Die Stellen der Fläche, die Unstetigkeiten aufweisen, werden farblich dargestellt.

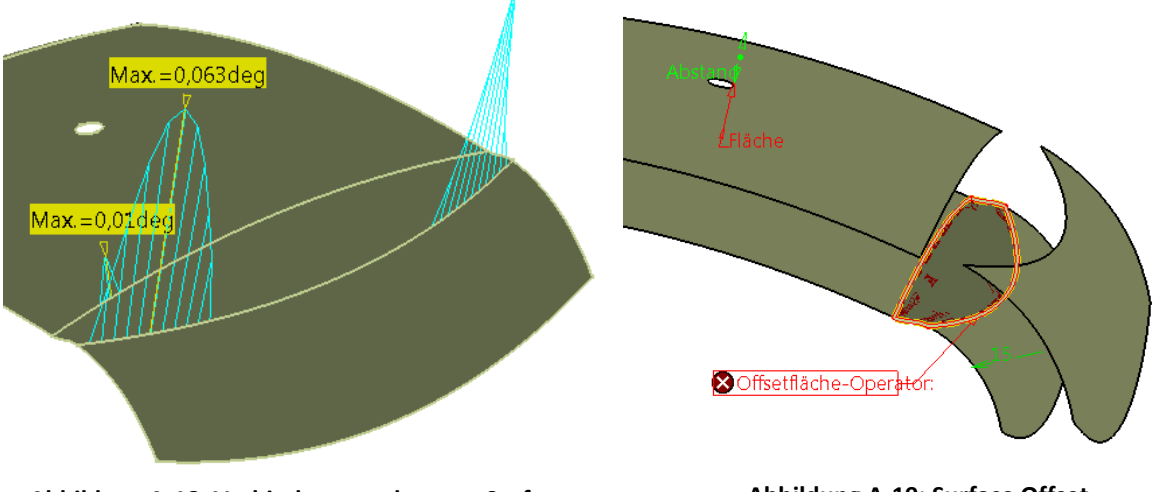

<span id="page-116-0"></span>**Abbildung A-18: Verbindungsanalyse vor Surface Offset**

<span id="page-116-1"></span>**Abbildung A-19: Surface Offset**

# **B. Prüfmöglichkeiten in ICEM Surf**

## **Analysewerkzeuge:**

## **Diagnosewerkzeug** *Flächen***:**

Dieses Werkzeug ist unterteilt in Topologie von Flächen, Patches/Faces und Faces. In den einzelnen Menüs sind die gewünschten Informationen anzuwählen und falls vorhanden, die dazugehörige Toleranz. Als Ergebnis einer Prüfung wird eine Textdatei ausgegeben, in der alle Abweichungen, sowie die Bezeichnung und der Pfad der betreffenden Fläche angegeben werden.

Prüfmöglichkeiten in Topologie von Flächen, [7]:

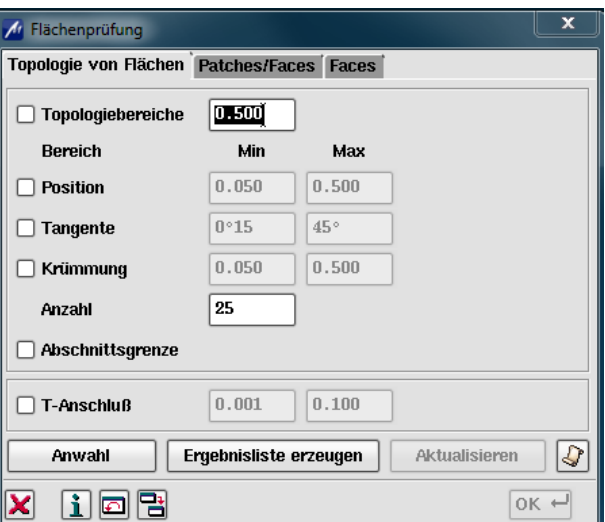

**Abbildung B-1: Flächenprüfung Diagnose-Check Topologie von Flächen**

Topologiebereiche:

Hier wird der Abstand zwischen den einzelnen Flächen untersucht. Durch aktualisieren wird der Topologiebereich der Flächen graphisch dargestellt. Ist ein Abstand zwischen zwei Flächen außerhalb der Toleranz, so wird der Topologiebereich unterbrochen. Um die weiteren Prüfmöglichkeiten auszuführen, muss ein Topologiebereich vorhanden sein.

• Position, Tangente und Krümmung:

Die einzelnen Flächen, innerhalb des Topologiebereichs, werden entlang den Rändern auf Punkt-, Tangenten- und Krümmungsstetigkeit untersucht. Liegt ein Wert zwischen Mindestwert und Maximalwert, wird der maximale Wert zwischen den jeweiligen Flächen ausgegeben.

Anzahl:

Hier wird angegeben an wie vielen Punkten einer Kante gemessen wird.

Abschnittsgrenze:

Die Flächen im Inneren werden auf Punkt-, Tangenten-, und Krümmungsstetigkeit überprüft.

• T-Anschluß:

Mit dieser Funktion lässt sich ein Versatz zwischen den Endpunkten, innerhalb der angegebenen Toleranz, feststellen.

### Prüfmöglichkeiten in Patches/Faces, [7]:

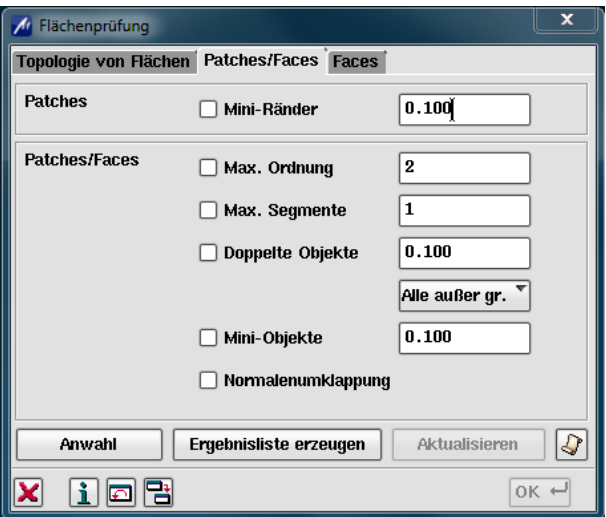

#### **Abbildung B-2: Flächenprüfung Diagnose-Check Patches/Faces**

Patches →Mini Ränder:

Sind Kanten kürzer als die angegebene Toleranz, werden diese ausgegeben.

• Patches/Faces  $\rightarrow$  Max. Ordnung:

Ist ein Patch mit einer höheren Ordnung vorhanden, wird dieser ausgegeben.

• Patches/Faces  $\rightarrow$  Max. Segmente:

Ist die Segmentanzahl eines B-Spline Patches höher, als die eingegeben Toleranz, wird dieser ausgegeben.

• Patches/Faces  $\rightarrow$  Doppelte Objekte:

Liegen zwei Objekte übereinander, deren Ränder identisch sind oder liegt ein Patch innerhalb eines anderen Patch, werden diese ermittelt.

• Patches/Faces  $\rightarrow$  Mini-Objekte:

Liegt der Flächeninhalt unter dem angegebenen Wert, wird dieser ausgegeben.

• Patches/Faces  $\rightarrow$  Normalenumklappung

Untersuchung auf Sprünge in den Flächennormalen.

#### Prüfmöglichkeiten in Faces, [7]:

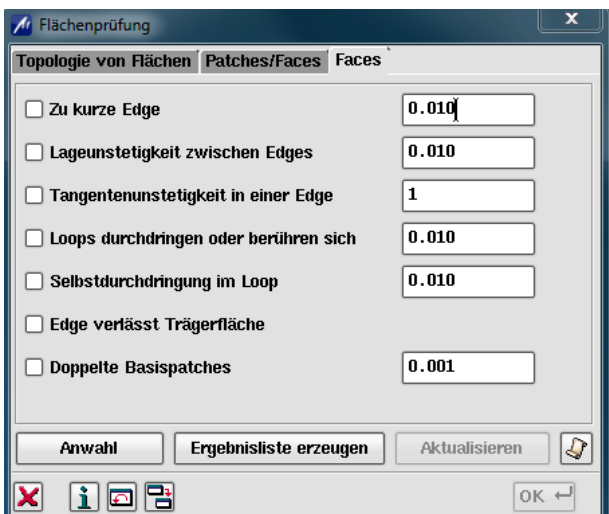

**Abbildung B-3: Flächenprüfung Diagnose-Check Faces**

• Zu kurze Edge:

Auftretende Kantenlängen unterhalb der eingegebenen Toleranz werden ausgegeben.

Lageunstetigkeit zwischen Edges:

Weist ein Facerand einen zu großen Abstand auf, wird dieser ausgegeben. In diesem Fall ist das Face nicht geschlossen.

Tangentenunstetigkeit in einer Edge:

Besteht ein Facerand aus mehrsegmentigen B-Splines, so kann an den Ränder Tangentenunstetigkeit auftreten. Mit dieser Funktion kann dies festgestellt werden.

• Selbstdurchdringungen im Loop:

Überschneidungen, Berührungen oder Durchdringungen von Facerändern können hier, innerhalb der gesuchten Toleranz, festgestellt werden.

Edge verlässt Trägerfläche:

Ragt ein Facerandabschnitt über die Fläche hinaus, wird dieser ausgegeben.

Doppelte Basispatches:

Falls doppelte Basispatches innerhalb von Faces vorhanden sind, können sie hier ermittelt werden.

### **Diagnosewerkzeug** *Flacher Bereich:*

Mit diesem Prüfwerkzeug lässt sich ein flacher Bereich auf der Oberfläche feststellen. Flache Oberflächen neigen zum elastischen Rücksprung, was zu einer Reduzierung der Oberflächenqualität führen würde. Bereiche mit zu flachen Stellen können graphisch angezeigt werden, [7].

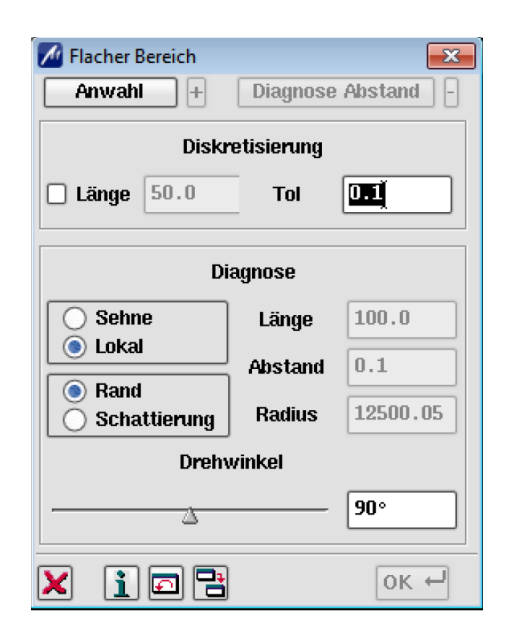

**Abbildung B-4: GUI Flacher Bereich, [7].**

Durchgeführt wird diese Überprüfung mit der sogenannten Lineal- oder Kreisscheibenmethode. Ein Prüflineal wird in der Mitte, auf die zu prüfende Fläche gelegt und rotiert innerhalb eines anzugebenden Drehwinkel. Wird die minimale Krümmung im gesamten Sektor unterschritten, wird dieser Punkt rot eingefärbt. Ist nur ein Prüfpunkt im gemessenen Sektor unterschritten worden, wird der Punkt als in Ordnung befunden, [7].

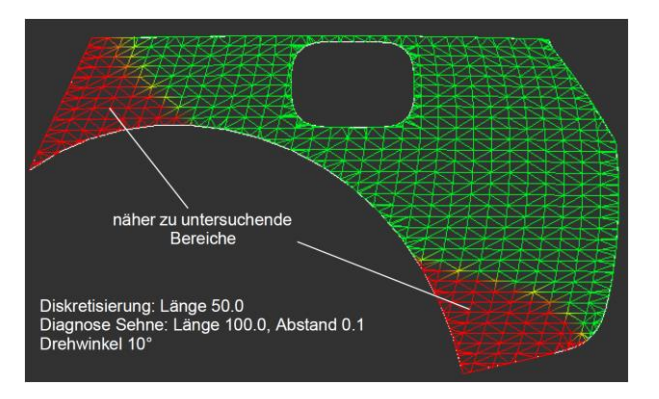

**Abbildung B-5: Diagnose von flachen Bereichen, [7].**

### **Diagnosewerkzeug** *Dynamische Abstandsdiagnose*

Mit diesem Werkzeug lässt sich der Abstand zweier Kurven dynamisch messen. Es ist möglich zwei nebeneinander liegende Kurven und den Abstand zweier aufeinander folgende Kurven zu messen, [7]. In der folgenden Abbildung sind die Abstände zweier Kurven ermittelt worden. Angezeigt werden der maximale und der minimale Wert, sowie der Abstand an der aktuellen Position. Der aktuelle Abstand wird mit der Abkürzung *Dist:* angezeigt.

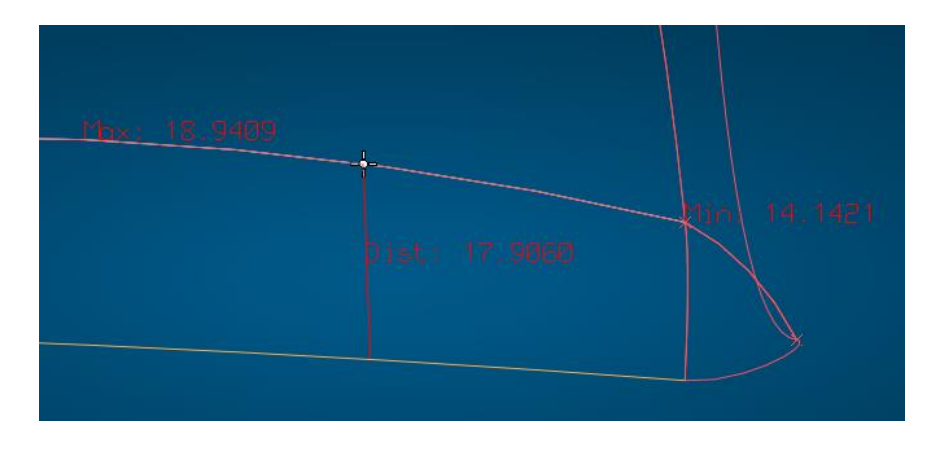

**Abbildung B-6: Dynamische Abstandsdiagnose**

## **Diagnosewerkzeug** *Soll/Ist Vergleich:*

Mit dieser Funktion lässt sich der Abstand zwischen einem Objekt und einer Referenz bestimmen. Dazu werden auf einer Fläche Punkte aufgetragen, an denen der Abstand zu einer Referenzfläche ermittelt wird. In der folgenden Abbildung ist die GUI dieses Werkzeugs dargestellt. In der GUI kann ein Objekt und eine Referenz ausgewählt werden. Mit den Einstellrädern in der Mitte der GUI kann der Wertebereich eingestellt werden. In der graphischen Darstellung, wird die Abweichung farblich gekennzeichnet. [7].

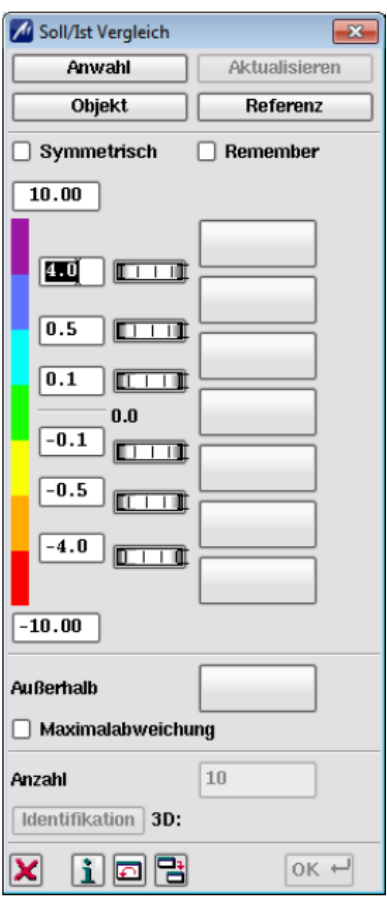

**Abbildung B-7: Diagnosewerkzeug Soll/Ist Vergleich, [7].**

#### **Diagnosewerkzeug** *Objekt*

Diese Funktion liefert statistische Informationen von Objekten, dies können Informationen über die Struktur oder geometrische Informationen sein, [7].

 $\bullet$  Identifikation:

Mit der Option *Identifikation* kann man den Pfad eines Objektes ermitteln. Angezeigt wird bei Auswahl eines Patches, der Name des Teiles und der Name der Fläche in der das Patch liegt, [7].

 $\bullet$  Lokal:

Zusätzlich zu den Informationen aus der Analyse *Identifikation* werden hier geometrische Eigenschaften ausgegeben. Dies können Koordinaten, Krümmungsradius, Kreismittelpunkt, usw. sein, [7].

Global:

Die Funktion Global berechnet zusätzlich noch weitere geometrische Informationen, wie z.B. Blechdicke, Ordnung, Volumen, usw. [7].

In [Abbildung B-8](#page-123-0) sind die Ergebnisse eines Patches nach Überprüfung mit der Funktion Global dargestellt.

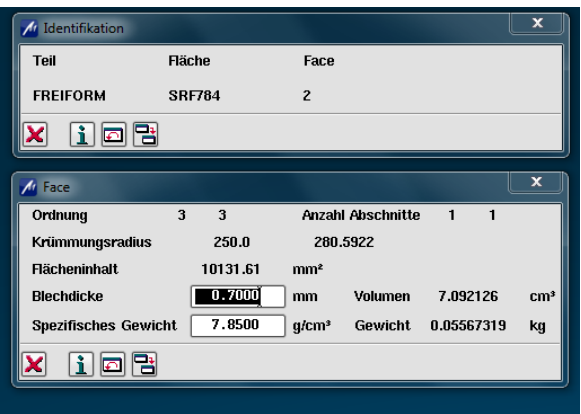

**Abbildung B-8: Analyse Diagnosen-Objekt** 

#### <span id="page-123-0"></span>**Diagnosewerkzeug** *Kontext:*

Im Diagnosewerkzeug Kontext sind einige Werkzeuge zur Überprüfung vorhanden. Diese sollen hier kurz angeführt werden.

Abstand:

Mit dieser Funktion lässt sich der Abstand von zwei Positionen auf ein oder zwei Objekten ermitteln. Die Ausgabe des Abstands ist wählbar als 3D Abstand oder als 2D Abstand in der auszuwählenden Ansicht oder Ebene, [7]. In folgender Abbildung ist ein Beispiel dargestellt. Zwischen den beiden Punkten P1 und P2 wurde der Abstand ermittelt.

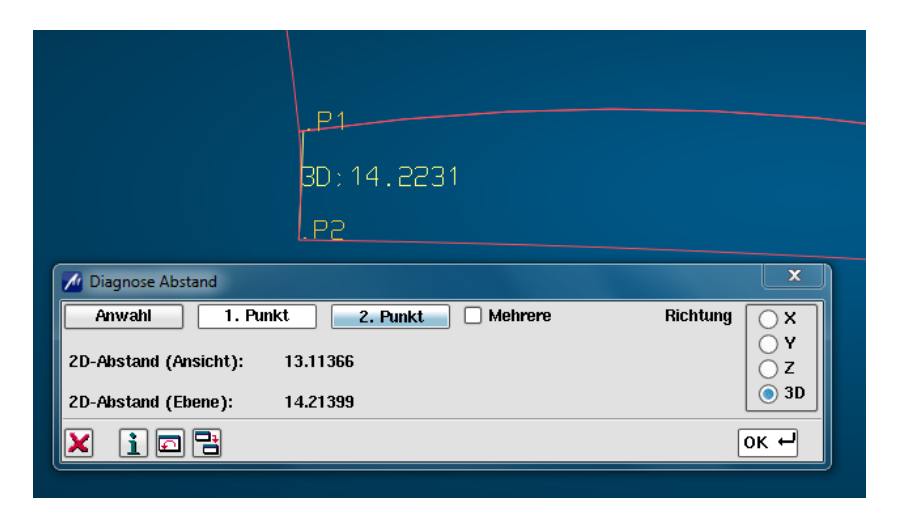

**Abbildung B-9: Diagnosewerkzeug Kontext-Abstand**

Abweichung:

Während der Erstellung einer Fläche kann die Abweichung der Fläche, zu den Rohdaten oder Scans ständig angezeigt werden. Dabei werden die Abstände in der Zeichnung angegeben oder man wählt eine farbige Abweichungsdiagnose, [7]. In der folgenden Abbildung ist Grün eine Fläche dargestellt und blau die Rohdaten. Der Abstand zwischen den Beiden, wird in der Graphik angezeigt.

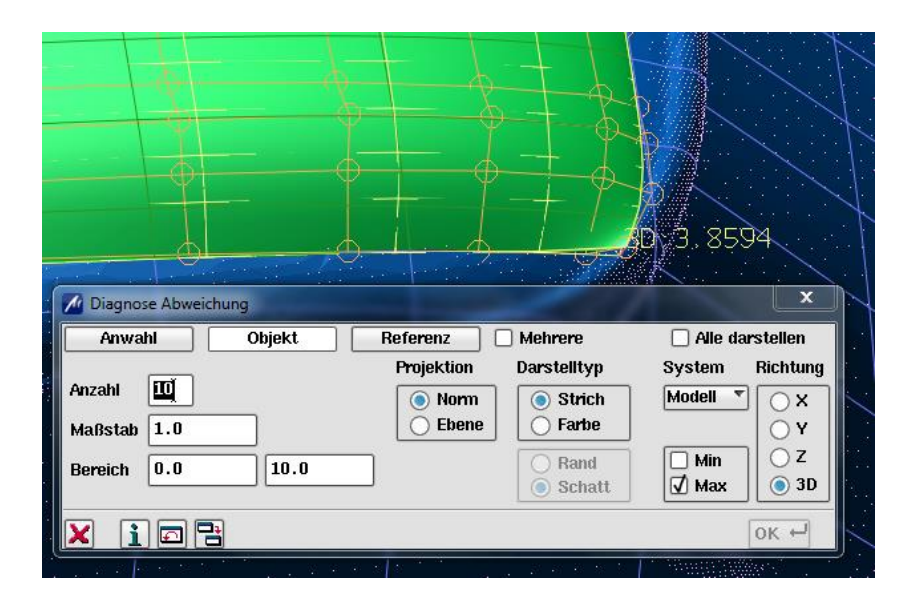

MIN/MAX:

Diese Funktion zeigt den minimalen und maximalen Abstand von zwei Objekten an. Es besteht die Möglichkeit mehrere Diagnosen gleichzeitig zu machen, [7].

Spaltmaß:

Mit dieser Funktion lässt sich der Abstand zwischen zwei Randverrundungen messen. Der Abstand wird je nach Blickwinkel gemessen. Es ist möglich den Spaltabstand aus verschiedenen Ansichten zu bestimmen, [7]. In folgender Abbildung ist dieses Werkzeug dargestellt.

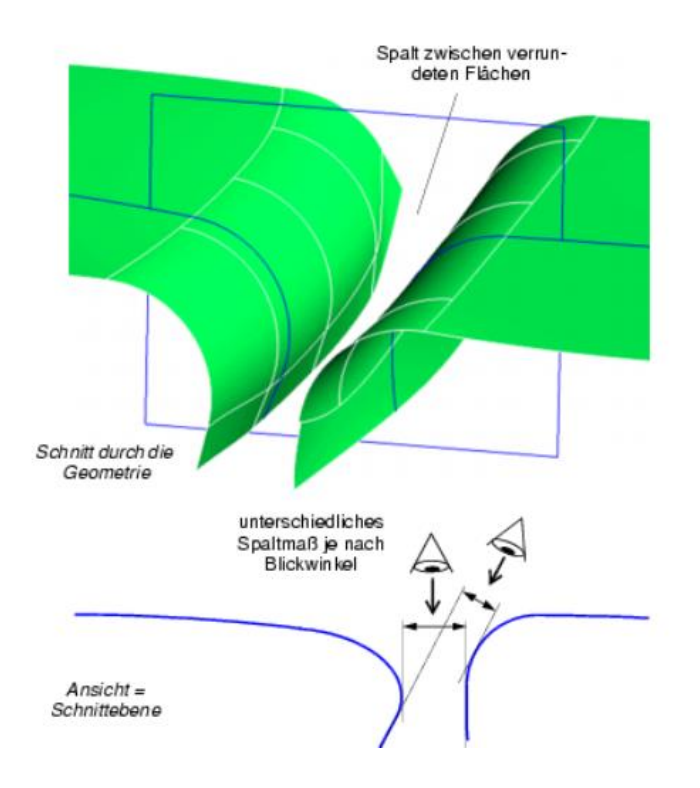

**Abbildung B-10: : Diagnose Kontext-Spaltmaß, [7].**

Levelling:

Mit Levelling lässt sich zusätzlich zum Spaltmaß der Niveauunterschied von zwei Flächen feststellen, [7]. Dazu wird an einer Seite eine theoretische Kante gebildet und an der anderen Seite wird das Patch erweitert (siehe [Abbildung B-11\)](#page-125-0). Die Erweiterung des Patches trifft auf die Fläche der theoretischen Kante. Die Abweichung zwischen den Punkt in dem die Fläche auftrifft und der theoretischen Kante wird ausgegeben.

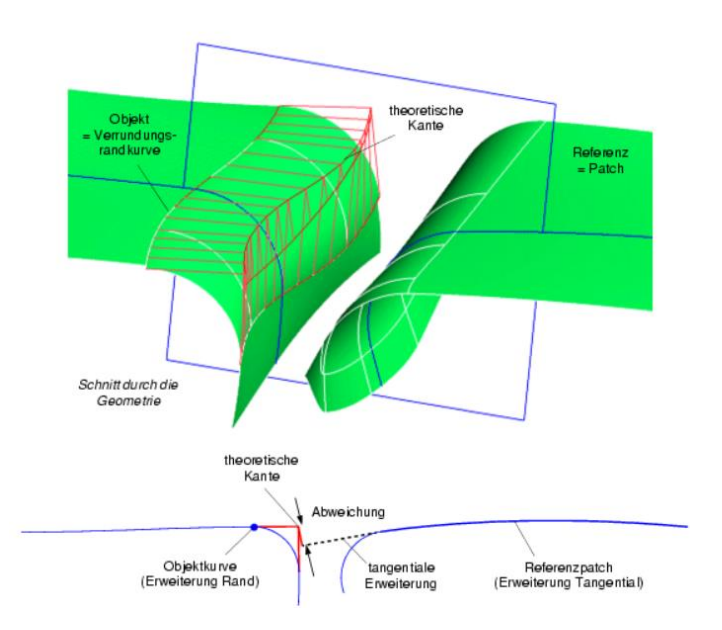

<span id="page-125-0"></span>**Abbildung B-11: Diagnose Kontext-Levelling, [7].**

Anschluss:

Mit diesem Werkzeug lassen sich ein oder mehrere Übergänge auf Stetigkeit überprüfen. In der folgenden Abbildung ist ein Beispiel dargestellt. Dabei wurde der Übergang zwischen zwei Flächen untersucht. Die Punktstetigkeit beträgt 0,0mm. Die Tangentenstetigkeit beträgt maximal 15°1`, in der Graphik wird der Verlauf der Tangentenstetigkeit dargestellt. Der Minimalwert lässt sich ebenfalls ermitteln.

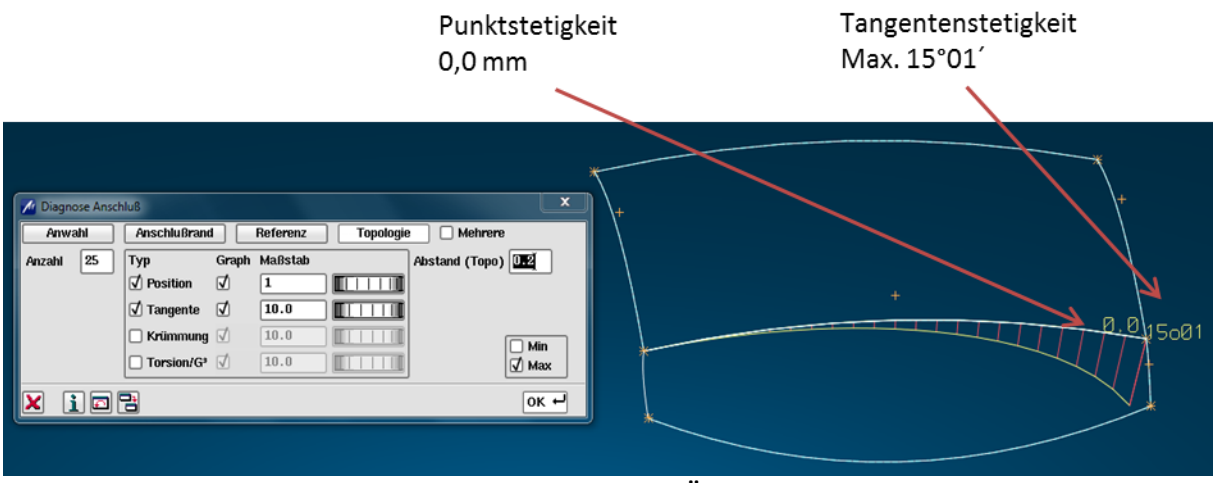

**Abbildung B-12: Anschluss Überprüfung**

### **Diagnosewerkzeug** *Flächendurchdringungen***:**

Mit dieser Funktion lassen sich Durchdringungen von zwei Flächen ermitteln. In der Graphik wird die Durchdringungskurve dargestellt. In der folgenden Abbildung ist eine solche Durchdringungskurve abgebildet. Zusätzlich ist es möglich die Krümmung der Durchdringungskurve zu bestimmen, [7].

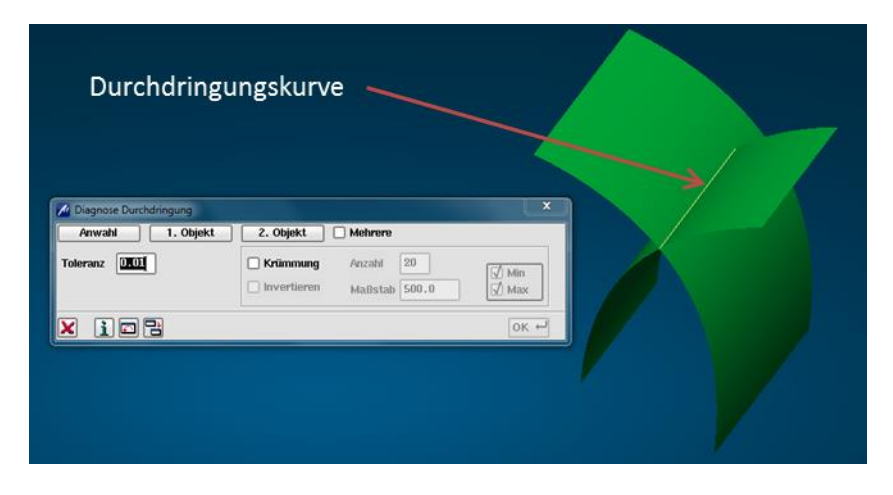

**Abbildung B-13: Diagnose Durchdringung**

# **Optische Analyse**

## **Reflexion/Highlightlinien:**

Mit diesem Werkzeug ist es möglich, anhand von Reflexionslinien auf der Oberfläche, die Qualität der Flächenübergänge und die Welligkeit einer Oberfläche zu überprüfen. Je nach Verlauf der Linien erkennt man die Stetigkeit des Flächenübergangs, [7].

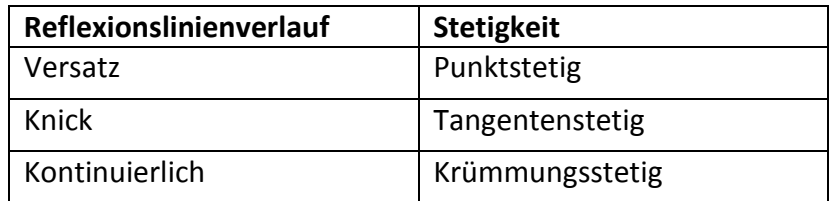

In der folgenden Abbildung ist ein Auszug einer Analyse mittels Highlightverlaufs abgebildet. In der Darstellung ist ein kontinuierlicher Verlauf der Linien ersichtlich, dieser weist auf Krümmungsstetigkeit hin.

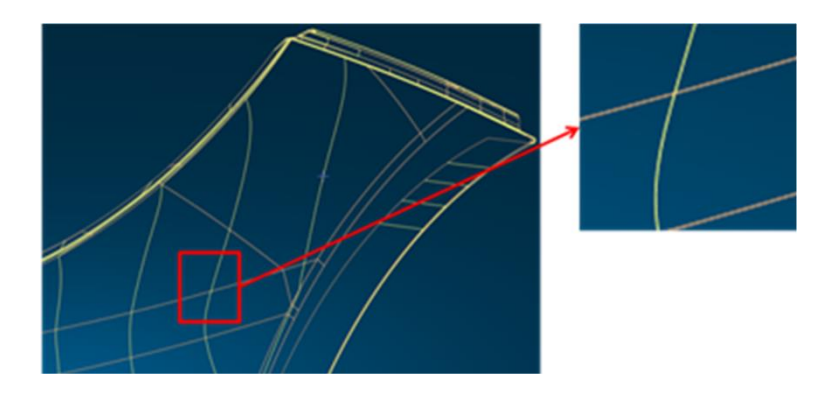

**Abbildung B-14: Highlightverlauf in ICEM Surf**

# **C. Protokolldateien**

In diesem Abschnitt ist eine Protokolldatei eines Exports aus ICEM Surf nach IGES dargestellt. Im oberen Teil der Protokolldatei, befinden sich Informationen zum Datenaustausch wie z.B. Datum des Austausches, verwendete Direktivendatei, usw. Im unteren Teil der Protokolldatei sind zuerst die exportierten ICEM Elemente aufgelistet und darunter die erstellten Elemente in IGES.

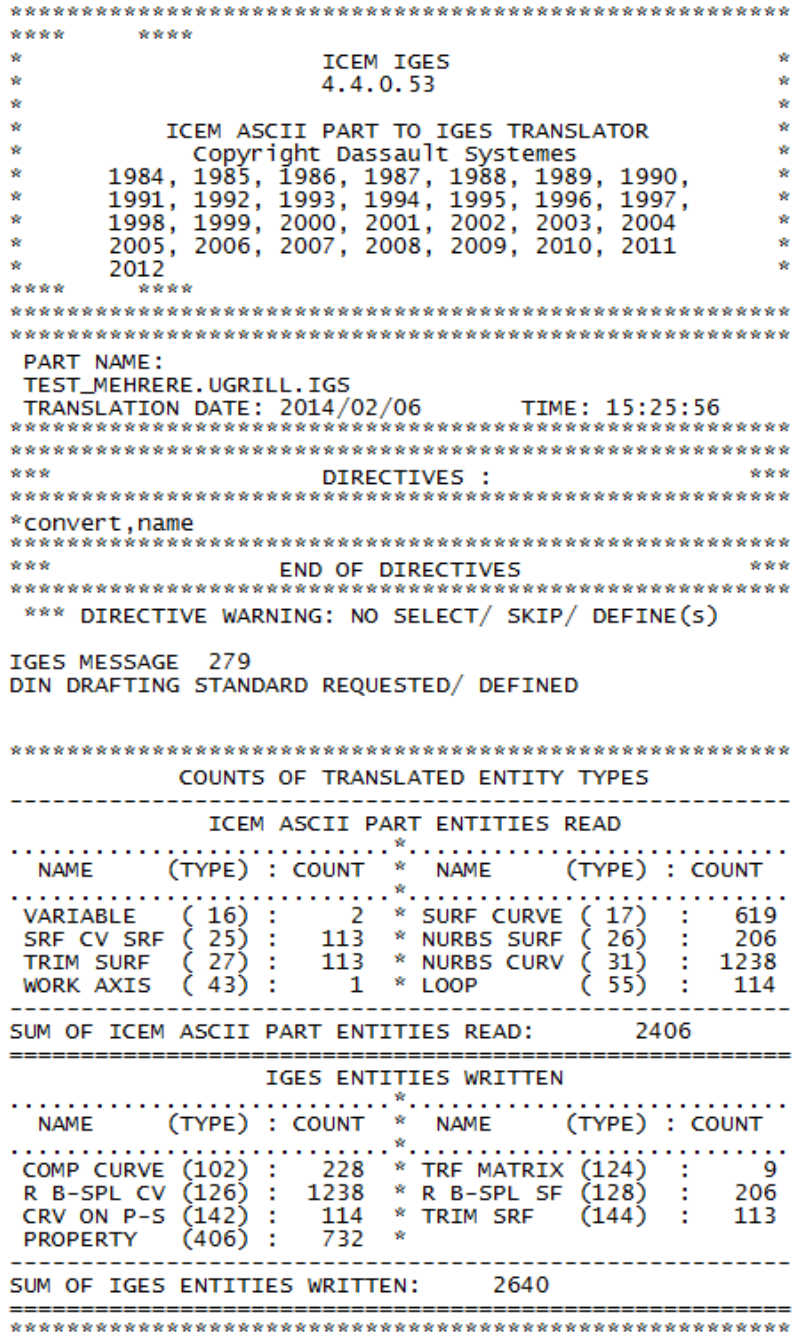

**Abbildung C-1: Protokolldatei eines Exports von ICEM Surf zu IGES**

Bei der folgenden Protokolldatei handelt es sich um eine direkte Konvertierung von ICEM Surf nach CATIA V5. Zu Beginn der Datei werden wieder einige Informationen zum Datenaustausch angeführt. In den nächsten Abschnitten, werden die konvertierten Elemente angeführt. Im Gegensatz zur neutralen Konvertierung, werden hier bereits einige Fehler angeführt. Diese Fehler werden in der CATIA V5 Struktur in eigene Geometrische Sets abgelegt. Die Fortsetzung der Abbildung befindet sich auf der nächsten Seite.

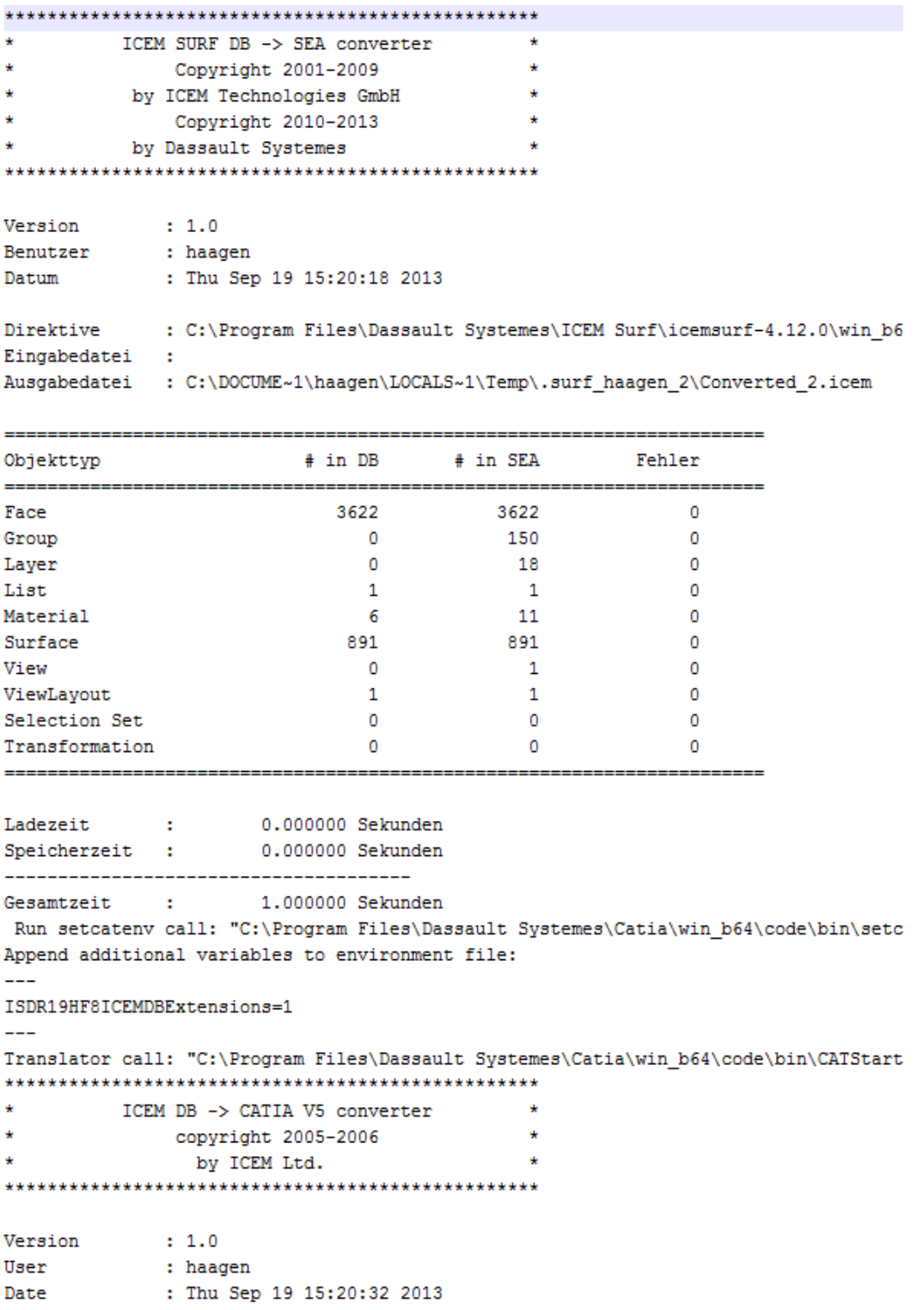

Input File : C:\DOCUME~1\haagen\LOCALS~1\Temp\.surf\_haagen\_2\Converted\_2.icem

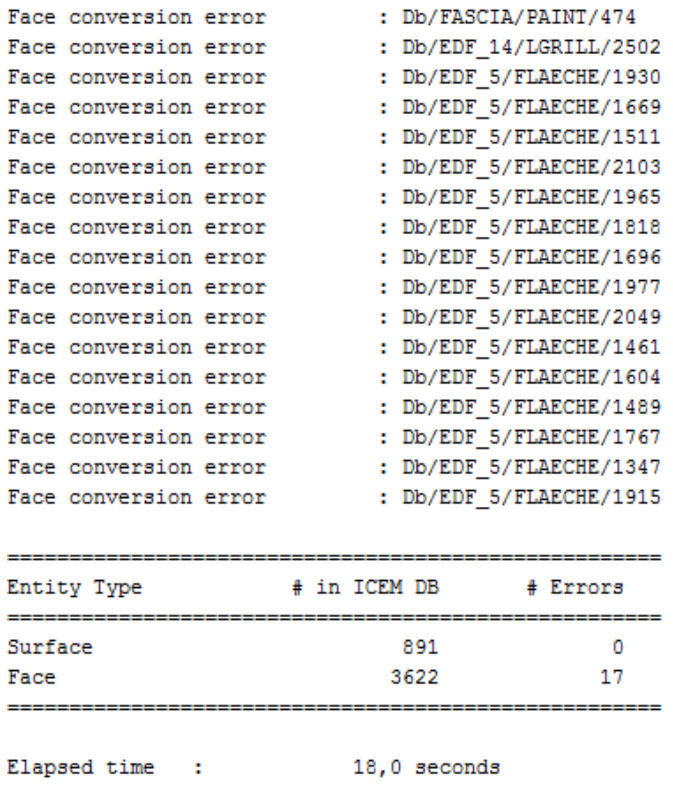

 $\Rightarrow$  40.204000000000 seconds <==

**Abbildung C-2: Protokolldatei einer direkten Konvertierung von ICEM Surf nach CATIA V5**

# **D. Direktivendatei**

In diesem Abschnitt wird eine Standarddirektivendatei angeführt. Im ersten Teil *to icem db* sind alle Auswahlmöglichkeiten für die Konvertierung vom Datenformat kddat zu icem db aufgelistet und im zweiten *Teil to iges* ist der Pfad des verwendeten Translators angegeben, sowie eine weitere Direktivendatei. Durch die Eingabe von yes oder no kann die entsprechende Auswahlmöglichkeit selektiert werden. Die Fortsetzung der Abbildung befindet sich auf der folgenden Seite.

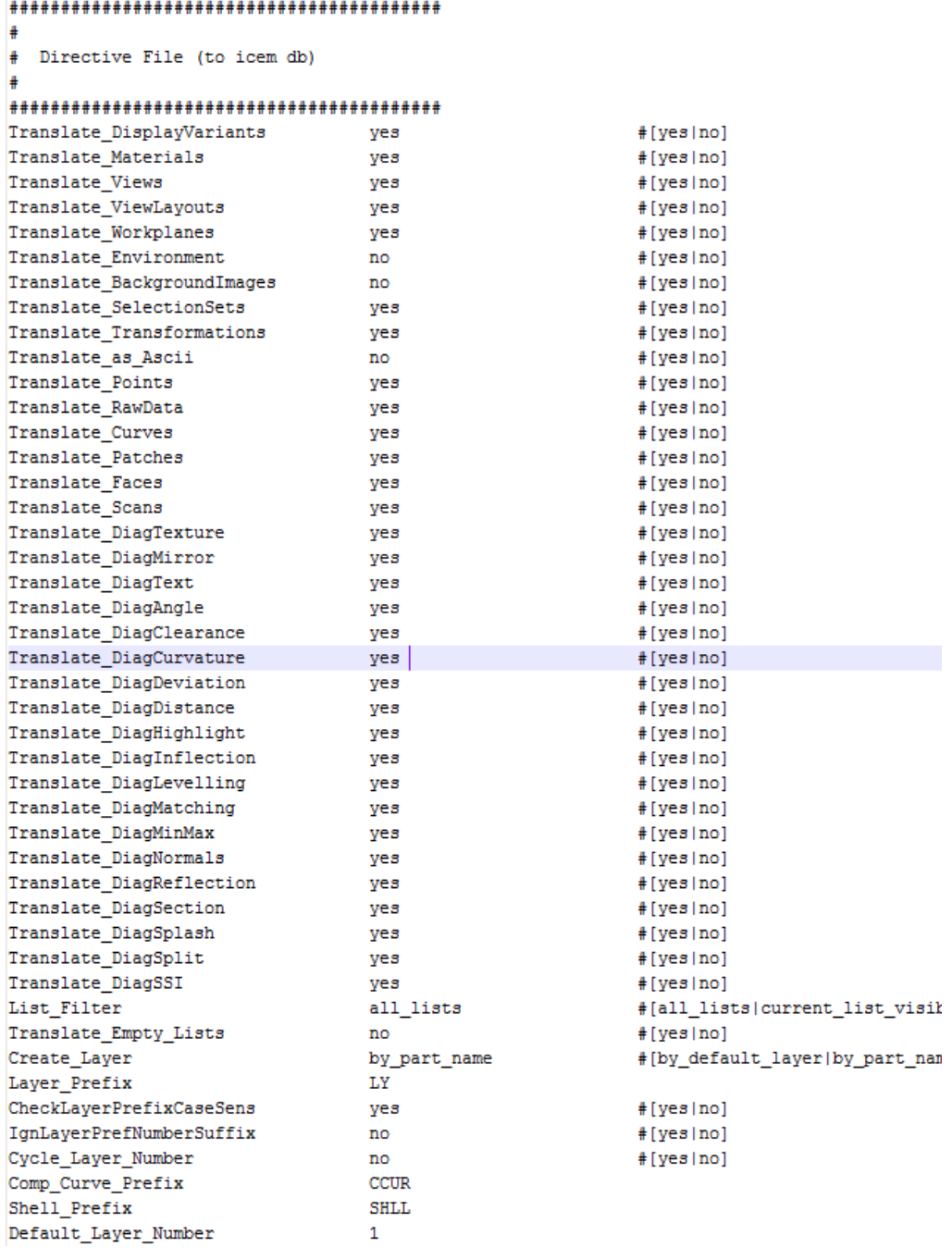

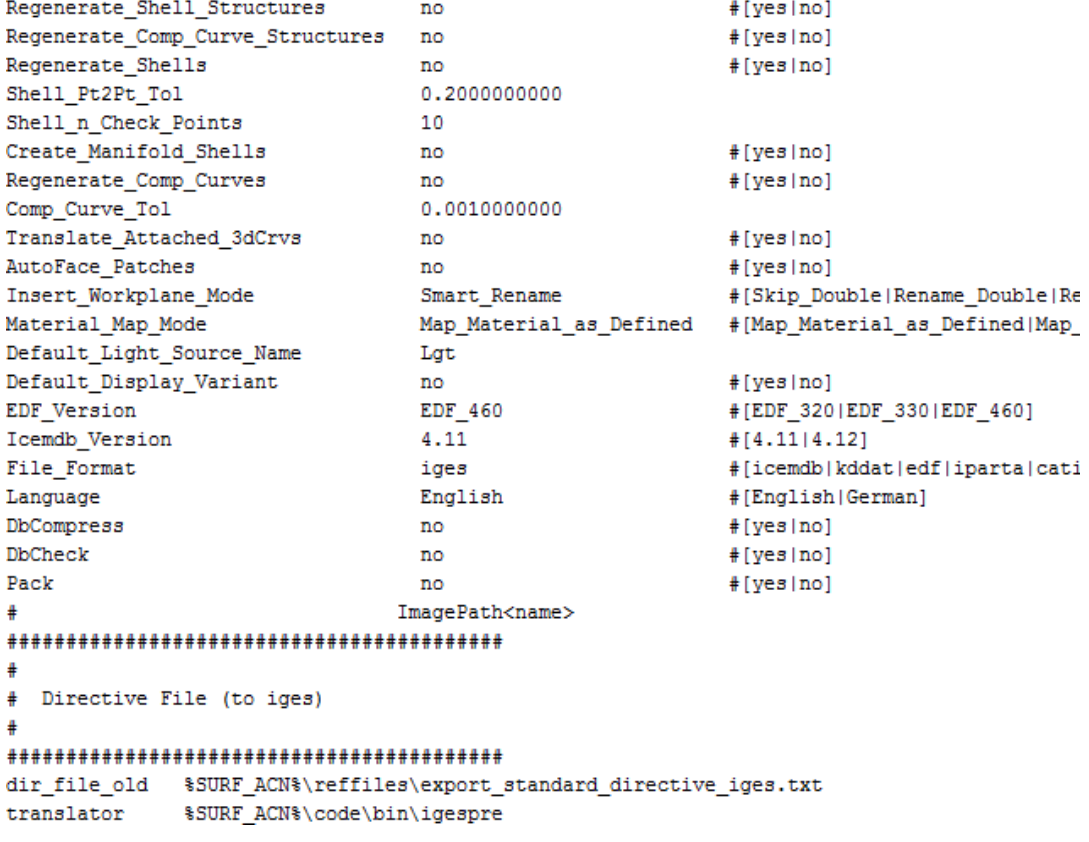

**Abbildung D-1: Direktivendatei export\_standard\_directive\_iges**

# **E. Elementtypen in einer IGES Datei**

In der folgenden Tabelle sind IGES Typen aufgelistet. In einem IGES File kann anhand der *Entity Type Number* der dazugehörige Typ ermittelt werden.

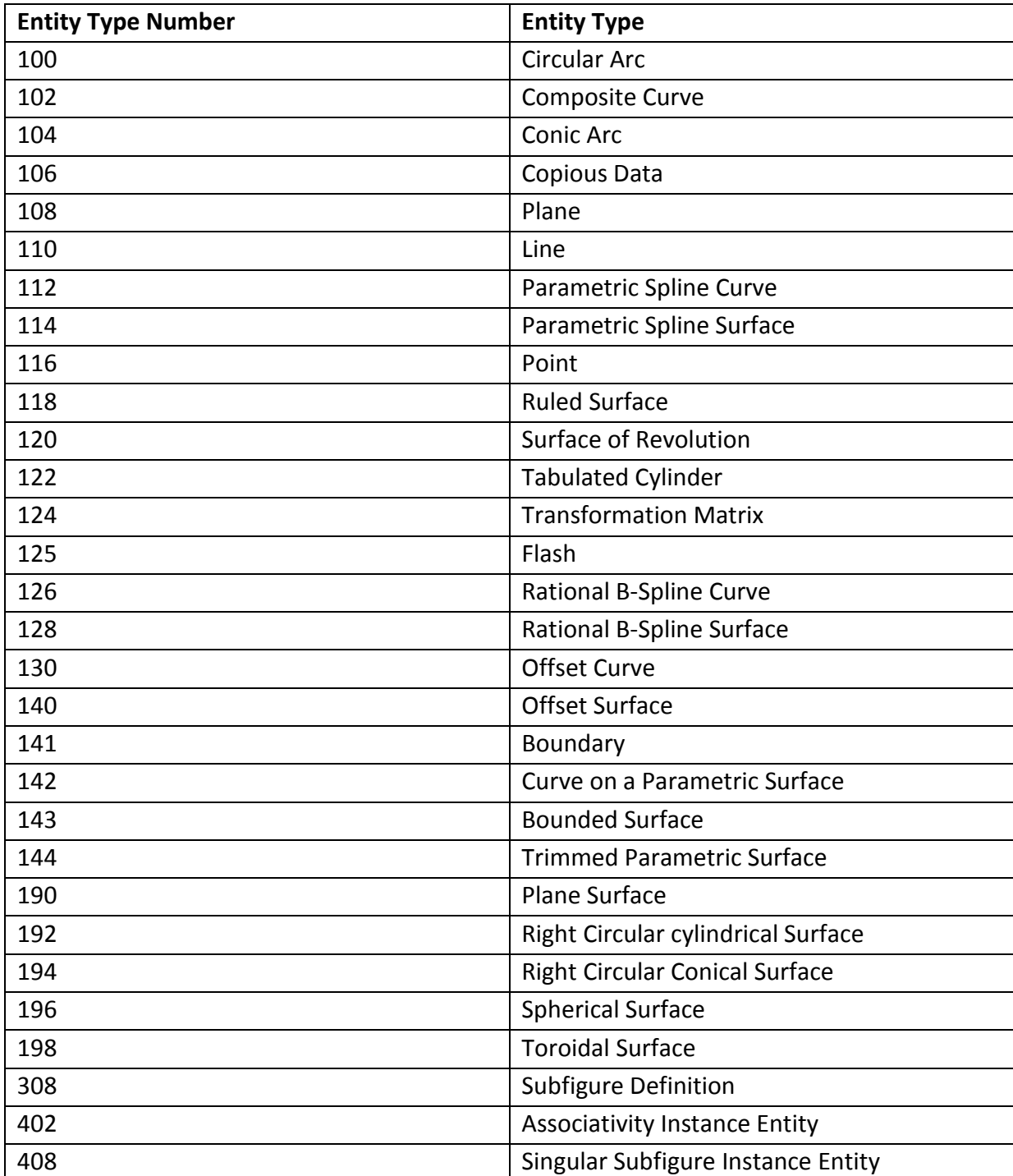

# **F. Analysierte Flächenfehler**

In der folgenden Abbildung ist eine Analyse einer Fläche dargestellt. Die Flächen wurden mit einer direkten und einer neutralen Schnittstelle konvertiert. In CATIA V5 ist nach der Verwendung der direkten Schnittstelle eine Lücke im Bauteil vorhanden. Die Fläche die in dieser Lücke normal vorhanden wäre, wurde bei der Konvertierung in einem eigenen Geometrischen Set abgelegt. Die Fläche wurde in ICEM Surf untersucht und es wurde festgestellt, dass an der Fläche eine Berandungskurve mit zu kurzer Länge vorhanden ist. Durch diesen Fehler wurde die Fläche falsch konvertiert. Bevor die Fläche weiterverwendet werden kann, muss diese ausgebessert werden.

Nach der Verwendung einer neutralen Schnittstelle war keine Lücke vorhanden. An der Stelle der zu kurzen Berandungskurve wurden jedoch G0-Unstetigkeiten festgestellt. Ein Flächenverbund konnte nicht erstellt werden.

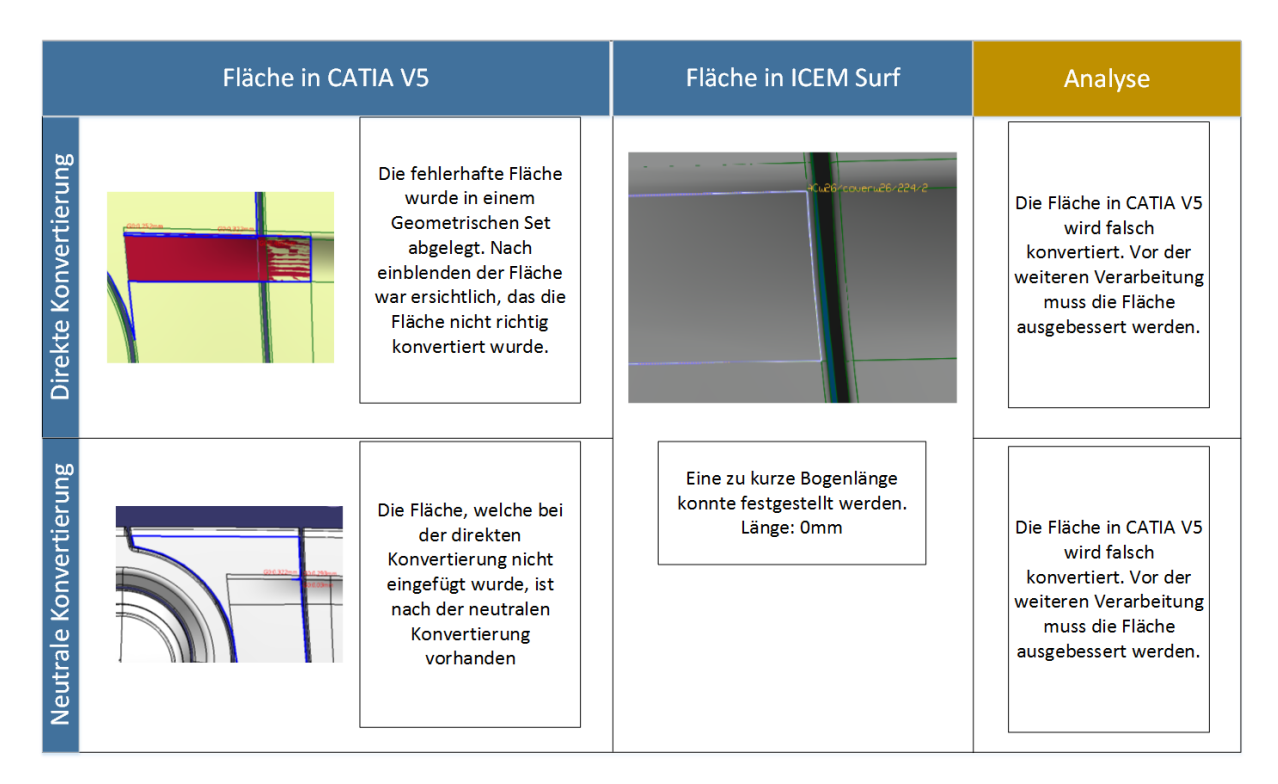

**Abbildung F-1: Fehleranalyse G0 Unstetigkeit**

In der folgenden Abbildung ist eine Analyse angeführt, bei der eine Fläche, mit einer neutralen und direkten Schnittstelle konvertiert wurde. Bei direkter Konvertierung wird die Fläche, als fehlerhafte Fläche in einem eigenen Geometrischen Set abgelegt. Die Fläche lässt sich jedoch weiterverarbeitet. Bei der Konvertierung führt dieser Fehler zu einer fehlerhaften Fläche, die nicht weiterverarbeitet werden kann.

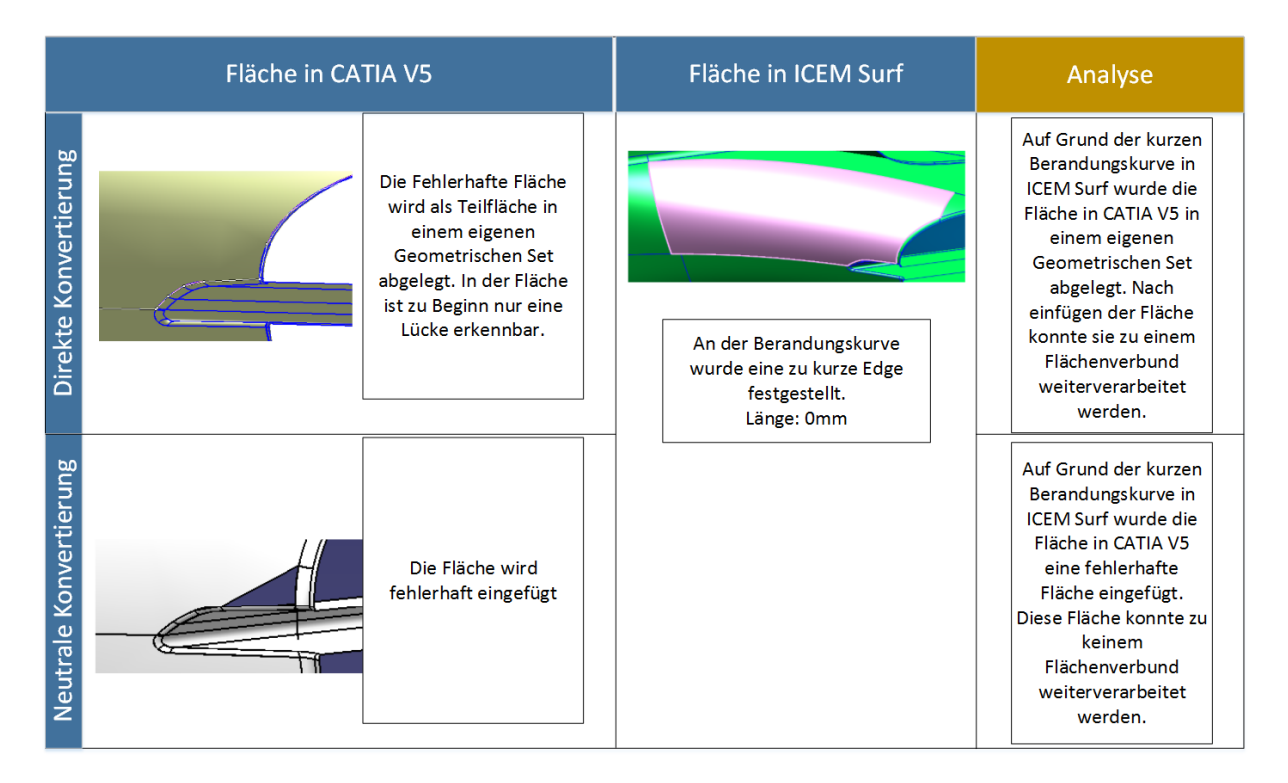

**Abbildung F-2: Fehleranalyse zu kurze Edge**

In der nächsten Analyse wurde in CATIA V5 eine G0-Unstetigkeit festgestellt. Dieser Fehler trat sowohl bei der direkten, als auch bei der neutralen Konvertierung auf. In ICEM Surf tritt derselbe Fehler an derselben Stelle auf. Das bedeutet der Fehler entstand nicht durch die Konvertierung. Bei der weiteren Verarbeitung lies sich die Fläche zusammenfügen, zeigt jedoch bereits eine Lücke in der Fläche an. Das Zuweisen einer Materialstärke war nicht möglich.

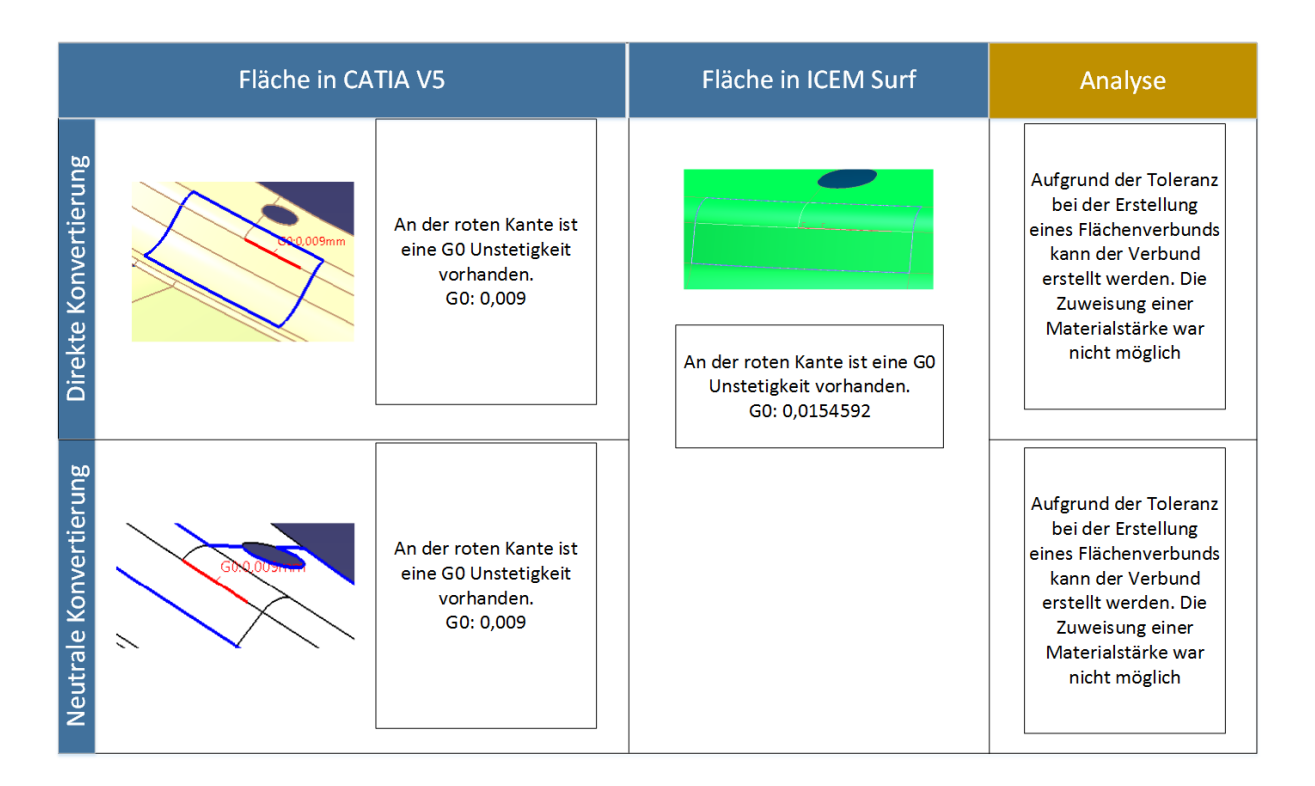

**Abbildung F-3: Fehleranalyse G0 Unstetigkeit**